# *Contents*

#### **[Introduction](#page-6-0)** 1

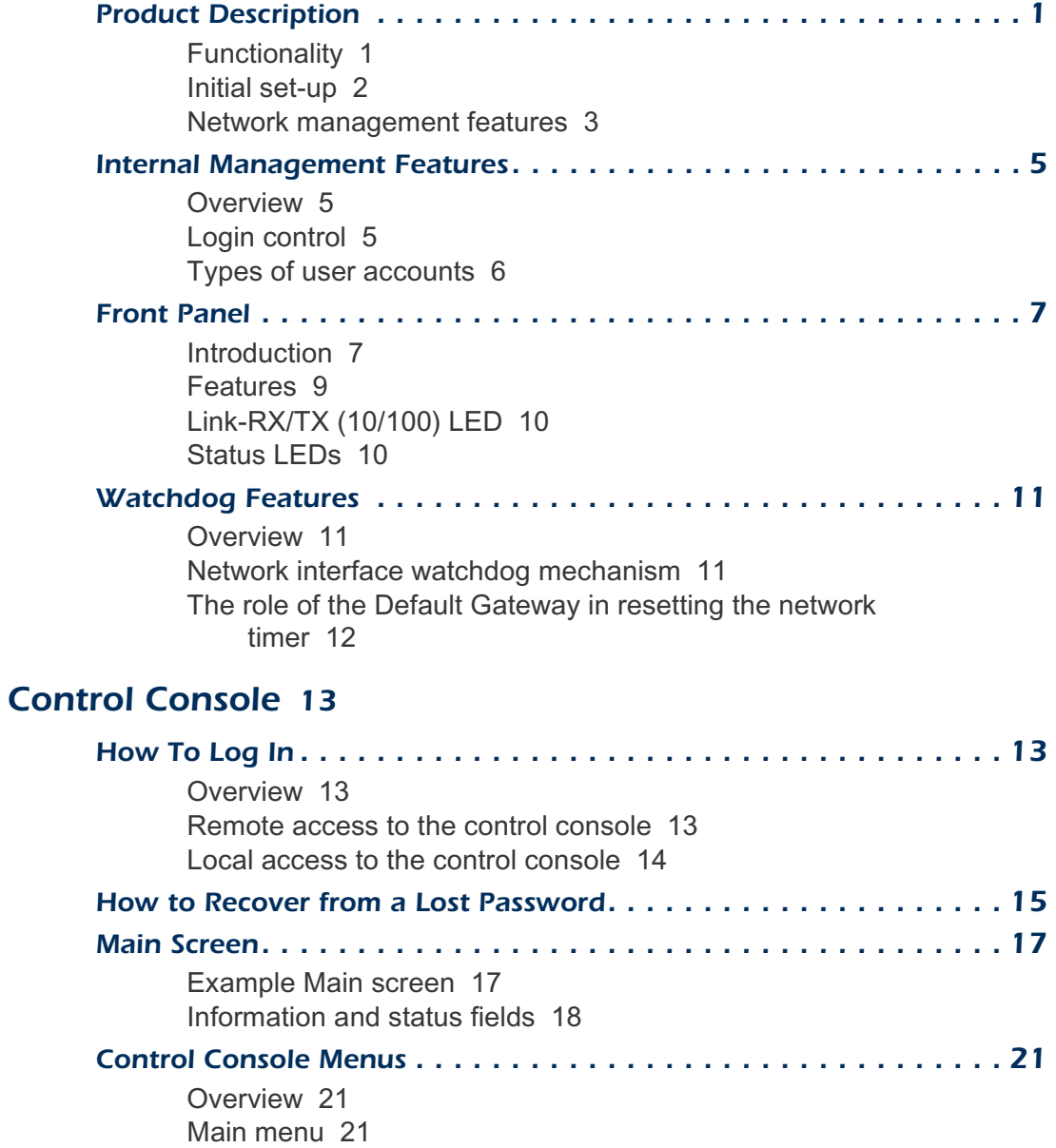

**APC** 

*I*

[Menu structure](#page-27-0) 22 [Device Manager option](#page-28-0) 23 [Network option](#page-28-1) 23 [System option](#page-29-0) 24

#### [Web Interface](#page-30-0) 25

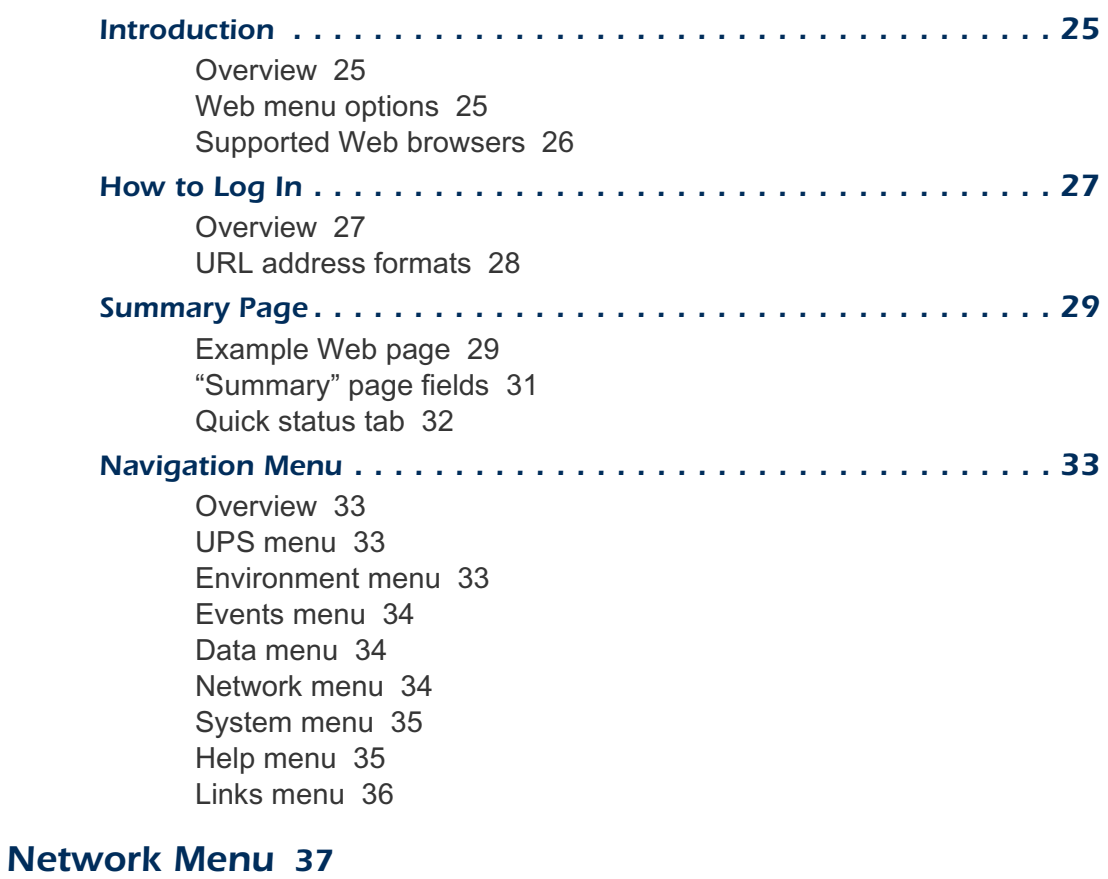

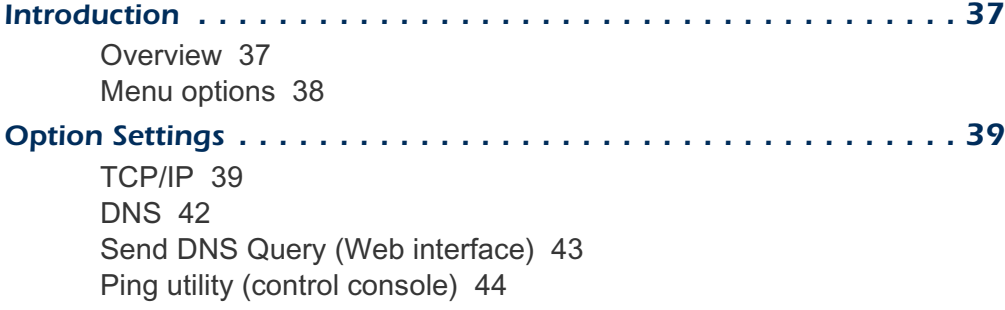

[FTP Server, Telnet and Web](#page-49-1) 44 [SNMP](#page-50-0) 45 [Email](#page-51-0) 46 [Syslog](#page-52-0) 47

### **[System Menu](#page-55-0) 50**

*[UPS Menu](#page-64-0)*--*59*

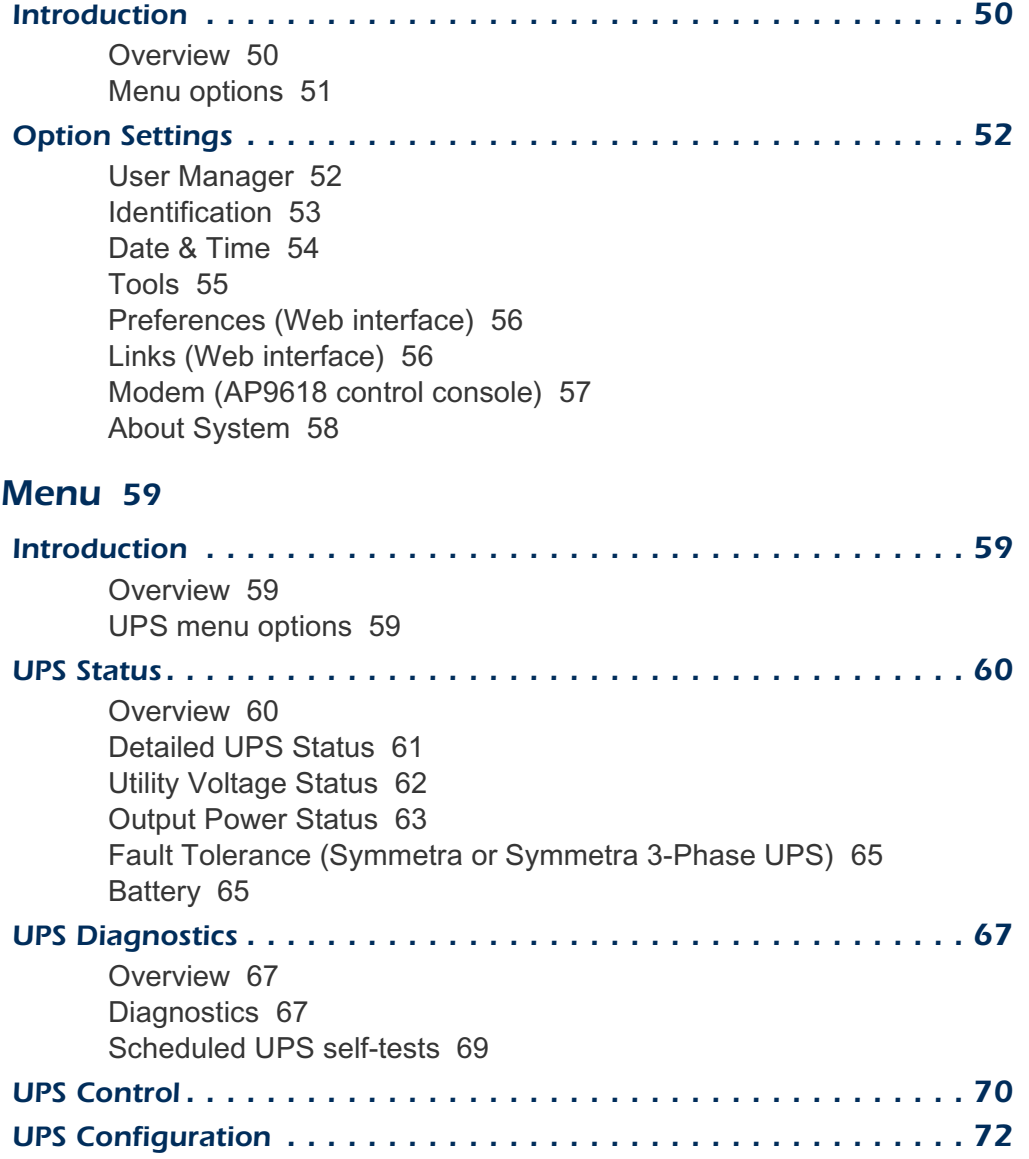

[Overview](#page-77-1) 72

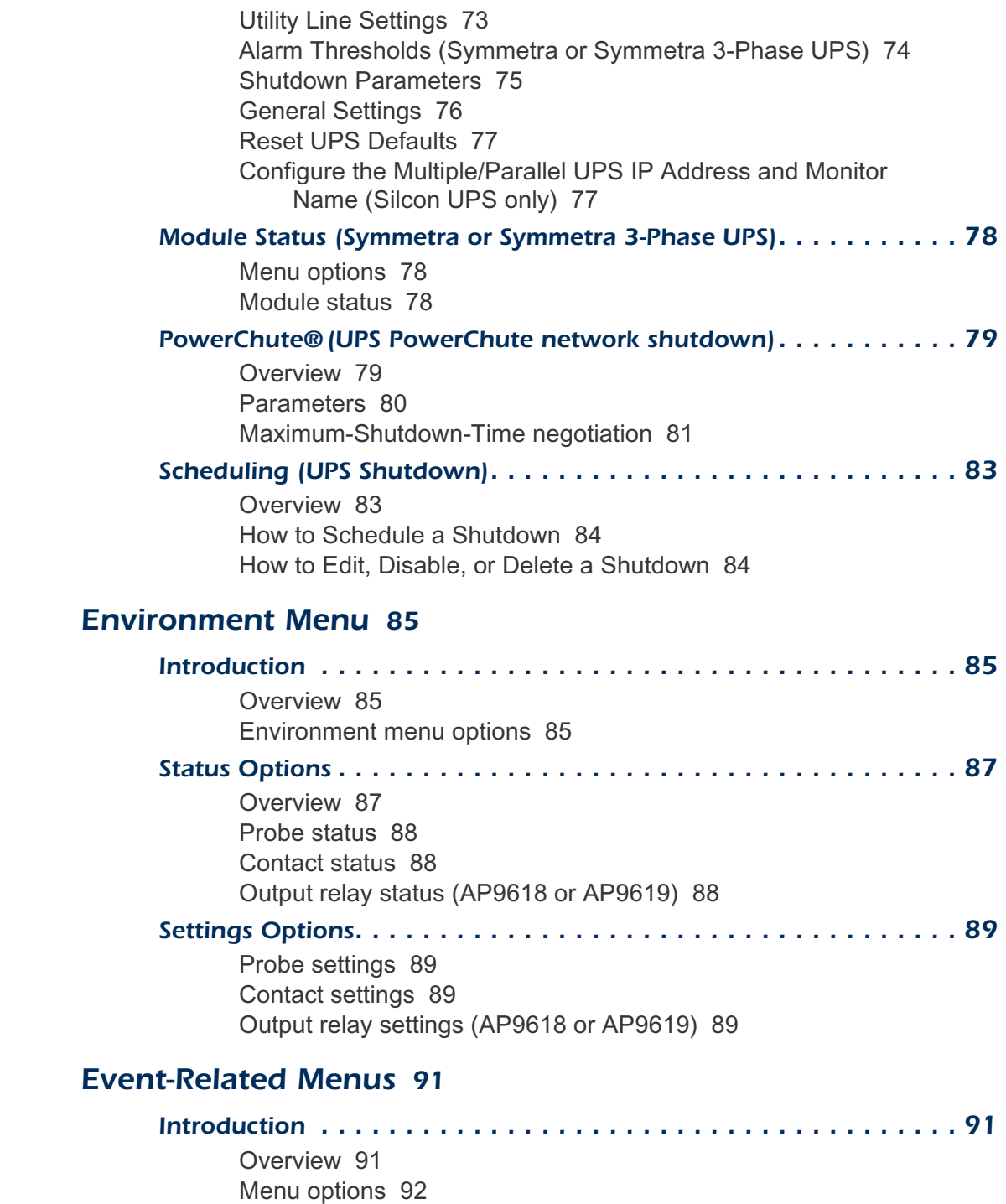

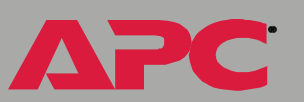

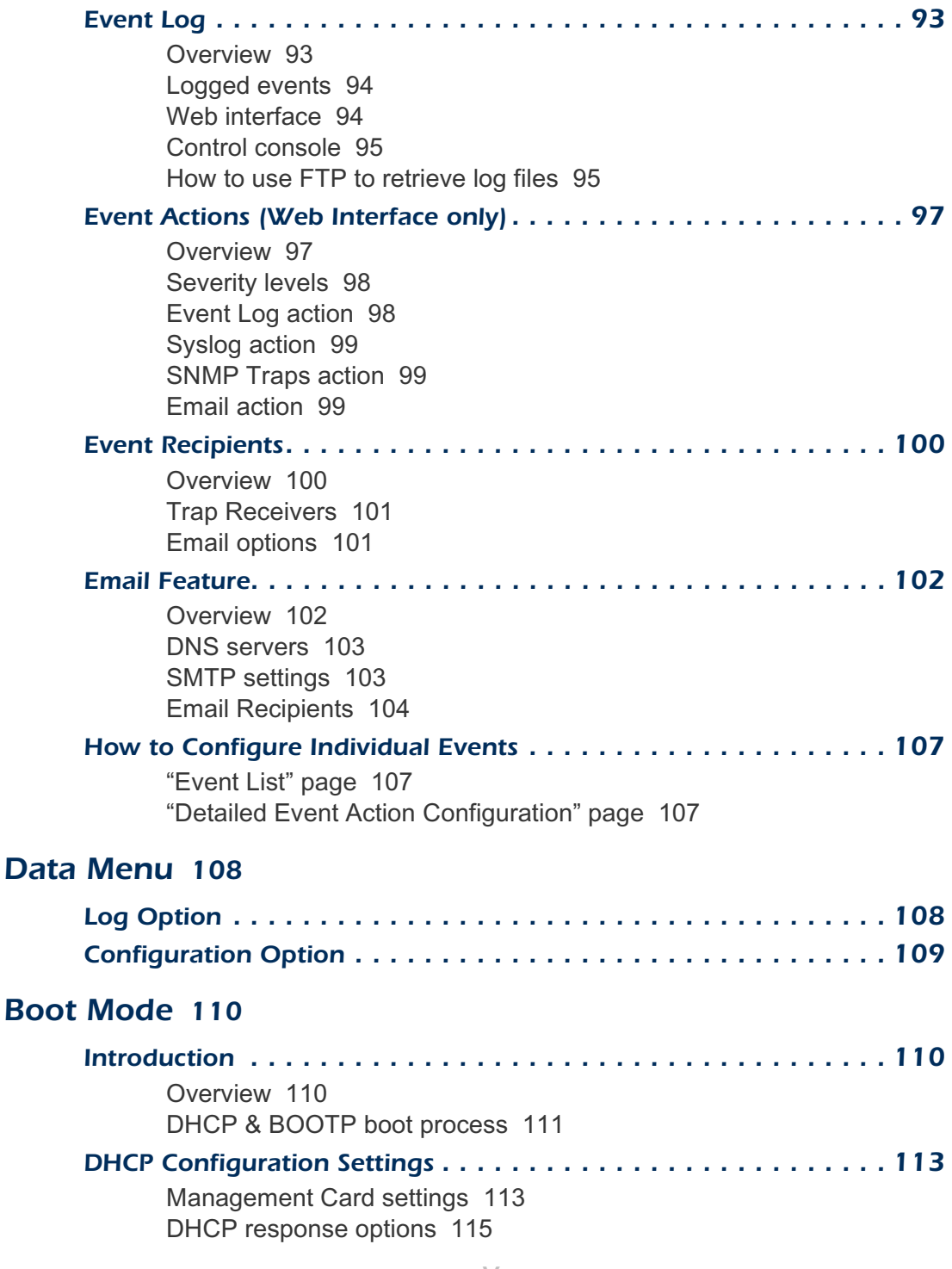

### [Security](#page-124-0) 119

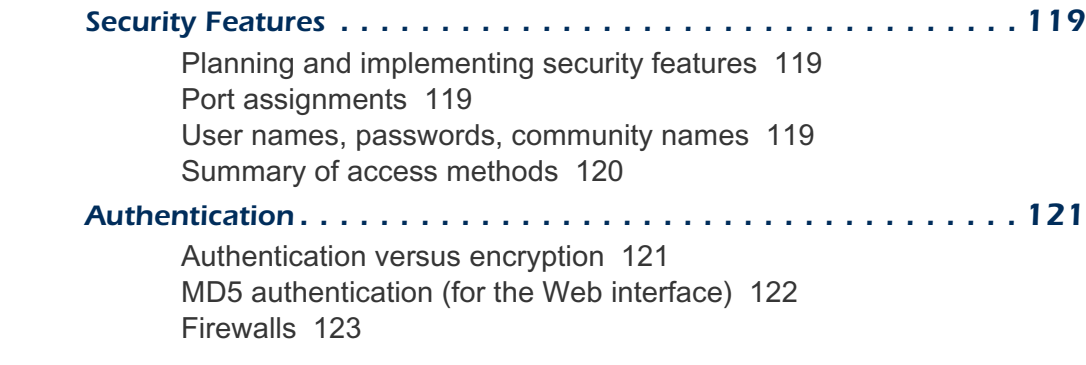

### *[Troubleshooting](#page-129-0)*--*124*

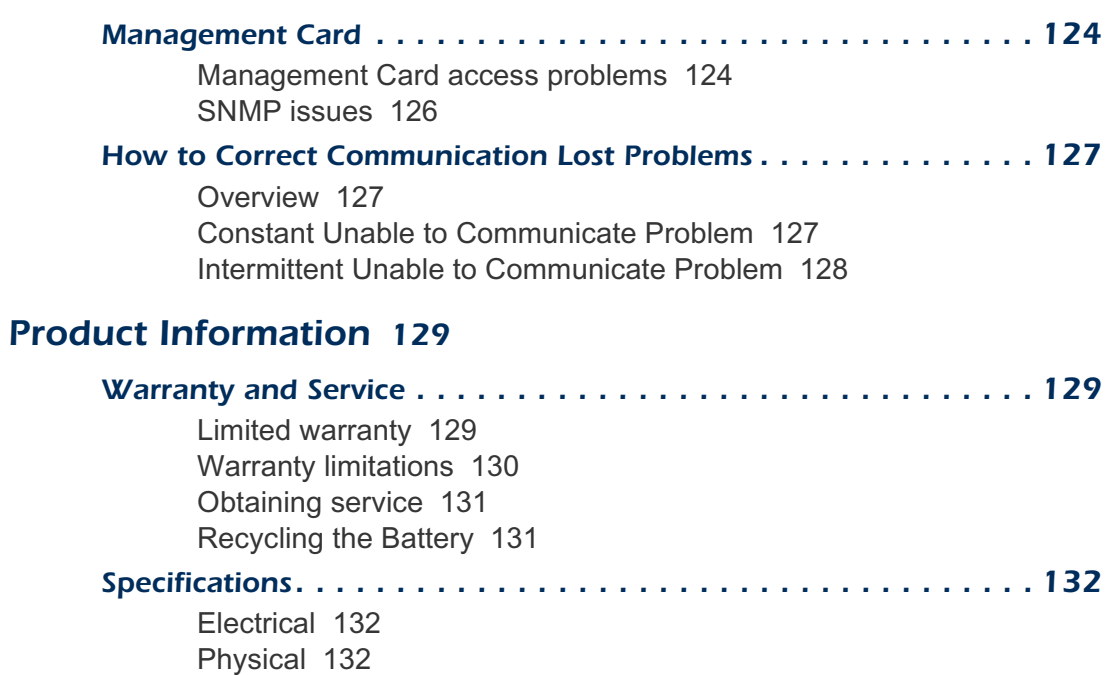

*[Index](#page-138-0)*--*133*

# <span id="page-6-0"></span>*Introduction*

# <span id="page-6-1"></span>*Product Description*

### <span id="page-6-2"></span>*Functionality*

The following APC Network Management Cards are web-based management products that use multiple, open standards such as Telnet, HTTP, and SNMP to provide full management of supported devices:

- AP9617 Network Management Card  $EX$ : The following is a list of some of this Management Card's features:
	- Generates system log (Syslog) messages
	- Allows using a Dynamic Host Configuration Protocol (DHCP) server to provide the Management Card's network (TCP/IP) values
	- Allows using the APC Remote Monitoring Service (RMS)
	- Provides Data and Event Logs
	- Provides UPS scheduling features
	- Provides support for the APC PowerChute<sup>®</sup> network shutdown utility
	- Limits SNMP traps and Email notifications based on the severity level of the UPS or system events
- AP9618 Network Management Card EM/MDM: Includes all AP9617 features, an Integrated Environmental Monitor that includes an output relay, and an internal analog modem.
- AP9619 Network Management Card EM: Includes all AP9617 features and an Integrated Environmental Monitor that includes an output relay.

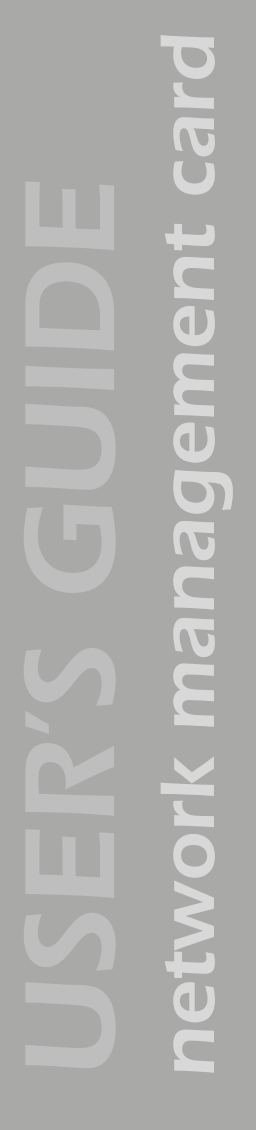

®

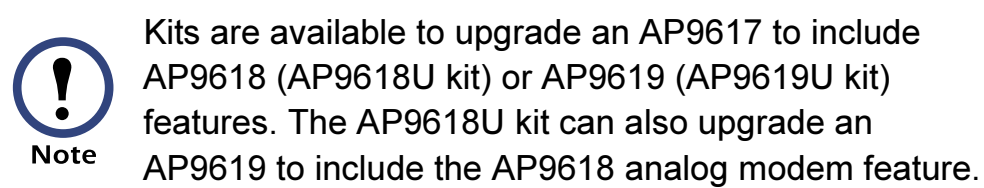

The Management Card can be installed into the following APC devices:

• Any Smart-UPS $^{\circledR}$  or Matrix-UPS $^{\circledR}$  model that has an internal expansion slot, as well as any Silcon<sup>™</sup>, Symmetra®, or Symmetra 3-Phase UPS

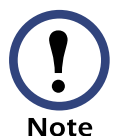

A Silcon UPS, which does not have an expansion slot, requires using a Silcon Triple Expansion Chassis (AP9604S).

- Expansion Chassis (AP9600)
- Triple Expansion Chassis (AP9604)

### <span id="page-7-0"></span>*Initial set-up*

You must define three TCP/IP settings for the Network Management Card before it can operate on the network.

- IP address of the Management Card
- Subnet mask
- IP address of the default gateway

For instructions about how to configure the TCP/IP settings, see the Network Management Card Installation and Quick Start Manual, provided in printed form, and in PDF on the APC Network Management Card utility CD (.\doc\Insguide.pdf).

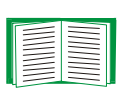

For information about how to use a DHCP server to configure the TCP/IP settings at a Management Card, see [Boot Mode.](#page-115-3)

### <span id="page-8-0"></span>*Network management features*

The Management Card, along with other APC products, can perform a variety of tasks. The figure that follows identifies and briefly describes the network management applications that can work with a UPS that connects to the network through a Management Card.

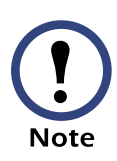

The APC Management Card Wizard identified in the following figure can be used for mass configuration, either serially or over the network. It cannot be used to download firmware upgrades.

# *network management card* nt card  $\overline{\textbf{d}}$ managem ř  $\overline{\bullet}$ Pier

**PC** 

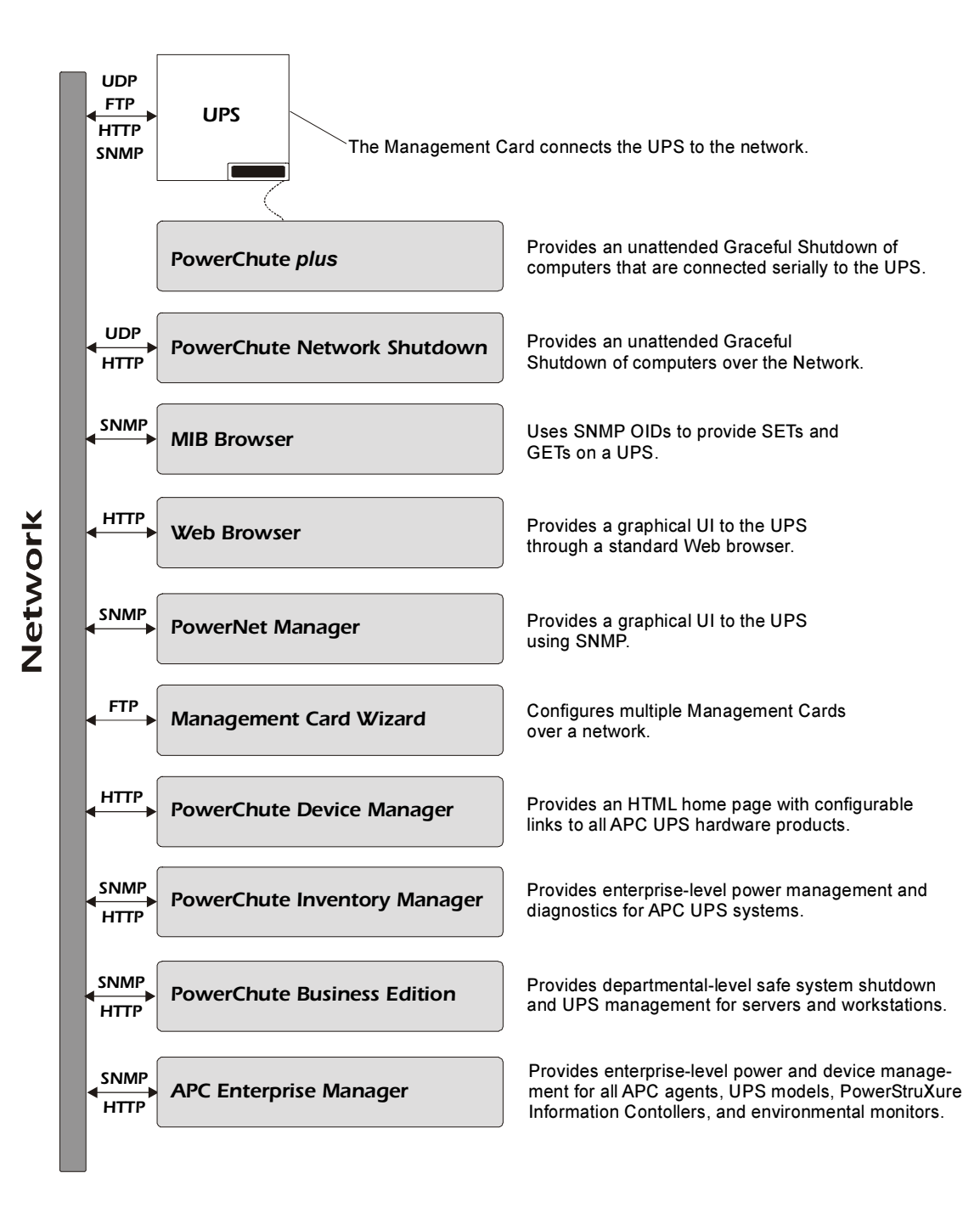

### <span id="page-10-0"></span>*Internal Management Features*

### <span id="page-10-1"></span>*Overview*

The Management Card has two internal interfaces (control console and Web interface) which provide menus with options that allow you to manage the UPS, an environmental monitor (including the Integrated Environmental Monitor at an AP9618 or AP9619 Network Management Card), and the Management Card. The Management Card's SNMP interface also allows you to use an SNMP browser with the PowerNet MIB to manage the UPS and environmental monitor.

For more information about the Management Card's internal user interfaces, see [Control Console](#page-18-4) and [Web Interface;](#page-30-4) for more information about how to use the PowerNet MIB with an SNMP browser, see the PowerNet® SNMP Management Information Base (MIB) Reference Guide which is provided on the APC Network Management Card utility CD (.\doc\Mibguide.pdf)

### <span id="page-10-2"></span>*Login control*

Only one user at a time can log into the Management Card to use its internal user interface features. The priority for access is as follows:

- Local access to the control console from a computer with a direct serial connection to the Management Card always has the highest priority
- Telnet access to the control console from a remote computer has the next highest priority
- Web access has the lowest priority

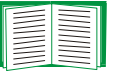

For information about how SNMP access to the Management Card is controlled, see [SNMP.](#page-50-1)

### <span id="page-11-0"></span>*Types of user accounts*

The Management Card has two levels of access (Administrator and Device Manager), both of which are protected by Password and User Name requirements.

- An Administrator can use all of the management menus available in the control console and the Web interface. The Administrator's default User Name and Password are both apc.
- A Device Manager can only access the Log option in the Events menu and use the UPS and Environment menus. The Device Manager's default User Name is device, and the default Password is apc.

For information about how to set Administrator and Device Manager User Name and Password settings, see [User Manager](#page-57-2).

## <span id="page-12-0"></span>*Front Panel*

### <span id="page-12-1"></span>*Introduction*

The graphic below identifies the front-panel features of the three versions (AP9617, AP9618, and AP9619) of the Network Management Card.

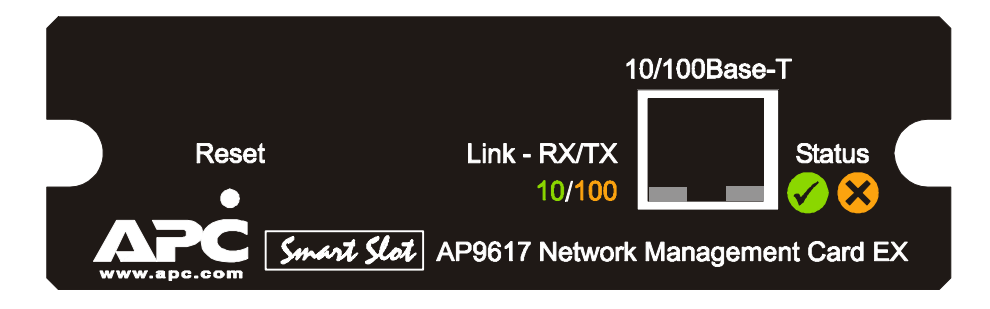

Includes Status LEDs, Reset button, and 10/100Base-T connector.

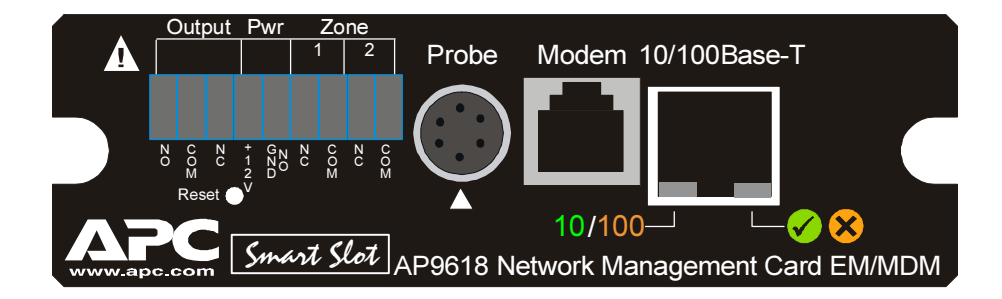

Includes the AP9617 features, an analog modem connector, and the Integrated Environmental Monitor's connections (probe, input contacts, and output relay contacts).

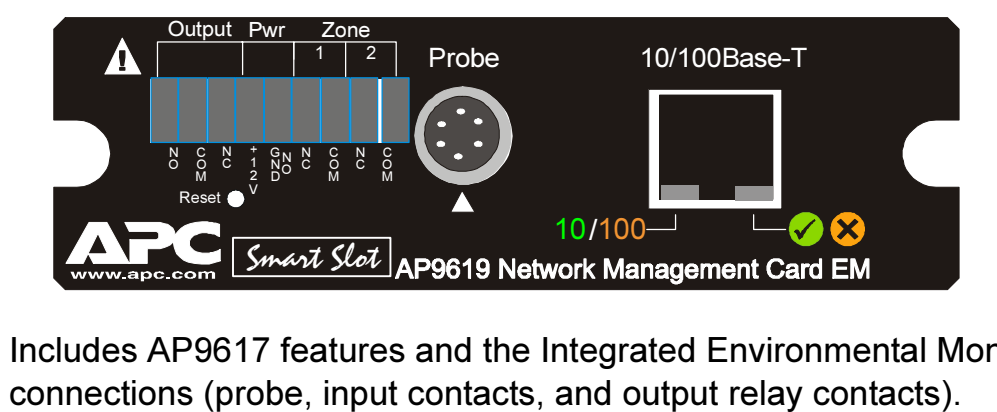

Includes AP9617 features and the Integrated Environmental Monitor 's

A

<span id="page-14-0"></span>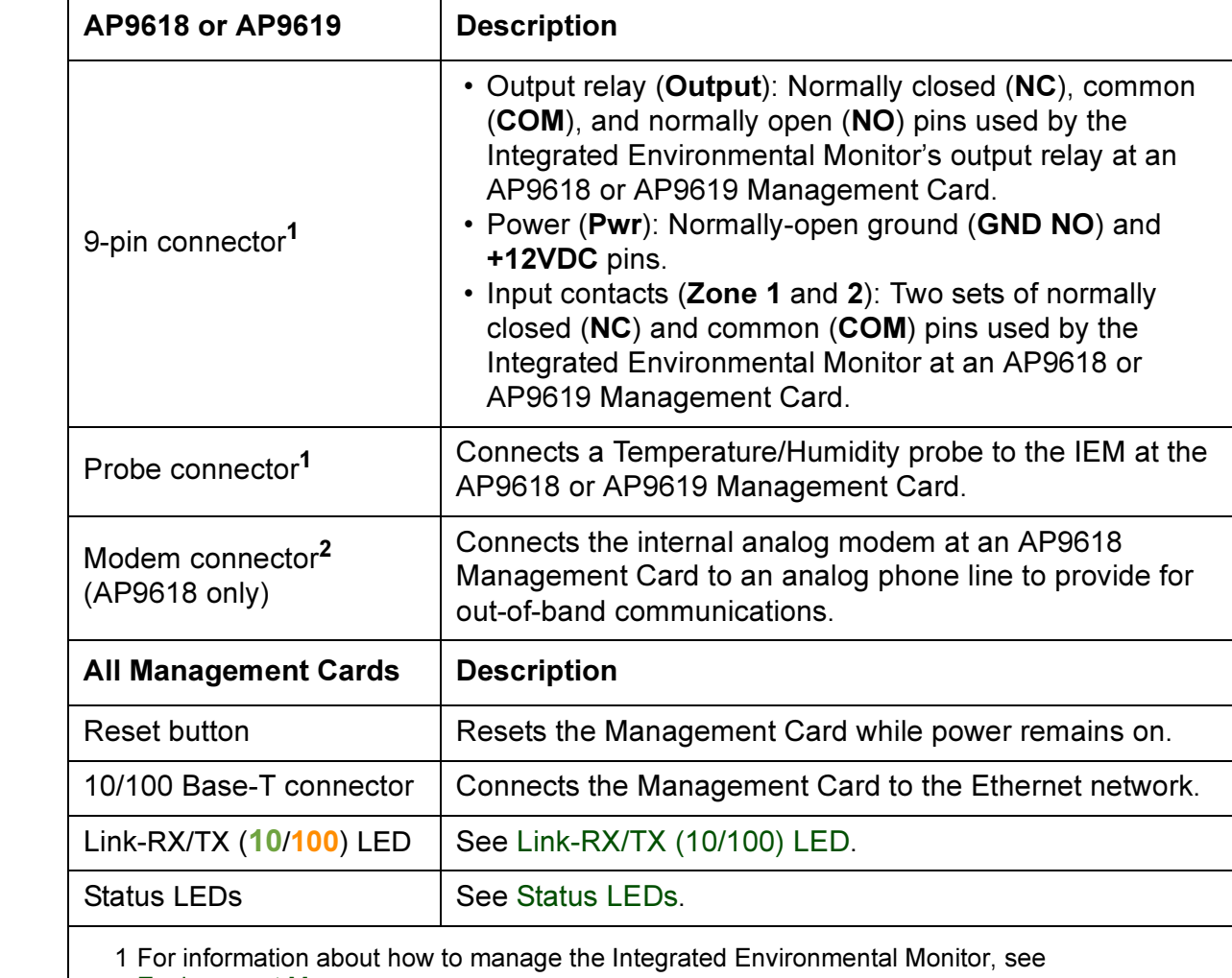

[Environment Menu.](#page-90-4)

2 For information about how to configure this feature for dial-in access to the control console at an AP9618 Network Management Card, see [Modem \(AP9618 control console\)](#page-62-1).

### <span id="page-15-0"></span>*Link-RX/TX (10/100) LED*

This LED indicates the network status.

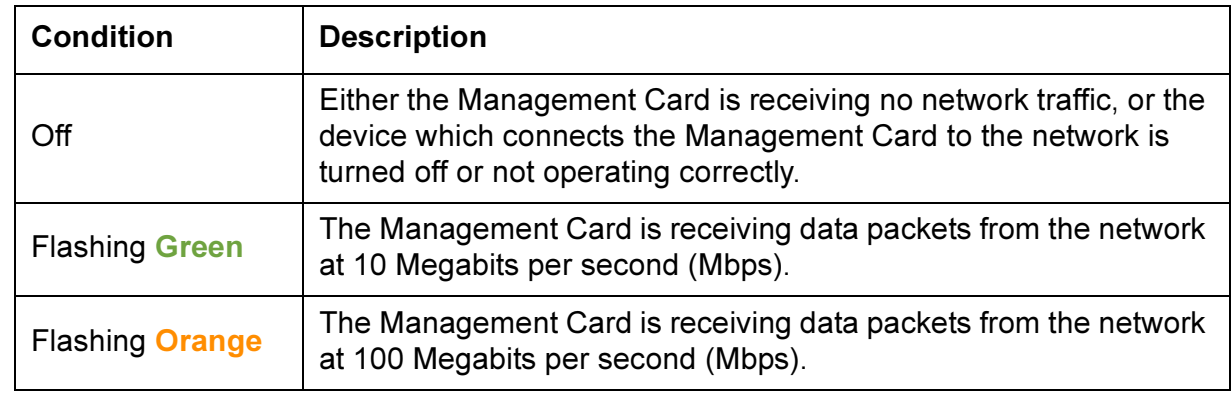

### <span id="page-15-1"></span>*Status LEDs*

These LEDs indicate the Management Card's status.

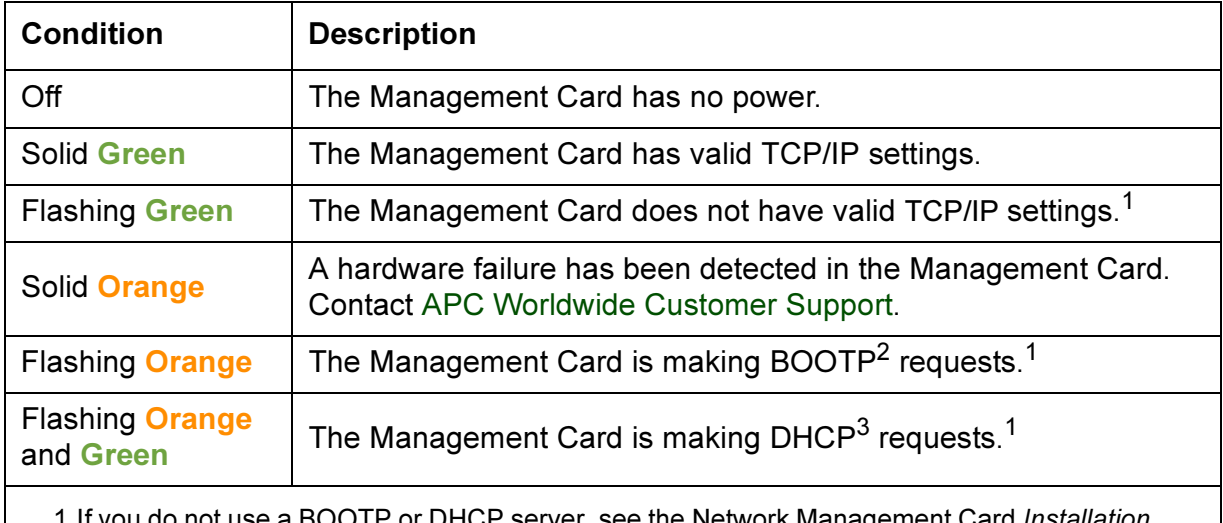

o not use a BOOTP or DHCP server, see the Network Management Card *Installation* and Quick Start Manual provided in printed format, and in PDF on the APC Network Management Card utility CD (.\doc\Insguide.pdf) for information about how to configure the Management Card's TCP/IP settings.

2 For more information about how to use a BOOTP server, see the Management Card Addendum on the APC Network Management Card utility CD (.\doc\Addendum.pdf).

3 For more Information about how to use a DHCP server, see [Boot Mode.](#page-115-3)

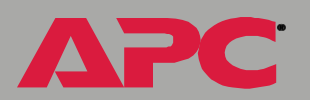

### <span id="page-16-0"></span>*Watchdog Features*

### <span id="page-16-1"></span>*Overview*

The Management Card is designed to recover from unanticipated inputs. Through the use of internal, system-wide watchdog mechanisms, the Management Card can detect most internal problems. When it does, it reboots itself to recover from the internal problem. This results in a System: Warmstart event being recorded in the Event Log.

### <span id="page-16-2"></span>*Network interface watchdog mechanism*

The Management Card implements numerous internal watchdog mechanisms to protect itself from becoming inaccessible over the network. One of these mechanisms ensures that the Management Card can receive network traffic: if within an approximately 9.5-minute period the Management Card does not receive any network traffic (either direct, such as SNMP, or broadcast, such as an Address Resolution Protocol [ARP] request) then it will assume that there is a problem with its network interface and reboot itself.

#### <span id="page-17-0"></span>*The role of the Default Gateway in resetting the network timer*

Most networks will have some level of broadcast traffic which will be received by the Management Card and reset the 9.5-minute timer back to zero. But it is possible (for example, late at night) that the Management Card will not see any traffic for 9.5 minutes. Since it is not desirable for the Management Card to reboot just because the network is quiet, the Management Card will attempt to contact the default gateway approximately once every 4.5 minutes. If the gateway is present, it will respond to the Management Card and the 9.5-minute timer will be reset to zero.

If your application does not require a gateway or does not have one, specify the IP address of a computer on the same subnet which is up and running on the network most of the time. This will have the same effect as configuring a gateway.

# <span id="page-18-4"></span><span id="page-18-0"></span>*Control Console*

# <span id="page-18-1"></span>*How To Log In*

### <span id="page-18-2"></span>*Overview*

You can use either a local (serial) connection, or a remote (Telnet) connection with a computer on the Management Card's subnet to access the control console. For an AP9618 Network Management Card, you can also use its internal analog modem to access the control console (see [Modem \(AP9618 control console\)\)](#page-62-1).

Use case-sensitive User Name and Password entries to log in (by default, apc and apc, for an Administrator, or device and apc, for a Device Manager).

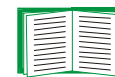

If you cannot remember your User Name or Password, see [How to Recover from a Lost Password.](#page-20-0)

### <span id="page-18-3"></span>*Remote access to the control console*

You can use Telnet to log into the control console from any computer on the same subnet as the Management Card.

1. At a command prompt, type telnet and the Management Card's System IP address, and then press ENTER. For an IP address of 159.215.12.114, the command would look like this:

telnet 159.215.12.114

2. Enter your User Name and Password.

### <span id="page-19-0"></span>*Local access to the control console*

You can use a local computer, a computer that connects to the Management Card through the serial port at the Management Card's UPS or expansion chassis, to access the control console.

- 1. Select a serial port at the local computer and disable any service which uses that port.
- 2. Unless an APC smart-signaling cable (940-0024 or 940-1524) is already connected to the selected port, connect the smart-signaling cable that came with the Management Card to the selected port and to the serial port at the Management Card's UPS or chassis.
- 3. Run a terminal program (such as HyperTerminal) and configure the selected port for 2400 bps, 8 data bits, no parity, 1 stop bit, and no flow control, and save the changes.
- 4. Press ENTER to display the User Name prompt.
- 5. Enter your User Name and Password.

## <span id="page-20-0"></span>*How to Recover from a Lost Password*

You can use a local computer, a computer that connects to the Management Card through the serial port at the Management Card's UPS or expansion chassis, to access the control console.

- 1. Select a serial port at the local computer and disable any service which uses that port.
- 2. Unless an APC smart-signaling cable (940-0024 or 940-1524) is already connected to the selected port, connect the smart-signaling cable that came with the Management Card to the selected port and to the serial port at the Management Card's UPS or chassis.
- 3. Run a terminal program (such as HyperTerminal) and configure the selected port for 2400 bps, 8 data bits, no parity, 1 stop bit, and no flow control, and save the changes.
- 4. Press ENTER to display the User Name prompt.
- 5. Press the Reset button on the Management Card, which causes the Management Card to restart, a process that typically takes five to ten seconds.
- 6. Press ENTER as many times as necessary to redisplay the User Name prompt, then use apc for the User Name and Password. (If you take longer than 30 seconds to log on after the User Name prompt is redisplayed, you must repeat steps 4 and 5.)
- 7. From the Control Console menu, select System, then User Manager.
- 8. Select Administrator, and change the User Name and Password settings, both of which are now defined as apc.
- 9. Press CTRL-C and log off. You must perform the entire procedure (log on, change the user name and password, and log off) within two minutes so that you are not logged off for inactivity. If you are logged off automatically, the new settings will not take effect, and you must repeat the entire procedure from the beginning.

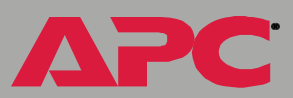

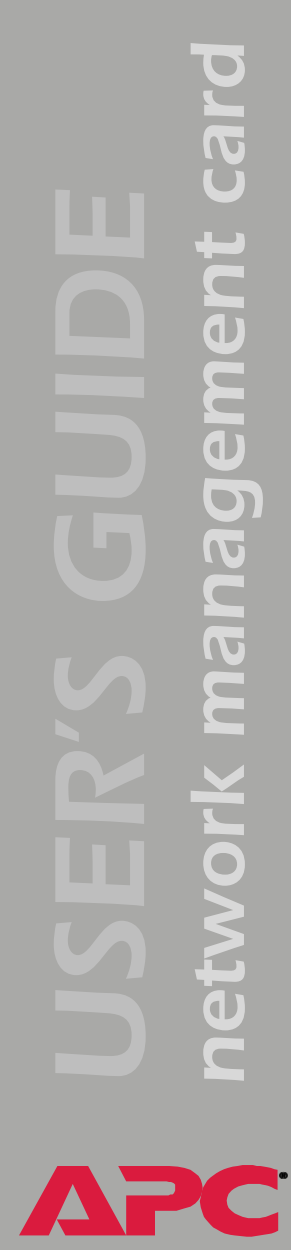

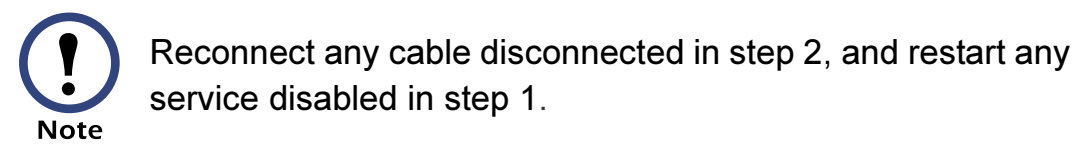

### <span id="page-22-0"></span>*Main Screen*

### <span id="page-22-1"></span>*Example Main screen*

The following is an example of the screen that appears when you log into the control console at an AP9618 or AP9619 Management Card that has the Integrated Environmental Monitor's output relay enabled (an AP9617 does not have an Integrated Environmental Monitor, so it cannot report status for an output relay).

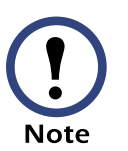

The Relay OK entry in the Environment status line indicates that the output relay is enabled and that no alarm condition exists.

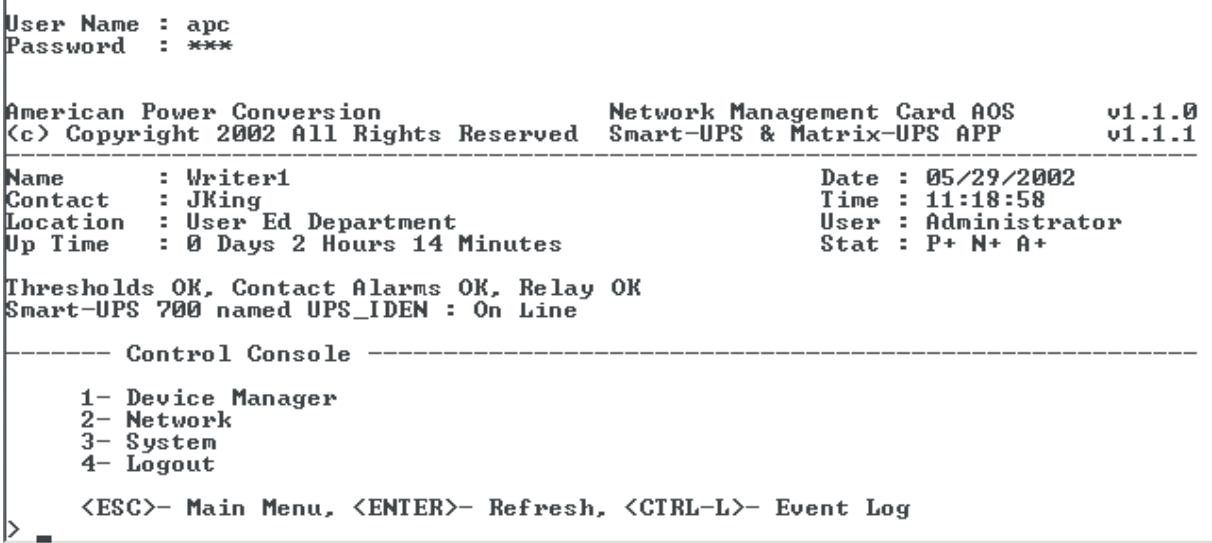

### <span id="page-23-0"></span>*Information and status fields*

#### *Main screen information fields.*

• Two fields identify the APC operating system (AOS) and application (APP) firmware versions. The application firmware uses a name that identifies the type of UPS that the Management Card connects to the network. In the example above, the Management Card uses the application firmware for a UPS in the Smart-UPS/Matrix-UPS family, in this case, a Smart-UPS 450.

```
Network Management Card AOS v1.1.0
Smart UPS & Matrix UPS APP v1.1.0
```
• Three fields identify the system Name, Contact, and Location values.

```
Name : Writer1
Contact : JKing
Location : User Ed Department
```
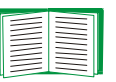

For information about how to set the Name, Contact, and **Location** values, see [System Menu.](#page-55-3)

• An Up Time field reports how long the Management Card has been running since it was last turned on or reset.

```
Up Time : 1 Day 22 Hours 52 Minutes
```
• Two fields identify when you logged in, by Date and Time.

```
Date : 04/22/2002
Time : 06:44:47
```
• A User field identifies whether you logged in as an Administrator or Device Manager.

User : Administrator

#### *Main screen status fields.*

• A Stat field reports the Management Card status.

Stat : P+ N+ A+

#### Where,

- P+indicates that the APC operating system (AOS) is Ok
- $N+$  indicates that the network is Ok
- N? indicates that a BOOTP or DHCP request cycle is in progress
- N-indicates that the Management Card failed to connect to the network
- N! indicates that another device uses the Management Card's IP address
- $A+$ indicates that the application is Ok
- A-indicates that the application has a bad checksum
- A?indicates that the application is initializing
- $A!$  indicates that the application is not compatible with the AOS

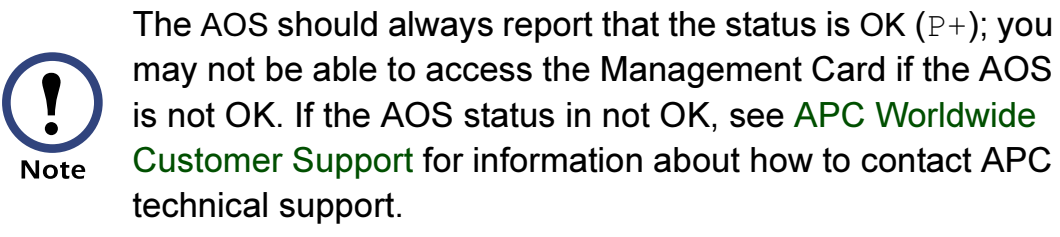

• <sup>A</sup>UPS model and name field reports the status of the UPS.

Smart-UPS 700 RM named User Ed : On Line

• The status of the probes (Thresholds) and contacts (Contact Alarms) at any environmental monitor, including the Integrated Environmental Monitor's output relay (Relay) at an AP9618 or AP9619 Management Card, is reported just above the UPS status (UPS model and name) field.

Thresholds Ok, Contact Alarms Ok, Relay OK

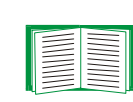

For more information about the UPS status, see [UPS Status;](#page-65-2) for more information about probe, contact, and output relay status, see [Environment Menu](#page-90-4) .

A

## <span id="page-26-0"></span>*Control Console Menus*

### <span id="page-26-1"></span>*Overview*

The control console dynamically expands to provide options that you use to manage a Management Card, its UPS, and other supported devices. If a device is not present, the control console will not display options for that device. For example:

- The control console at a Management Card that connects with an environmental monitor, only, will not provide UPS options.
- The control console at an AP9618 or AP9619 Network Management Card displays options that you use to manage the Management Card's Integrated Environmental Monitor. These options would not be available at the control console for an AP9617.

### <span id="page-26-2"></span>*Main menu*

The main Control Console menu has options that provide access to the control console's management features:

- 1- Device Manager
- 2- Network
- 3- System
- 4- Logout

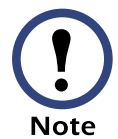

When you log in as Device Manager, you can only access the Device Manager menus.

#### <span id="page-27-0"></span>*Menu structure*

The menus in the control console list options by number and name. To use an option, type the option's number and press ENTER, then follow any onscreen instructions.

Some options access a new menu; other options allow you to change a setting. Menus that allow you to change a setting have an Accept Changes option which you must use before you exit a menu to save the changes you made.

While in a menu, you can also do the following:

- Type ? and press ENTER, to access brief menu option descriptions (if the menu has help available)
- Press ENTER, to refresh the menu
- Press ESC, to go back to the menu from which you accessed the current menu
- Press CTRL-C, to return to the main (Control Console) menu
- Press CTRL-D, to toggle between the UPS and Environment menus
- Press CTRL-L, to access the Event Log

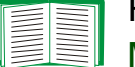

For information about the Event Log, see [Event-Related](#page-96-3)  [Menus](#page-96-3).

### <span id="page-28-0"></span>*Device Manager option*

This option accesses the Device Manager menu. This menu's options allow you to select the device that you want to manage:

- 1- Smart-UPS 700
- 2- Environment

The Environment option is only present when an environmental monitor is present. For an AP9618 or AP9619 Network Management Card, the Environment option accesses the menu options you use to configure the Integrated Environmental Monitor, as well as an external environmental monitor.

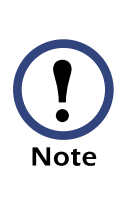

For information about the menu options that are available for managing a UPS, see [UPS Menu;](#page-64-4) for information about the menu options that are available for managing environmental monitors, including the Integrated Environmental Monitor at an AP9618 or AP9619 Network Management Card, see [Environment Menu](#page-90-4).

### <span id="page-28-1"></span>*Network option*

To do any of the following tasks, see [Network Menu:](#page-42-3)

- Configure the Management Card's TCP/IP settings, or, when the Management Card will get its TCP/IP settings from a server, configure the settings for the type of server (DHCP or BOOTP) to be used
- Use the Ping utility
- Define settings that affect the Management Card's FTP, Telnet, Web interface, SNMP, Email, DNS, and Syslog features

### <span id="page-29-0"></span>*System option*

To do any of the following tasks, see [System Menu](#page-55-3):

- Control Administrator and Device Manager access
- Define the system Name, Contact, and Location values
- Set the Date and Time used by the Management Card
- Reboot the Management Card
- Reset control console settings to their default values
- Configure dial-in access to the control console at an AP9618 Network Management Card using the Management Card's internal analog modem
- Access system information about the Management Card

### <span id="page-30-4"></span><span id="page-30-1"></span><span id="page-30-0"></span>*Introduction*

### <span id="page-30-2"></span>*Overview*

The Web interface provides options that you use to manage a Management Card, its UPS, and other supported devices (if a device is not present, the Web interface will not display options for that device). For example:

- The Web interface at a Management Card that connects with an environmental monitor, only, will not provide UPS options.
- The Web interface at an AP9618 or AP9619 Network Management Card displays options that you use to manage the Management Card's Integrated Environmental Monitor. These options would not be available at the Web interface for an AP9617, which has no Integrated Environmental Monitor.

### <span id="page-30-3"></span>*Web menu options*

Two Web menu options affect access to the Web interface.

- Access: Enables (by default) or disables the Web interface.
- Port: Defines the Web-server port (80, by default) used for the Web interface.

For more information about the Access and Port options, see [FTP Server,](#page-49-2)  [Telnet and Web](#page-49-2).

### <span id="page-31-0"></span>*Supported Web browsers*

You can use Microsoft® Internet Explorer (IE) 5.0 (and higher) or Netscape® 4.0.8 (and higher) browsers to access the Management Card through its Web interface.

Some Web interface features (data verification, Event Log, Data Log, and MD5 authentication) require that you enable the following for your Web browser:

- JavaScript
- Java
- Cookies

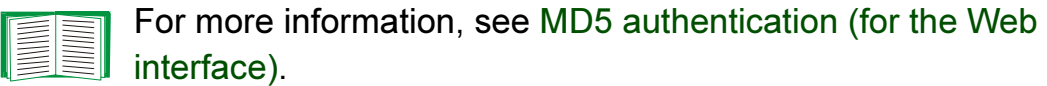

In addition, the Management Card cannot work with a proxy server. Therefore, before you can use a Web browser to access its Web interface, you must do one of the following:

- Configure the Web browser to disable the use of a proxy server for the Management Card
- Configure the proxy server to not proxy the specific IP address of the Management Card

# <span id="page-32-0"></span>*How to Log In*

### <span id="page-32-1"></span>*Overview*

You can use a Management Card's DNS name or System IP address for the URL address of the Web interface. Use your case-sensitive User Name and Password settings to log in (by default, apc and apc, for an Administrator, or device and apc, for a Device Manager).

For information about the Web page that appears when you log into the Web interface, see [Summary Page](#page-34-0).

### <span id="page-33-0"></span>*URL address formats*

Type the Management Card's DNS name or IP address in the Web browser's URL address field and press ENTER. Except as noted below, http://is automatically added by the browser.

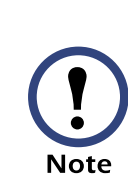

If you get a "You are not authorized to view this page" error (Internet Explorer only), someone is logged into the Web interface or control console. If a "No Response" (Netscape) or "This page cannot be displayed" (Internet Explorer) error occurs, Web access may be disabled, or the Management Card may use a non-default Web-server port, and you did not include the correct port number in the address. For more information, see [FTP Server, Telnet and Web](#page-49-2).

- For a DNS name of Web1, the entry would look like this: http://Web1
- For a System IP address of 159.215.12.114, when the Management Card uses the default port (80) at the Web server, the entry would look like this:

#### http://159.215.12.114

• For a System IP address of 159.215.12.114, when the Management Card uses a non-default port (5000, in this example) at the Web server, the entry would look like this:

#### http://159.215.12.114:5000

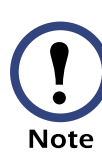

For Internet Explorer, you must type in http://as part of the address when any port other than 80 is used or you will get a "This page cannot be displayed" error. For more information, see [FTP Server, Telnet and Web](#page-49-2).

# <span id="page-34-0"></span>*Summary Page*

### <span id="page-34-1"></span>*Example Web page*

The following is an example of the navigation menu (see [Navigation Menu](#page-38-0)) and "Summary" page that appear when you log into the Web interface at an AP9618 or AP9619 Management Card that has the Integrated Environmental Monitor's output relay enabled (an AP9617 does not have an output relay).

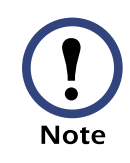

The Relay OK entry in the Environment status line indicates that the output relay is enabled and that no alarm condition exists.

When the Management Card connects with a UPS, you can click the battery status icon in the quick status tab that appears in the upper-right corner of any Web interface page to access the "Summary" page.

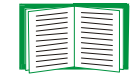

For more information about the help and status icons that can appear in the Web interface pages, see [Quick status tab.](#page-37-0)

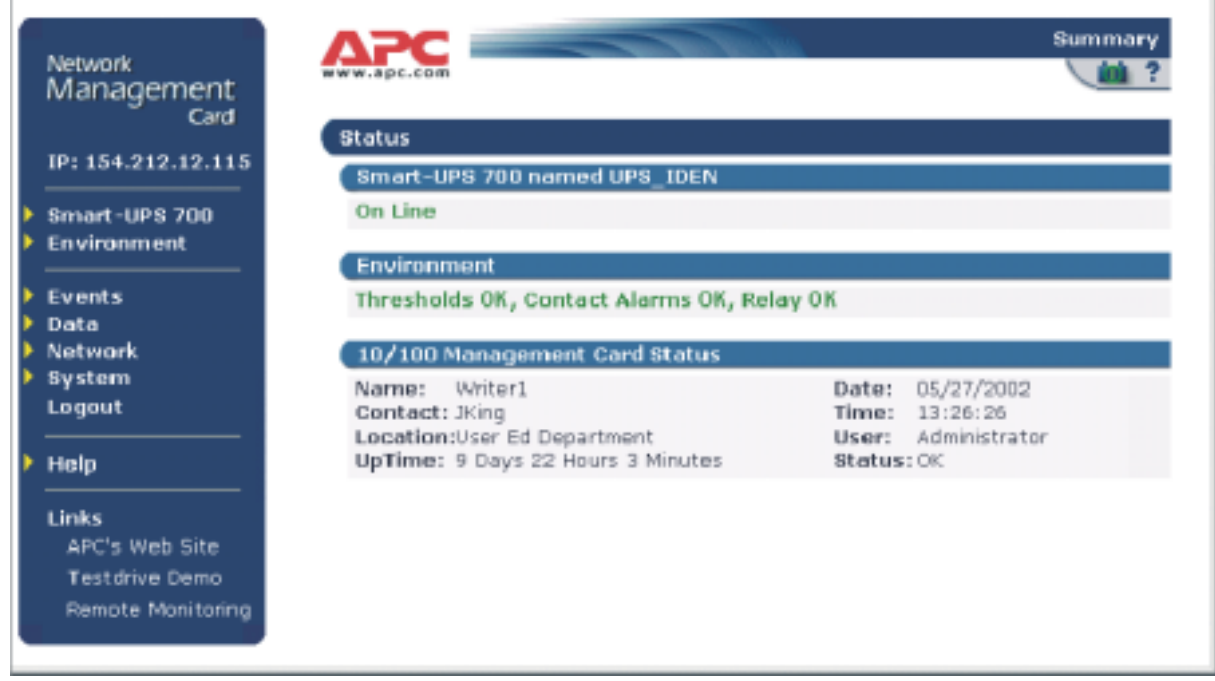
## *"Summary" page fields*

The "Summary" page has three sections:

- The UPS section reports the status of a connected UPS.
- The Environment section reports status information for any connected environmental monitor, including the Integrated Environmental Monitor's output relay at an AP9618 or AP9619 Network Management Card.
- The Management Card section reports the following information:
	- The Name, Contact and Location information for the Management Card
	- The login Date and Time
	- Type of User (Administrator or Device Manager)
	- How long (Up Time) the Management Card has been continuously running since it was turned on or reset
	- The Status of the Management Card

## *Quick status tab*

Three types of icons can appear in the quick status tab in the upper-right corner of every Web interface page:

- A question mark (?) provides access the online help for that page.
- When a UPS is connected, a battery icon identifies the current status of the UPS and accesses the "Summary" page from any other page:

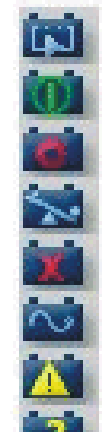

The UPS is switched to bypass mode.

The UPS is operating normally.

The UPS is turned off.

The UPS is overloaded.

The UPS has a bad battery.

UPS is switched to battery operation.

A fault exists at the UPS.

Communication with the UPS has been lost, or the UPS is unsupported.

• When an environmental monitor is connected, including the Integrated Environmental Monitor at an AP9618 or AP9619, icons will identify any fault conditions:

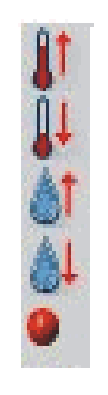

A high-temperature threshold violation exists.

A low-temperature threshold violation exists.

A high-humidity threshold violation exists.

A low-humidity threshold violation exists.

*32* States which contact device has a fault: either an input contact or the output relay at an AP9618 or AP9619 Management Card's Integrated Environmental Monitor.

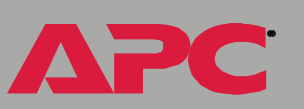

## *Navigation Menu*

## *Overview*

When you log into the Web interface as an Administrator, the navigation menu (left frame) includes the following elements:

- The Management Card's IP address
- <sup>A</sup>UPS menu which uses the UPS model for its name (Smart-UPS 700, in the example on [Example Web page](#page-34-0))
- An Environment menu (if an environmental monitor is used)
- An Events menu
- A Data menu
- A Network menu
- A System menu

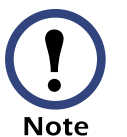

When you log in as a Device Manager, the Network and System menus do not appear in the navigation menu.

- A Logout option
- A Help menu
- A Links menu

### *UPS menu*

For information about how to manage a UPS, see [UPS Menu](#page-64-0).

### *Environment menu*

For information about how to manage environmental monitor, including the AP9618 or AP9619 Network Management Card's Integrated Environmental Monitor, see [Environment Menu](#page-90-0).

### *Events menu*

To do the following, see [Event-Related Menus](#page-96-0):

- Access the Event Log
- Configure the actions to be taken based on an event's severity level
- Configure SNMP Trap Receiver settings for sending event-based traps
- Define who will receive email notifications of events

#### *Data menu*

To do the following, see [Data Menu:](#page-113-0)

- Access the Data Log
- Define the log interval (how often data will be sampled and recorded) for the Data Log

#### *Network menu*

To do the following, see [Network Menu:](#page-42-0)

- Configure new TCP/IP settings for the Management Card
- Identify the Domain Name Service (DNS) Server and test the network connection to that server
- Define settings that affect FTP, Telnet, the Web interface, SNMP, and Email

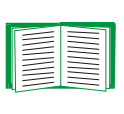

For information about how the Network menu's Telnet/Web option can affect access to the Web interface, see [Web](#page-30-0)  [menu options](#page-30-0).

• Configure the Management Card's Syslog message feature

## *System menu*

To do the following, see [System Menu.](#page-55-0)

- Control Administrator and Device Manager access
- Define the system Name, Contact, and Location values
- Set the Date and Time used by the Management Card
- Reboot the Management Card
- Reset control console settings to default settings
- Select Fahrenheit or Celsius for temperature displays
- Define the URL addresses used by the Web interface's user and APC logo links, as described in [Links menu](#page-41-0)

### *Help menu*

When you click **Help**, the **Contents** for the online help is automatically displayed to provide for easy navigation to a specific online help topic. However, from any of the Web interface pages, you can use the question mark (?) that appears in the quick status bar to link to the section of the online help that covers that page's content.

The Help menu also has an About System option you use to view information about the Management Card's Model Number, Serial Number, Hardware Revision, Manufacture Date, MAC Address, Application Module and APC OS (AOS) Module, including the date and time these modules were loaded.

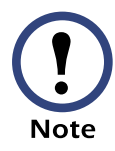

In the control console, the About System option, which is a System menu option, identifies the Flash Type used.

*network management card* management card etwork

### <span id="page-41-1"></span><span id="page-41-0"></span>*Links menu*

Provides three user-definable URL link options. By default, these links access the following APC web pages:

- APC's Web Site accesses the APC home page
- Testdrive Demo accesses "APC's Web Driven Demo" site where you can try out APC web-enabled products
- APC Monitoring accesses the "APC Remote Monitoring Service" page where you can find more information about pay-for-monitoring services available from APC

You can use the following procedure to redefine these links so that they point to other UPS devices, or to the MasterSwitch devices and servers that are being powered by the UPS.

- 1. Click on Links in the System menu.
- 2. Define the any new names for the User Links.
- 3. Define the any new URL addresses that you want the User Links to access.
- 4. Click Apply.

# <span id="page-42-0"></span>*Network Menu*

## *Introduction*

## *Overview*

The Network menu has the options that you use to do the following tasks:

- Define TCP/IP settings, including DHCP or BOOTP server settings, when one of those types of servers is used to provide the needed TCP/ IP values
- Use the Ping utility
- Define settings that affect the Management Card's FTP, Telnet, Web interface, SNMP, Email, DNS, and Syslog features

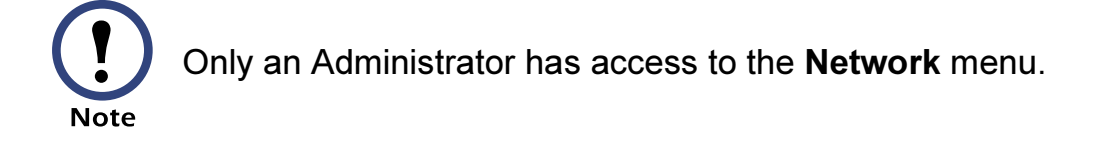

## *Menu options*

Unless noted, the following menu options are available in the control console and Web interface:

- [TCP/IP](#page-44-0)
- [DNS](#page-47-0)
- [Send DNS Query \(Web interface\)](#page-48-0)
- [Ping utility \(control console\)](#page-49-0)
- [FTP Server, Telnet and Web](#page-49-1)
- [SNMP](#page-50-0)
- [Email](#page-51-0)
- [Syslog](#page-52-0)

**PLE** 

# *Option Settings*

## <span id="page-44-1"></span><span id="page-44-0"></span>*TCP/IP*

This option accesses the following settings:

- A [Boot mode setting](#page-45-0) selects the method used to define the three TCP/ IP values that a Management Card needs to operate on the network:
	- System IP: The IP address of the Management Card
	- Subnet Mask: The subnet mask value
	- Default Gateway: The IP address of the default gateway

For information about the watchdog role the default gateway plays, see [The role of the Default Gateway in](#page-17-0)  [resetting the network timer](#page-17-0); for information about how to configure the initial TCP/IP settings when you install the Management Card, see the Network Management Card Installation and Quick Start Manual, provided in printed form and on the APC Network Management Card utility CD (.\doc\insguide.pdf).

• [Advanced settings](#page-46-0) define the Management Card's host and domain names, as well as TCP/IP port, BOOTP, and DHCP settings used by the Management Card.

*Current TCP/IP settings fields.* The current System IP, Subnet Mask, and Default Gateway values, along with the Management Card's MAC Address, Host Name, Domain Name, and Ethernet Port Speed values are displayed above the TCP/IP settings in the control console and the Web interface.

<span id="page-45-0"></span>*Boot mode setting.* This setting selects which method will be used to define the Management Card's TCP/IP settings whenever the Management Card turns on, resets, or reboots:

- DHCP & BOOTP: The Management Card will attempt to get its TCP/IP settings from a BOOTP server, first, and then, if it cannot discover a BOOTP server, from a DHCP server.
- DHCP only: A DHCP server provides the TCP/IP settings.
- BOOTP only: A BOOTP server provides the TCP/IP settings.

An After IP Assignment setting will, by default, switch Boot mode from its default DHCP & BOOTP setting to BOOTP only or DHCP only, depending on the type of server that supplied the TCP/IP settings to the Management Card. For information about the After IP Assignment setting, and other settings that affect how the Management Card uses BOOTP and DHCP, see [Advanced settings;](#page-46-0) For more information about how to use DHCP, see [Boot Mode](#page-115-0); for more information about how to use BOOTP, see the Management Card Addendum provided on the APC Network Management Card utility CD (./doc/adendum.pdf).

• Manual: Three settings (System IP, Subnet Mask, and Default Gateway) which are only available when Manual are used to define the needed TCP/IP settings.

®

**Note** 

<span id="page-46-0"></span>*Advanced settings.* The Boot mode affects which settings are available:

- Two settings are available for all Boot mode selections to define the Management Card's Host Name and Domain Name values.
- A Port Speed setting is available for all Boot mode selections to define the TCP/IP port's communication speed (Auto-negotiate, by default).
- Three settings are available for all Boot mode selections, except Manual, to identify the Management Card in BOOTP or DHCP communication:
	- Vendor Class: Uses APC, by default.
	- Client ID: Uses the Management Card's MAC address, by default.

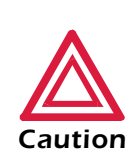

If the Client ID is changed from the Management Card's MAC address, the new value must be unique on the LAN. Otherwise, the DHCP or BOOTP server may act incorrectly.

– User Class: Uses the Management Card's application module type, by default. For example, a Symmetra module sets the User

Class to SY, while a Smart-UPS/Matrix-UPS module sets it to SUMX.

- Two settings are available when BOOTP only is the Boot mode selection:
	- Retry Then Fail: Defines how many times the Management Card will attempt to discover a BOOTP server before it stops (4, by default).
	- On Retry Failure: Defines what TCP/IP settings will be used by the Management Card when it fails to discover a BOOTP server (Use Prior Settings, by default).

For information about the Advanced settings (DHCP Cookie Is and Retry Then Stop) that directly affect how DHCP is used, see [Boot Mode.](#page-115-0)

#### <span id="page-47-0"></span>*DNS*

Use this option to define the IP addresses of the primary and secondary Domain Name Servers (DNS) used by the Management Card's Email feature.

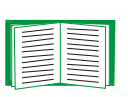

For more information about email, see [Email Feature;](#page-107-0) for more information about the role of the DNS servers, see [DNS](#page-108-0)  [servers.](#page-108-0)

## <span id="page-48-0"></span>*Send DNS Query (Web interface)*

This option is only available through the DNS option in the Web interface. It allows you to have the Management Card send a DNS query that tests the setup of your DNS servers.

You use the following settings to define the parameters for the test DNS request; you view the result of the test DNS request in the Last Query Response field (Passed, Failed, or Not Responding).

- Use the Query Type setting to select the method to use for the DNS query:
	- The URL name of the server (Name)
	- $-$  The IP address of the server (IP)
	- $-$  The Mail Exchange used by the server (MX)
- Use the Query Question text field to identify the value to be used for the selected Query Type:
	- For Name, identify the URL
	- For IP, identify the IP address
	- For MX, identify the Mail Exchange address
- Use the DNS Server to Query to select whether you want to query the Primary DNS Server or Secondary DNS Server.

®

## <span id="page-49-0"></span>*Ping utility (control console)*

This option is only available in the control console. It allows you to use Ping, a network utility, to test the Management Card's network connection by seeing if a defined IP address responds to the Ping utility.

By default, the default gateway IP address (see [TCP/IP\)](#page-44-0) is used. However, you can use the IP address of any device known to be running on the network.

### <span id="page-49-1"></span>*FTP Server, Telnet and Web*

Each of these options has a setting which enables (by default) or disables Access, and a Port setting that identifies the TCP/IP port used for communications with the Management Card. The default Port settings are 21 (FTP), 23 (Telnet), and 80 (Web interface).

You can change a Port setting to any port number between 5000 and 65535 to enhance the protection provided by User Name and Password settings. When you do, you must use a colon (:) to add the Port number to the IP or URL address used for access. The selected port number must be unique. The following examples show what the FTP, Telnet, and Web interface commands could look like when the Port numbers for all three interfaces have been changed from their default settings at a Management Card with a System IP address of 159.215.12.114:

```
ftp 159.215.12.114:5000
telnet 159.215.12.114:59401
http://159.215.12.114:65002
```
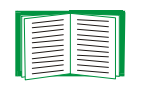

For information about how to use FTP to download configuration files, see the Management Card Addendum on the APC Network Management Card utility CD (./doc/addendum.pdf); for information about how to use FTP to access a text-version of the Management Card's event or Data Log, see [How to use FTP to retrieve log files.](#page-100-0)

### <span id="page-50-0"></span>*SNMP*

An Access option (the Settings option in the control console) enables (by default) or disables SNMP. When SNMP is enabled, the Access Control settings allow you to control how each of the four available SNMP channels is used.

> For information about how to define the up to four NMSs which will serve as trap receivers, see [Trap Receivers](#page-106-0); for more information about how to use SNMP to manage a UPS or an environmental monitor, see the PowerNet® SNMP Management Information Base (MIB) Reference Guide on the APC Network Management Card utility CD (.\doc\mibguide.pdf).

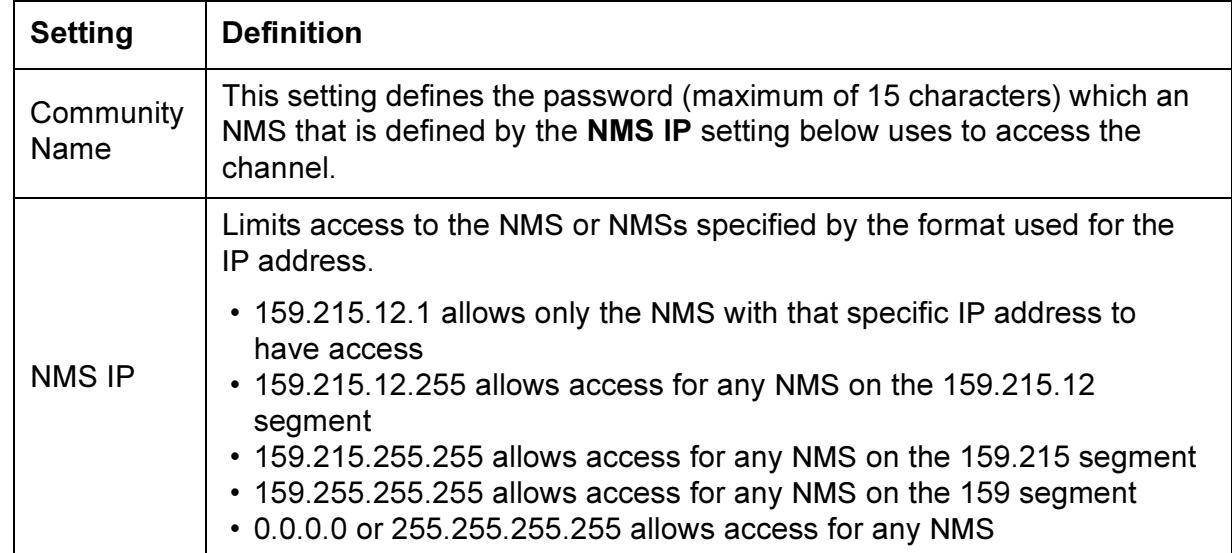

®

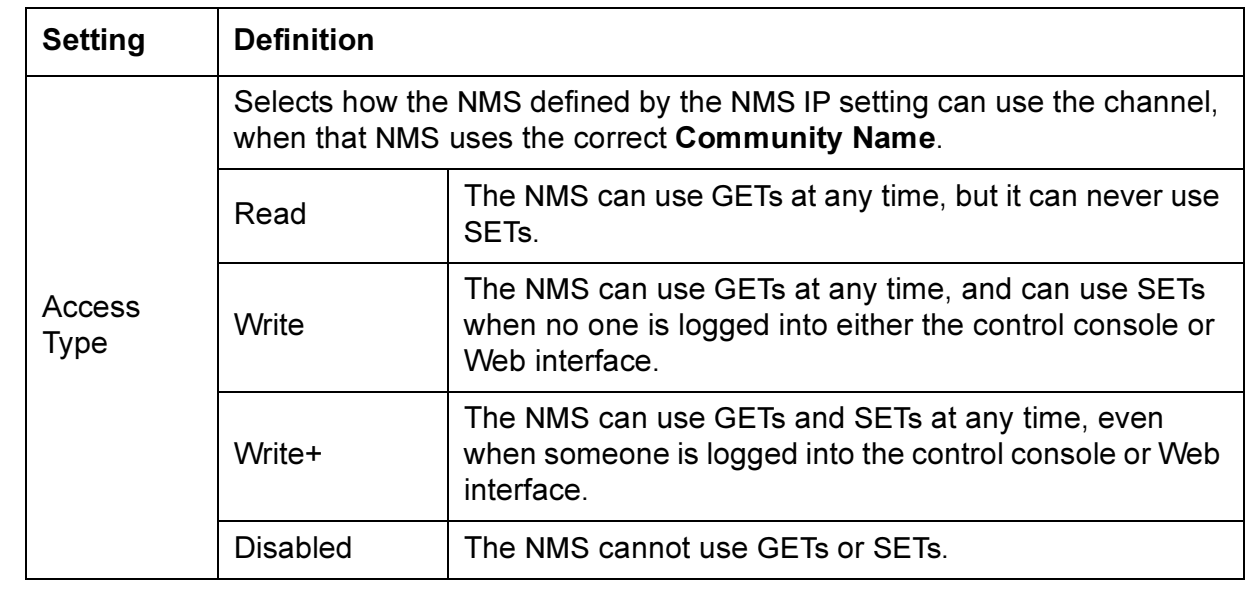

### <span id="page-51-0"></span>*Email*

You use this option to define two SMTP settings (SMTP Server and From Address) used by the Management Card's Email feature.

For more information about these settings, see [SMTP settings;](#page-108-1) for more information about Email as it relates to the Management Card, see [Email](#page-107-0)  [Feature.](#page-107-0)

## <span id="page-52-0"></span>*Syslog*

By default, the Management Card can send messages to up to four Syslog servers whenever Management Card, environmental monitor, or UPS events occur. The Syslog servers, which must be specifically identified by their IP address, record the events in a log that provides a centralized record of events that occur at network devices.

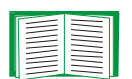

This user's guide does not describe Syslog, or the Syslog configuration values, in detail. For more information about Syslog, see RFC3164, a copy of which is available at www.ietf.org/rfc/rfc3164.

*Syslog settings.* With the exception of the Server IP settings, the Syslog settings should remain set to their defaults unless otherwise specified by the Syslog network or system administrator.

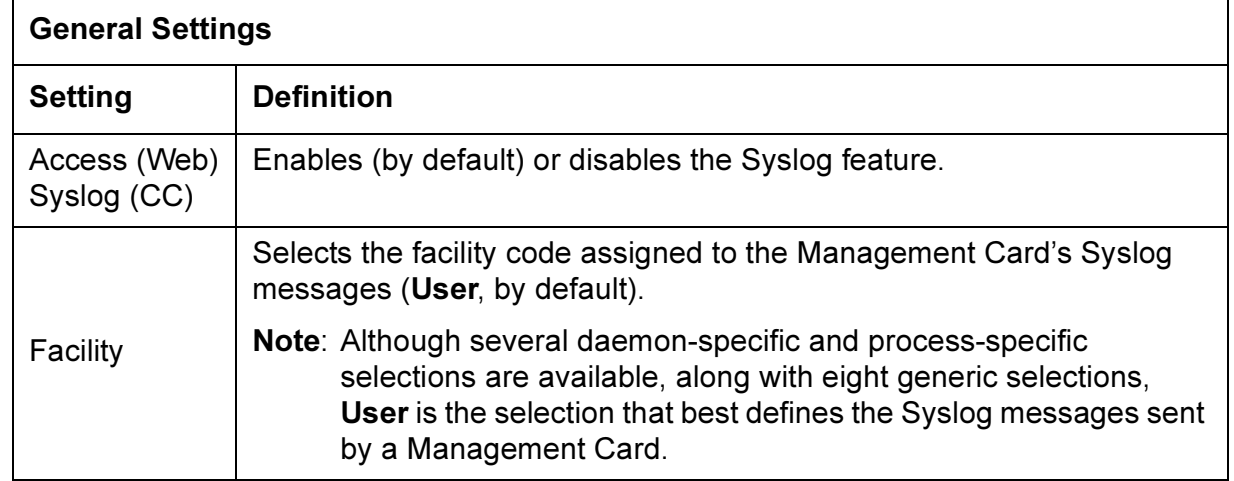

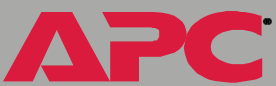

**APC** 

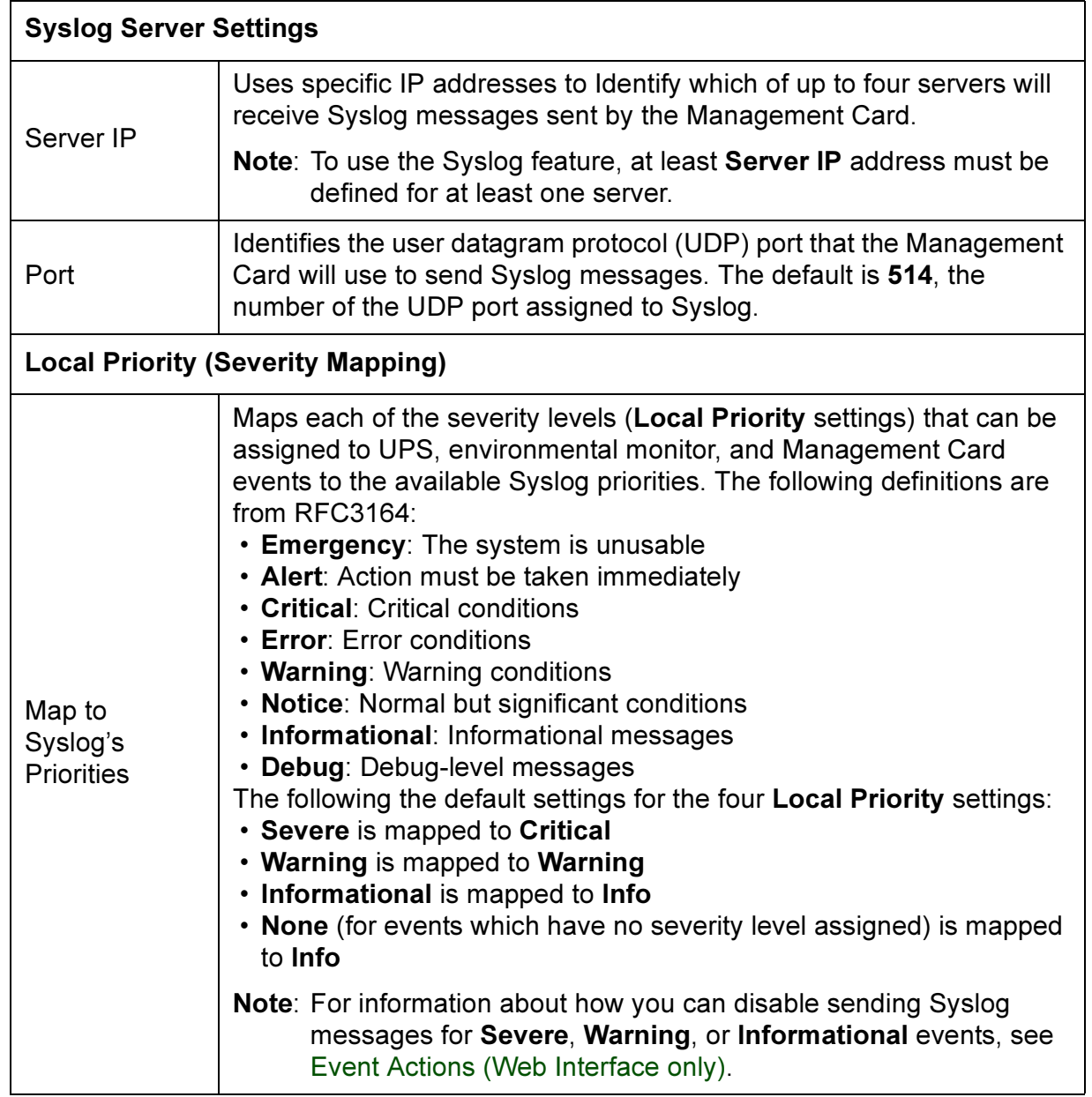

*network management card* management card ICTWOrk

®

*Syslog test (Web interface).* This option allows you to send a test message to the Syslog servers configured in the Syslog Server section.

- 1. Select the Priority you want to assign to the test message.
- 2. Define the Test Message using any text that meets the format described in [Syslog message format](#page-54-0) below. For example, APC: Test message, meets the required message format.
- 3. Click Apply to have the Management Card send a Syslog message that uses the defined Priority and Test Message settings.

<span id="page-54-0"></span>*Syslog message format.* A Syslog message has three parts:

- The priority (PRI) part identifies the Syslog priority assigned to the message's event and the facility code assigned to messages sent by the Management Card.
- The Header includes a time stamp and the IP address of the Management Card.
- The message (MSG) part has two fields:
	- A TAG field, which is followed by a colon and a space, identifies the event type (APC, System, or UPS, for example)
	- A CONTENT field provides the event text, followed by a space and the event code

# <span id="page-55-0"></span>*System Menu*

## *Introduction*

## *Overview*

The System menu has the options that you use to do the following tasks:

- Configure system identification, date and time settings, and Administrator and Device Manager access
- Synchronize the Management Card's real-time clock with a Network Time Protocol (NTP) server
- Download configuration files
- Reset or reboot the Management Card
- Define the URL links available in the Web interface
- Access hardware and firmware information about the Management Card
- Set the units (Fahrenheit or Celsius) used for temperature displays
- Configure dial-in access to the control console at an AP9618 Network Management Card using the Management Card's internal analog modem

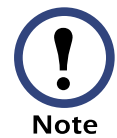

Only an Administrator has access to the System menu.

*network management card*

managem

### *Menu options*

Unless noted, the following menu options are available in the control console and Web interface:

- [User Manager](#page-57-0)
- [Identification](#page-58-0)
- [Date & Time](#page-59-0)
- [Tools](#page-60-0)
- [Modem \(AP9618 control console\)](#page-62-0)
- [Preferences \(Web interface\)](#page-61-0)
- [Links \(Web interface\)](#page-61-1)
- [About System](#page-63-0)

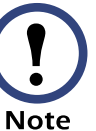

The About System option is a Help menu option in the Web interface.

*network management card* nt card  $\mathbf{U}$ managem **Pick** 

# *Option Settings*

## <span id="page-57-0"></span>*User Manager*

Use this option to define the access values shared by the control console and the Web interface, and the authentication used to access the Web interface.

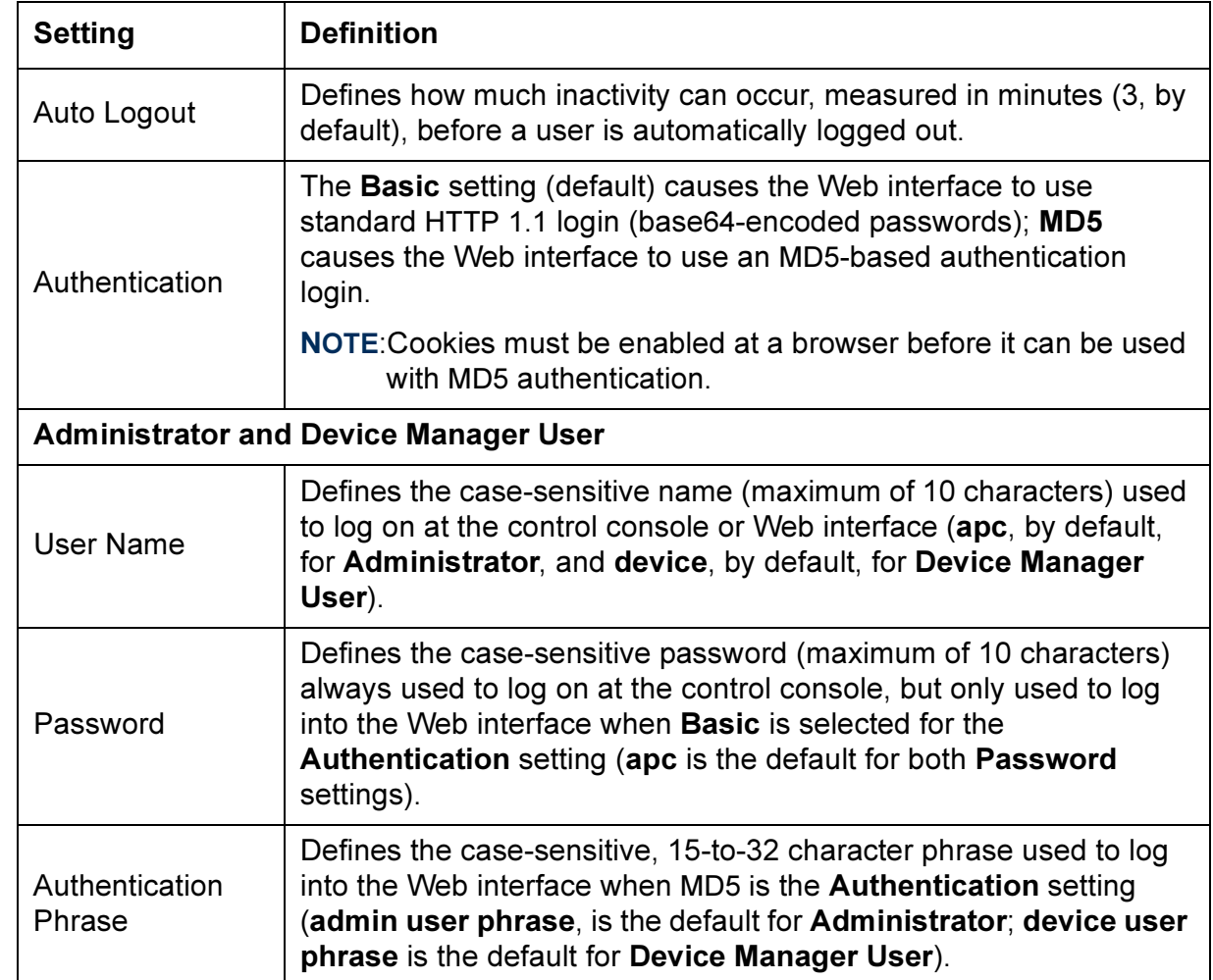

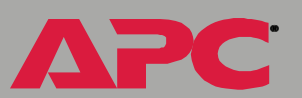

### <span id="page-58-0"></span>*Identification*

Use this option to define the System Name, Location, and Contact values used by the Management Card's SNMP agent. The option's settings provide the values used for the MIB-II sysName, sysContact, and sysLocation Object Identifications (OIDs).

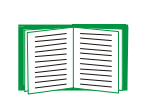

For more information about the MIB-II OIDs, see the PowerNet® SNMP Management Information Base (MIB) Reference Guide provided on the APC Network Management Card utility CD (./doc/mibguide.pdf).

## <span id="page-59-0"></span>*Date & Time*

Use this option to set the time and date used by the Management Card. The option displays the current settings, and allows you to change those settings manually, or through a Network Time Protocol (NTP) Server.

*Set Manually.* Use this option, which is called Manual in the control console, to set the Date and Time settings for the Management Card.

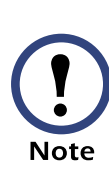

An Apply Local Computer Time to Network Management Card option, which is available in the Web interface only, sets these values to match the date and time settings of the computer you are using to access the Web interface.

Synchronize with Network Time Protocol (NTP) Server*.* Use this option, which is called Network Time Protocol (NTP) in the control console, to have an NTP Server automatically update the Date and Time settings for the Management Card.

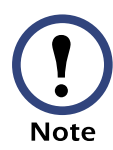

The control console has an NTP Client option that enables or disables (the default) the NTP Server updates, while in the Web interface, selecting the Set Manually option disables the updates.

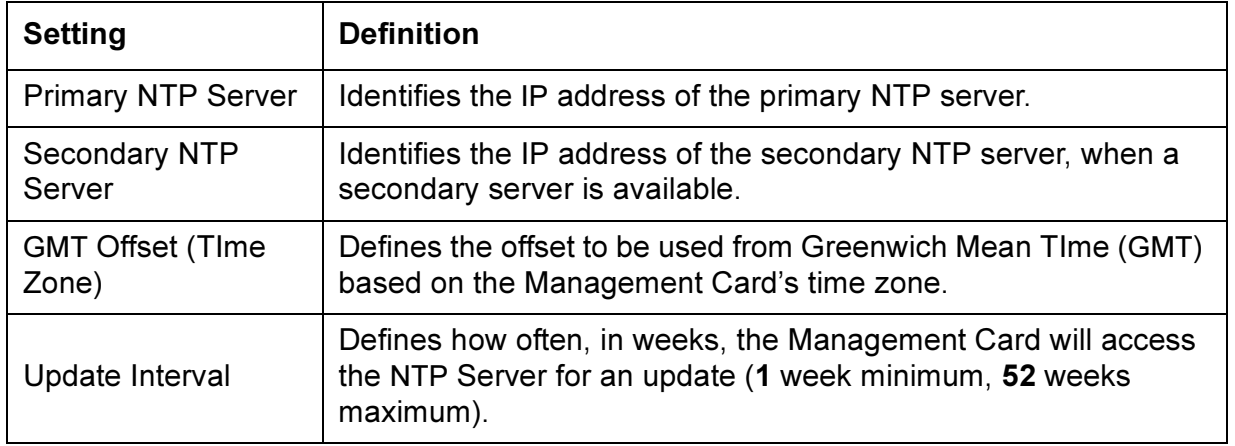

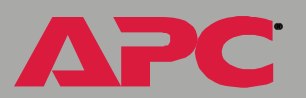

## <span id="page-60-0"></span>*Tools*

Use this option to reboot the Management Card or to reset some or all of its configuration settings to their original, default values.

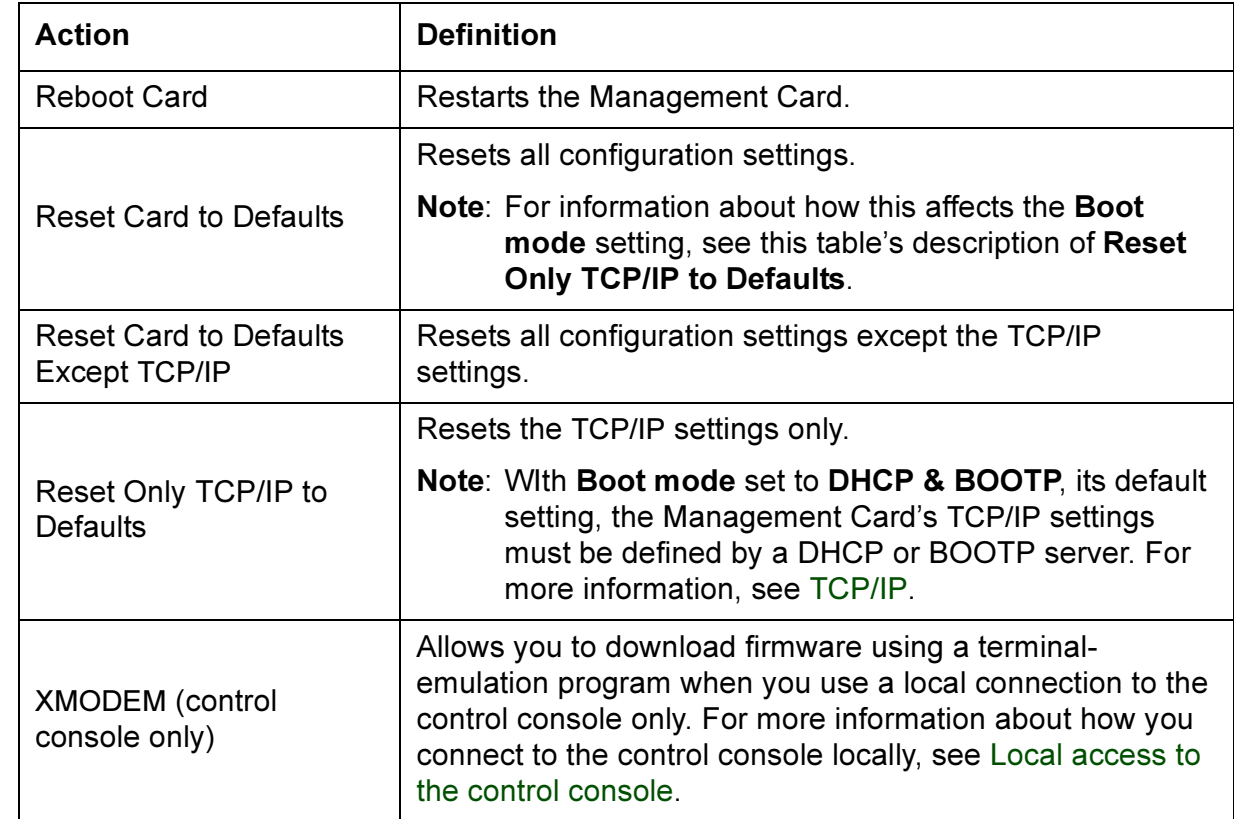

**APC** 

## <span id="page-61-0"></span>*Preferences (Web interface)*

Use this option to define whether temperature values are displayed as Fahrenheit or Celsius in the Web interface and the control console.

### <span id="page-61-1"></span>*Links (Web interface)*

Use this option to modify the links to APC Web sites that the Web interface provides.

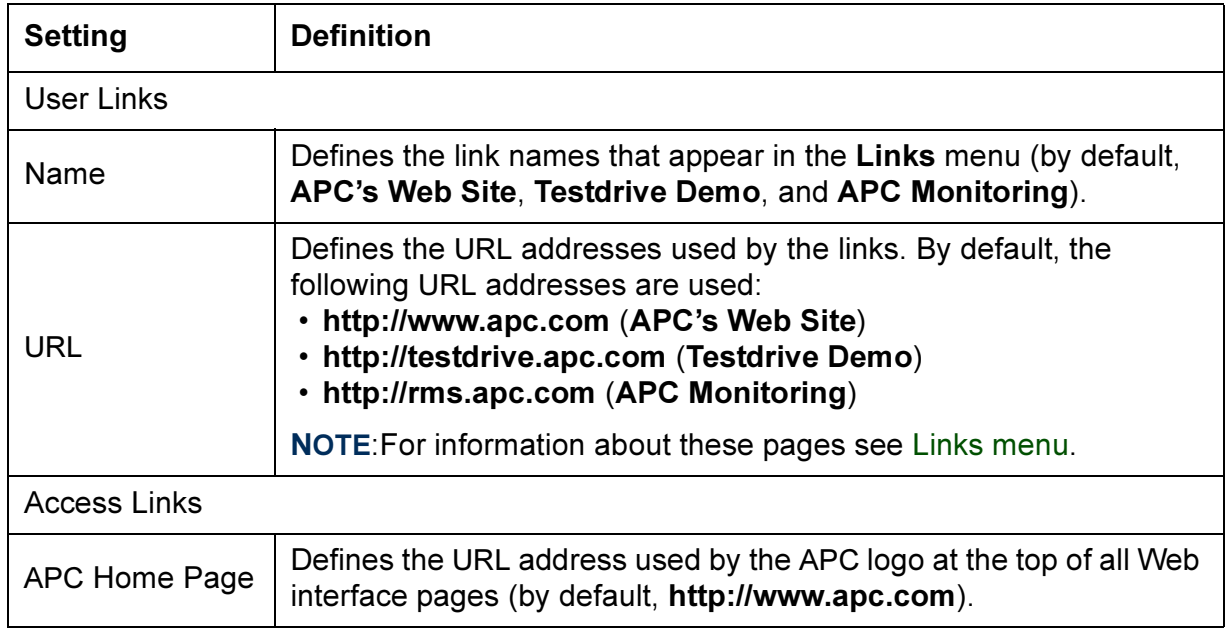

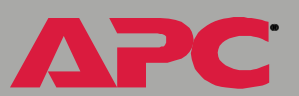

## <span id="page-62-0"></span>*Modem (AP9618 control console)*

Use this option, which is available in AP9618 Network Management Card's control console only, to configure dial-in access to the control console using the Management Card's internal analog modem.

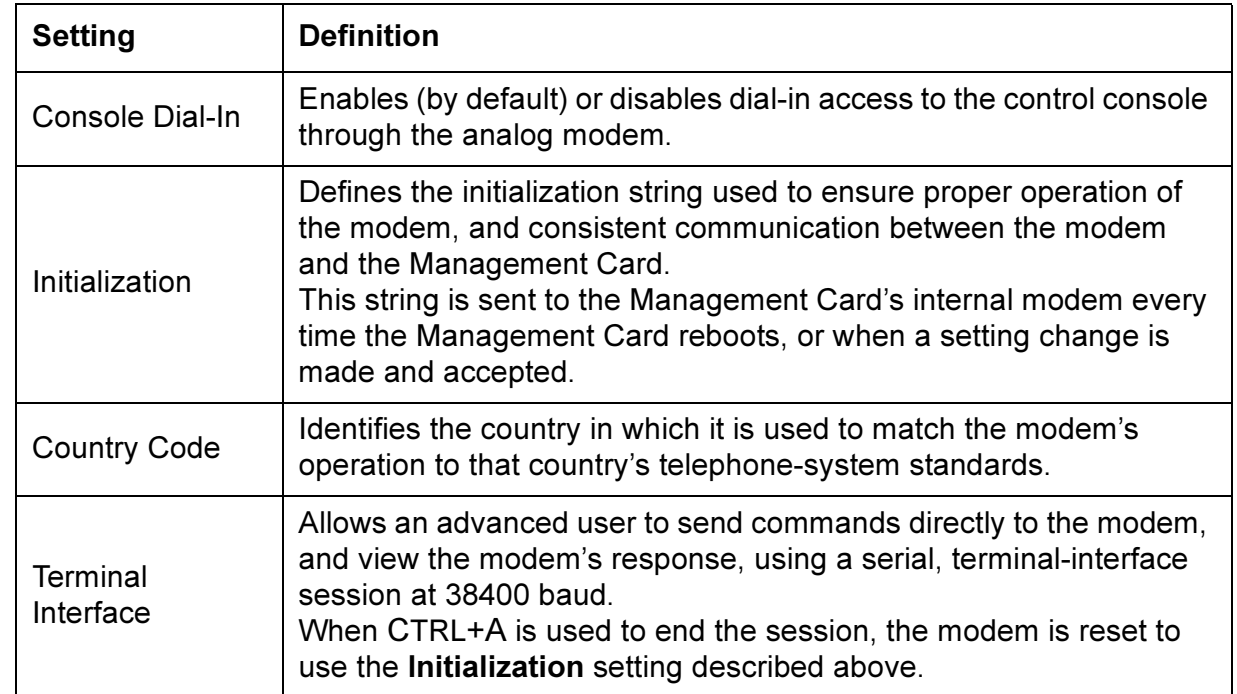

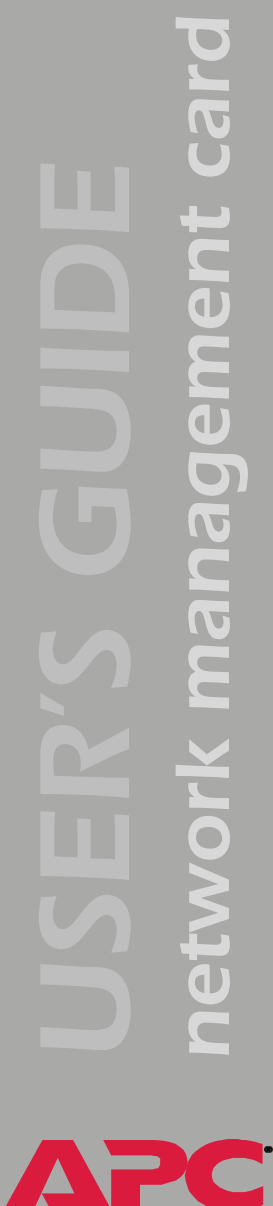

### <span id="page-63-0"></span>*About System*

This option identifies hardware information for the Management Card, including its Model Number, Serial Number, Manufacture Date, Hardware Revision, MAC Address, and Flash Type.

The hardware information will never change. For example, if you use an AP9168U upgrade kit to expand an AP9617 Network Management Card EX into an AP9618 Network Management Card EM/MDM, the About System option will still report AP9617 for that Management Card's Model Number.

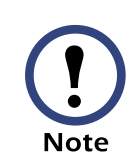

In the Web interface, except for **Flash Type**, this hardware information is reported by the About System option in the Help menu.

# <span id="page-64-0"></span>*UPS Menu*

## *Introduction*

### *Overview*

In the Web interface, the UPS menu appears in the navigation menu; in the control console, you access the UPS menu through the Device Manager option in the Control Console menu.

### *UPS menu options*

The UPS menu options, and the information provided by those options, vary by UPS model. In addition, there are differences between the UPS menu in the control console and the UPS menu in the Web interface. One major difference is the UPS menu in the Web interface includes a PowerChute® option, which allows you to use APC's PowerChute network shutdown.

For information about the PowerChute® option, which is available only in the Web interface, see [PowerChute® \(UPS PowerChute network](#page-84-0)  [shutdown\).](#page-84-0) For information about the UPS menu options available in both the control console and the Web interface, see the following:

- [UPS Status](#page-65-0)
- [UPS Diagnostics](#page-72-0)
- [UPS Control](#page-75-0)
- [UPS Configuration](#page-77-0)
- [Module Status \(Symmetra or Symmetra 3-Phase UPS\)](#page-83-0)
- [Scheduling \(UPS Shutdown\)](#page-88-0)

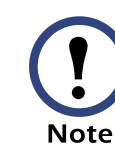

®

A Silcon UPS has no Diagnostics or Scheduling options.

## <span id="page-65-0"></span>*UPS Status*

### *Overview*

The Status options provide access to the information described in the following sections:

- [Detailed UPS Status](#page-66-0)
- [Utility Voltage Status](#page-67-0)
- [Output Power Status](#page-68-0)
- [Fault Tolerance \(Symmetra or Symmetra 3-Phase UPS\)](#page-70-0)
- [Battery](#page-70-1)

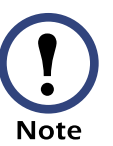

No description is provided for the self-explanatory About UPS status fields.

For a Silcon UPS, the "Status of UPS" page in the Web interface includes the View the refreshing status page hyperlink described in [Configure the](#page-82-0)  [Multiple/Parallel UPS IP Address and Monitor Name \(Silcon UPS only\).](#page-82-0)

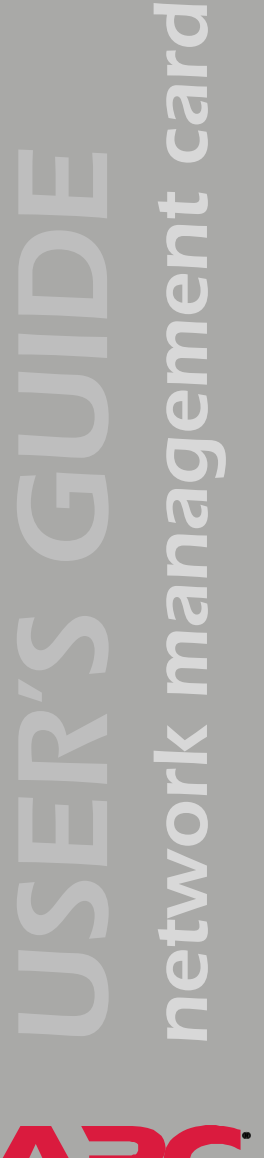

## <span id="page-66-0"></span>*Detailed UPS Status*

In the Web interface, you use the **Status** option in the UPS menu to access the following UPS status information; in the control console, this status information is listed above the UPS menu.

• The current status of the UPS (for information about how to access a list of the UPS events that can be reported as part of the UPS status, see ["Event List" page\)](#page-112-0)

The UPS menu in the control console has a Detailed Status (Smart-UPS or Matrix-UPS) or Detailed UPS Information (Symmetra or Silcon UPS) option that accesses expanded descriptions of the UPS status. In addition, for Symmetra UPS models, a Faults & Alarms option accesses **Note** descriptions of any faults or alarms reported as part of the UPS status.

- The reason for the last transfer to battery power at the UPS
- The internal temperature of the UPS
- The runtime that is currently available to the UPS
- The values described in [Utility Voltage Status,](#page-67-0) [Output Power Status](#page-68-0), and [Battery](#page-70-1)
- The Fault tolerance parameters described in [Fault Tolerance](#page-70-0)  [\(Symmetra or Symmetra 3-Phase UPS\)](#page-70-0)

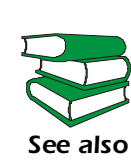

A Silcon UPS can report a non-specific fault for about 50 different conditions. For information about the conditions that are mapped to these non-specific faults, see the dp3etrap.pdf document located in the .\help\dp3e\ directory on the APC Network Management Card utility CD.

*network management card* ent card managem **SHIP** 

<span id="page-67-0"></span>The following table uses footnotes to indicate which utility-voltage fields are shared by which UPS models (if no footnote is used, all UPS models report that value).

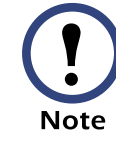

A 3-phase UPS (Symmetra 3-Phase UPS or Silcon UPS) identifies the values for all three phases.

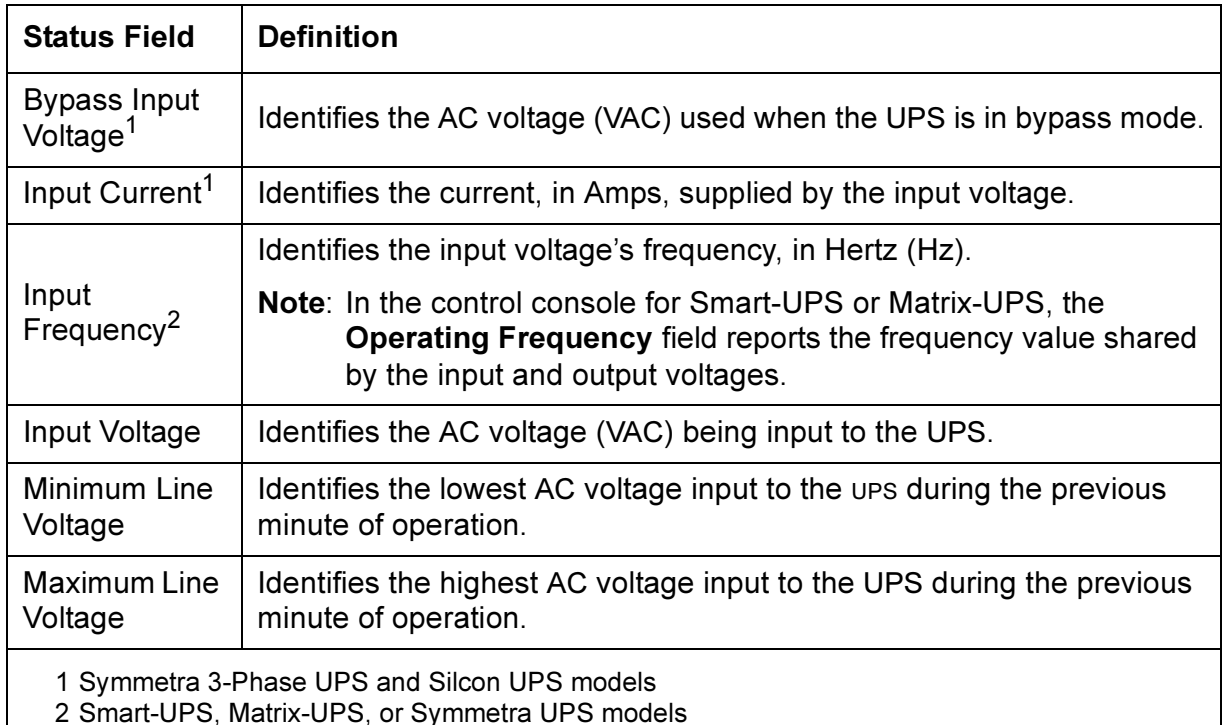

<span id="page-68-0"></span>The following table uses footnotes to indicate which output-power fields are shared by which UPS models (only the status field, Output Voltage, is shared by all UPS models).

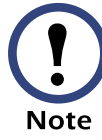

A 3-phase UPS (Symmetra 3-Phase UPS or Silcon UPS) identifies the values for all three phases.

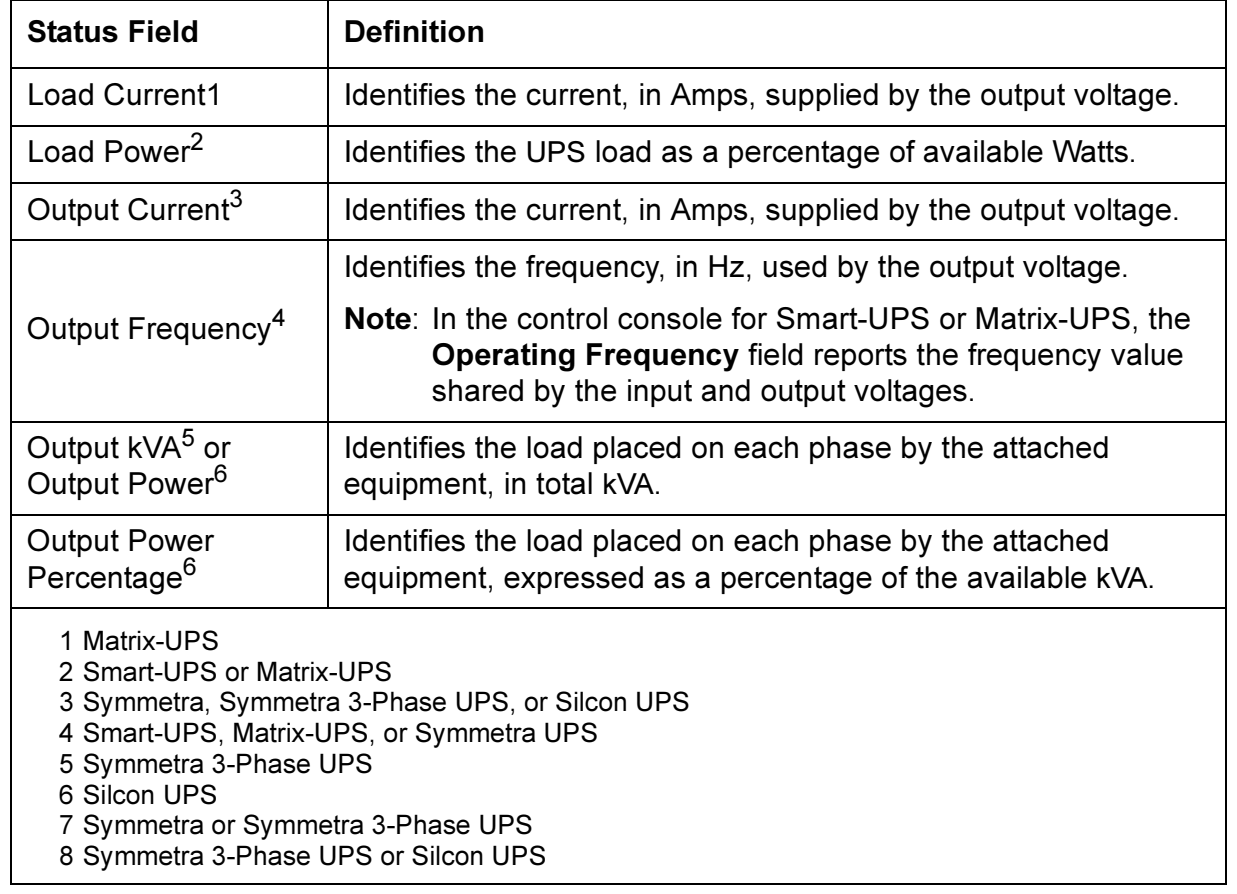

**APC** 

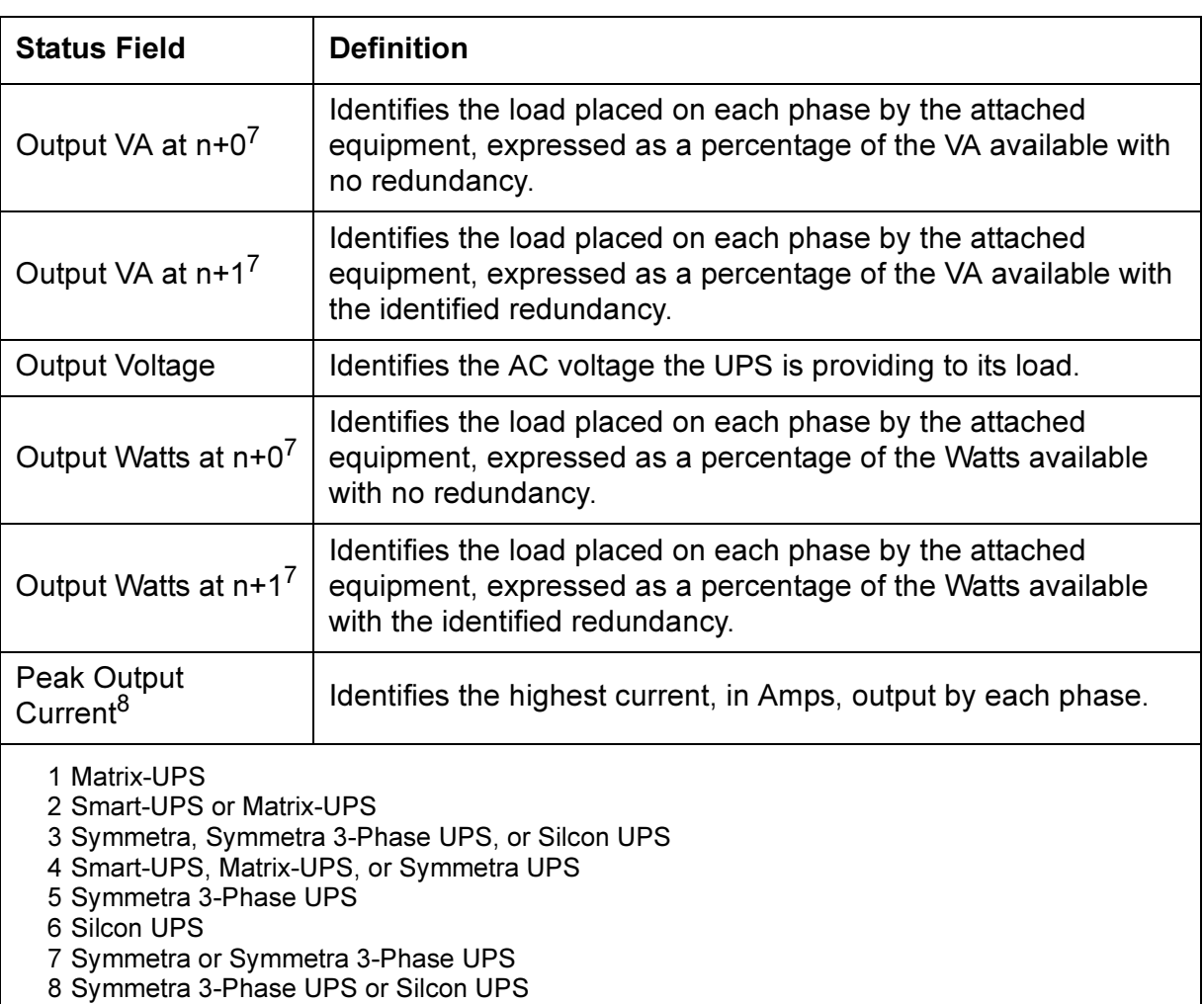

<span id="page-70-0"></span>Two fault-tolerance fields are available for Symmetra and Symmetra 3- Phase UPS models.

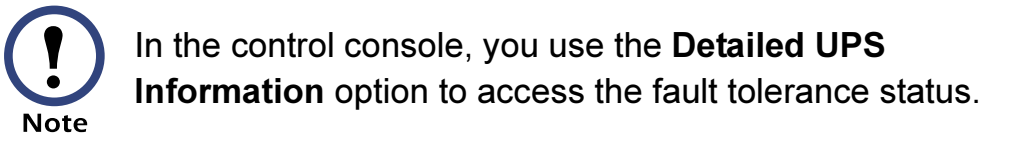

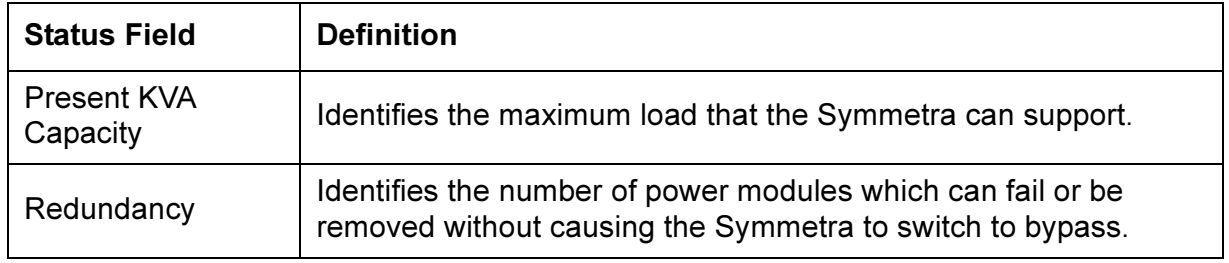

### <span id="page-70-1"></span>*Battery*

The following table uses footnotes to indicate which output-power fields are shared by which UPS models (only the status field, Runtime Remaining, is shared by all UPS models).

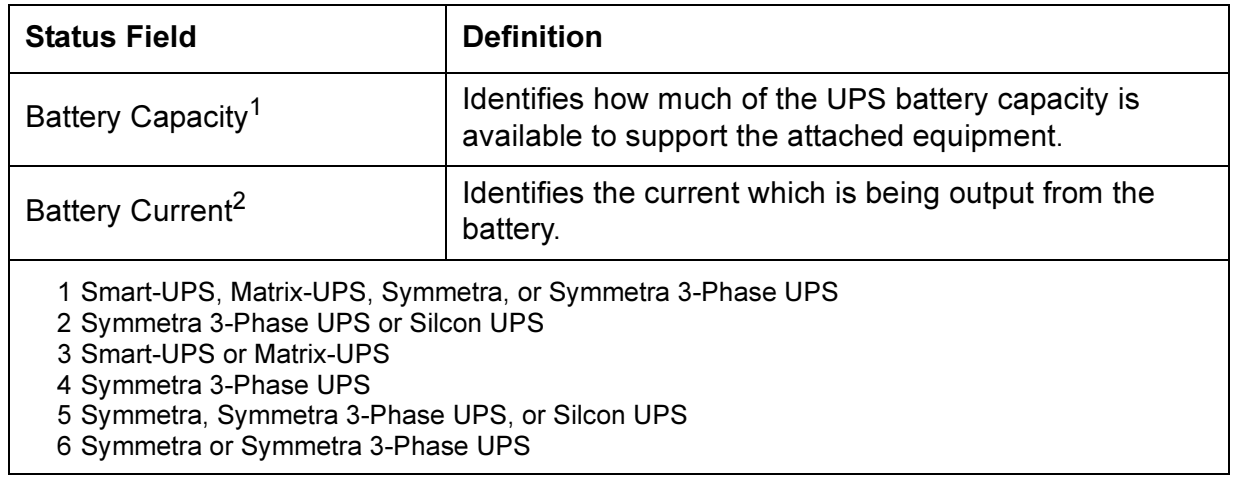

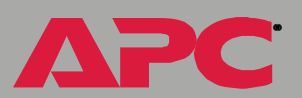

**APC** 

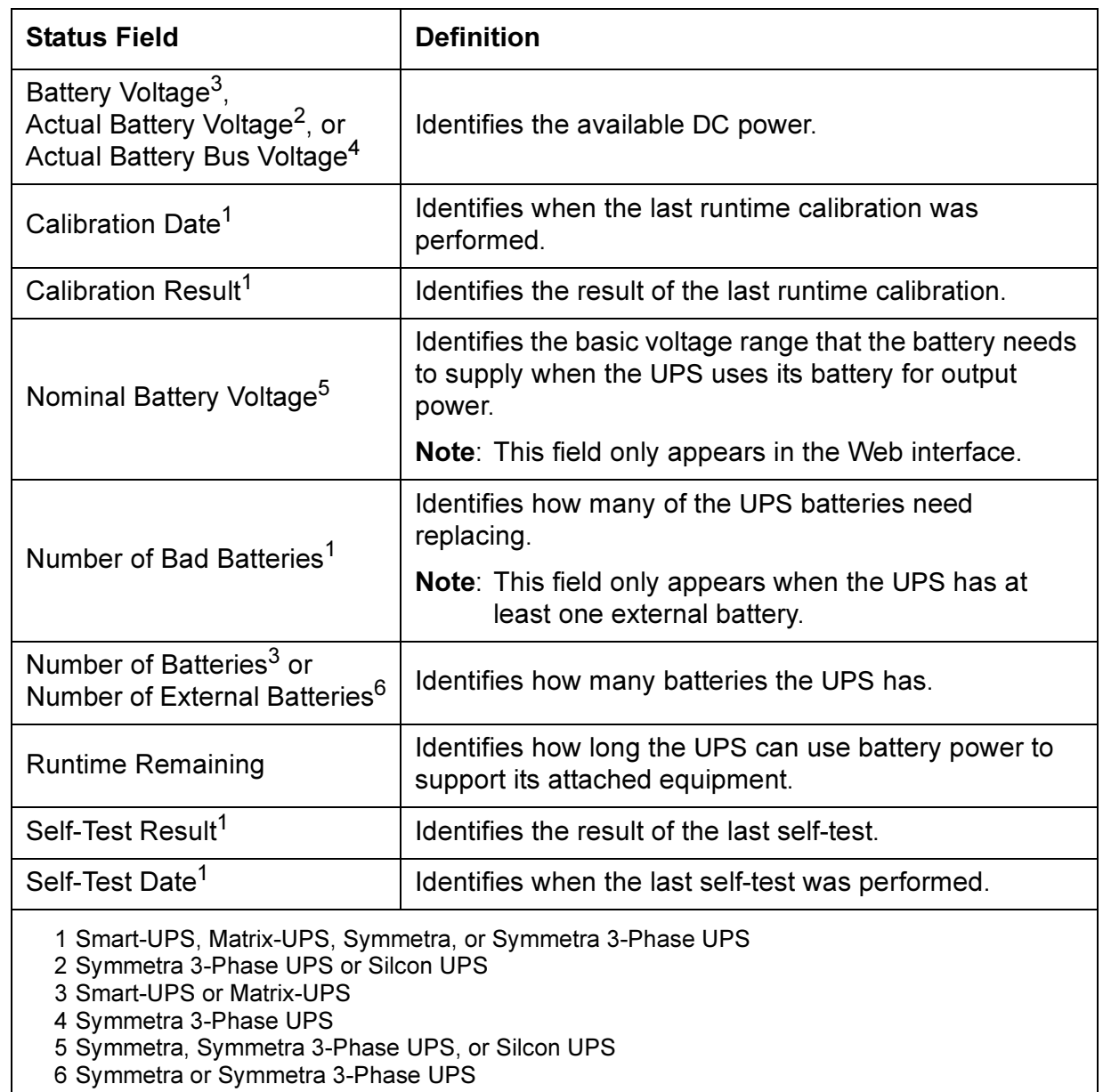
## *UPS Diagnostics*

#### *Overview*

There are two types of diagnostics options you can use with all UPS models except a Silcon UPS, which has no diagnostic options:

- Options which cause a specified test to occur immediately
- A scheduling option which controls when a UPS self-test occurs

#### <span id="page-72-0"></span>*Diagnostics*

In the Web interface, you use this UPS menu option when you want to perform diagnostic tests, or view status information that is based on the results of the last self-test or runtime calibration.

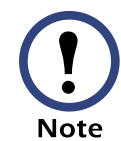

In the control console, the diagnostics options are listed in the Control menu.

*Smart-UPS, Matrix-UPS, or Symmetra UPS.* You can use diagnostics options to perform the following tests.

*network management card* managem

®

In the Web interface, the "Diagnostics" page reports the results of the last self-test and last runtime calibration; In the control console, you can use a Detailed Status (all Smart-UPS or Matrix-UPS models) or Detailed UPS Information (Symmetra or **Note** Silcon UPS models) option to access these results.

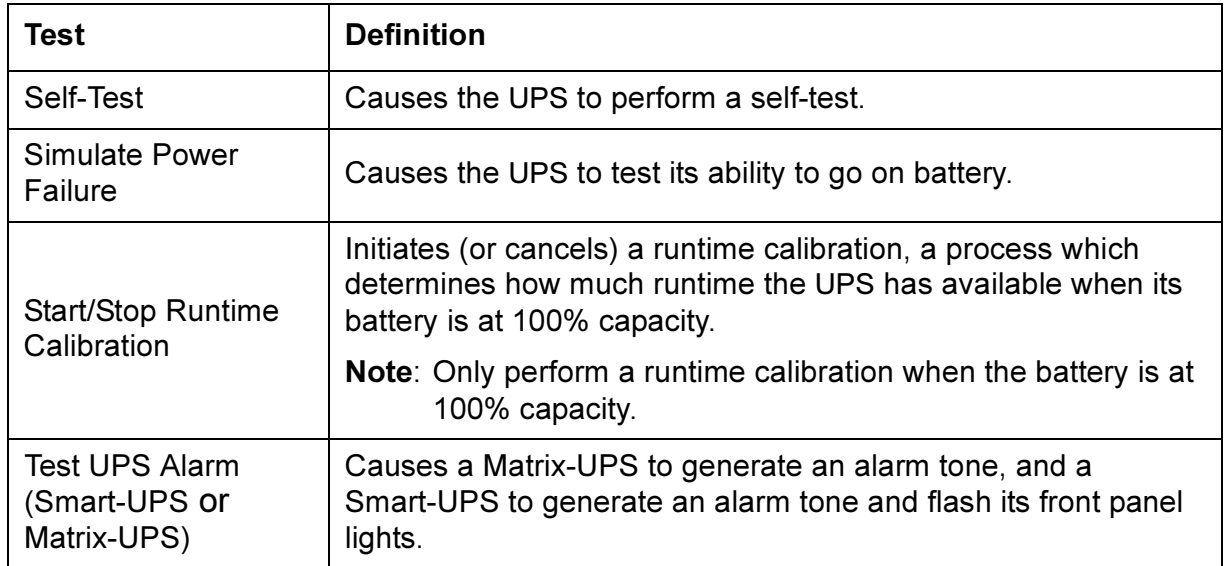

*Symmetra 3-Phase UPS.* The "Diagnostics" page in the Web interface provides buttons you use to perform self-tests (Tests...) or runtime calibrations (Calibrate...).

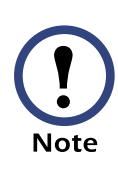

In the Web interface, the "Diagnostics" page reports the results of the last self-test and last runtime calibration, as well as Intelligence Modules, Power Modules, Batteries, and Communication Bus & Subsystems status; in the control console, you can use the Detailed UPS Information option to access this status information.

#### *Scheduled UPS self-tests*

A scheduling option allows you to control when a UPS self-test occurs. The available selections are Never, UPS Startup, Every 7 Days, or Every 14 Days.

In the Web interface, this option is located on the same page as the diagnostic test options. In the control console, the location of this option depends on the type of UPS:

- Symmetra and Symmetra 3-Phase UPS models have a Scheduled Tests option in the UPS menu.
- Smart-UPS or Matrix-UPS models have a Self-Test Schedule option which is accessed as follows:
	- a. Select Configuration from the UPS menu.
	- b. Select General from the Configuration menu.

### <span id="page-75-0"></span>*UPS Control*

The options described in the following table are available to all UPS models, except the Silcon UPS.

By default, no control options are available for Silcon UPS until you enable the Accept Remote Turn Off Commands option (disabled by default) in the control console's UPS Control menu.

The Accept Remote Turn Off Commands option appears only in the control console's UPS Control menu, and then only when you use a local, serial connection to access the control console (see [Local access to the](#page-19-0)  [control console](#page-19-0)). When Accept Remote Turn Off Commands is enabled:

- Two control options, Turn UPS Off and Turn UPS Off Gracefully options, become available for a Silcon UPS
- A Disable Remote Turn Off Commands option appears in the UPS Control menu at the Web interface and control console, allowing you to disable using the Management Card to turn off the Silcon UPS

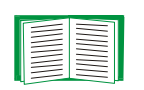

For descriptions of the Self-Test, Simulate Power Failure, Start/Stop Runtime Calibration, and Test UPS Alarm options, see [Diagnostics.](#page-72-0)

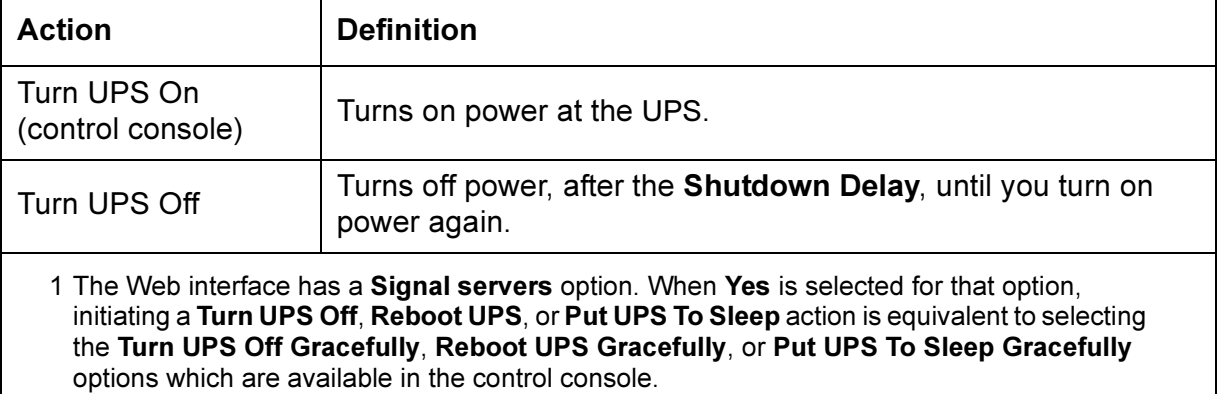

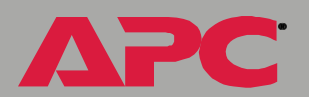

**APC** 

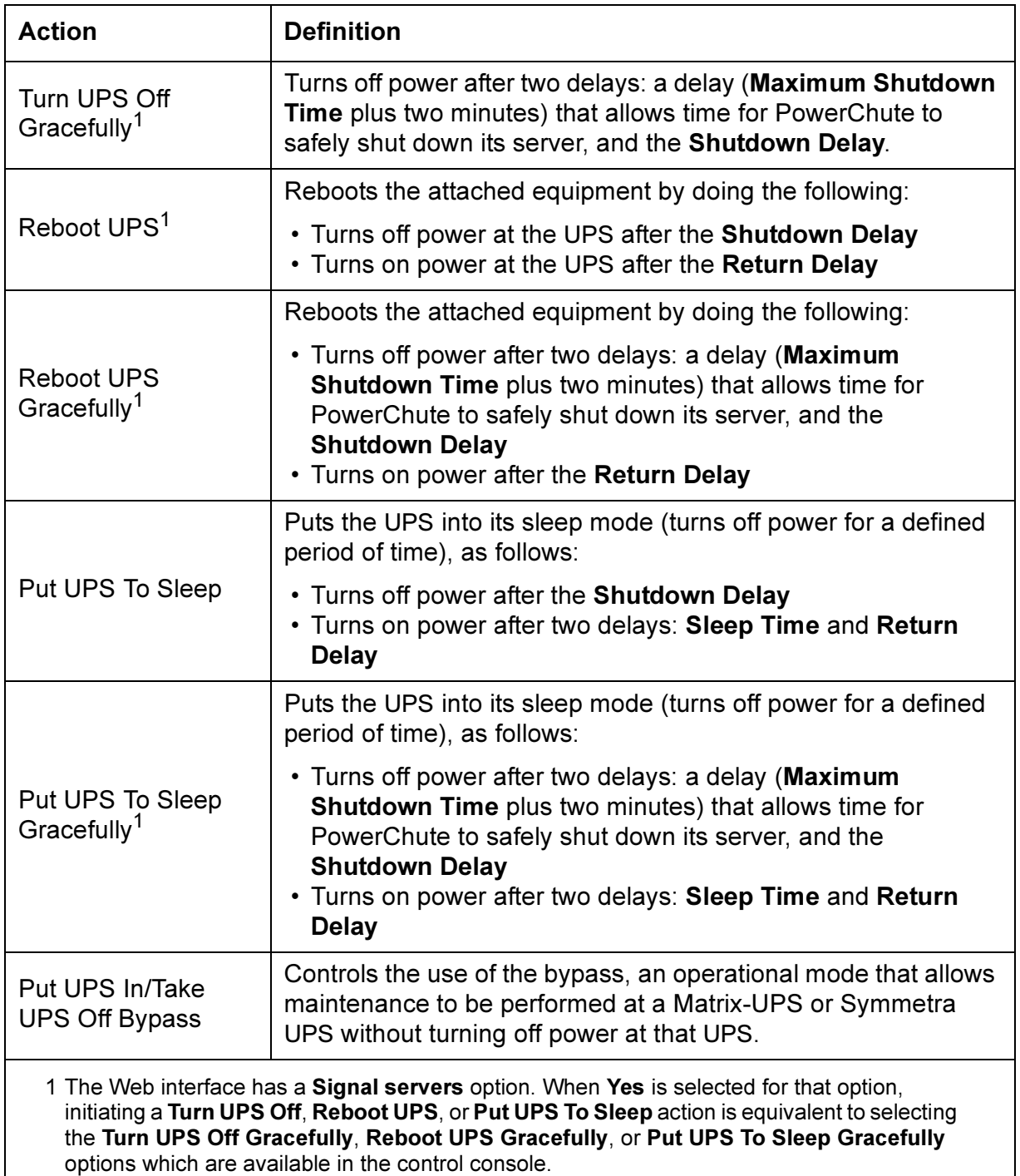

## *UPS Configuration*

#### *Overview*

The UPS menu's Configuration option provides access to the configurable parameters described in the following sections:

- [Utility Line Settings](#page-78-0)
- [Alarm Thresholds \(Symmetra or Symmetra 3-Phase UPS\)](#page-79-0)
- [Shutdown Parameters](#page-80-0)
- [General Settings](#page-81-0)
- [Reset UPS Defaults](#page-82-0)
- [Configure the Multiple/Parallel UPS IP Address and Monitor Name](#page-82-1)  [\(Silcon UPS only\)](#page-82-1)

#### <span id="page-78-0"></span>*Utility Line Settings*

This Configuration menu option is available to all UPS models except a Silcon UPS. The available settings differ based on the UPS model.

*Smart-UPS or Matrix-UPS.* Not all Utility Line settings are available for all Smart-UPS and Matrix-UPS models, and each setting's selections can differ from UPS-to-UPS.

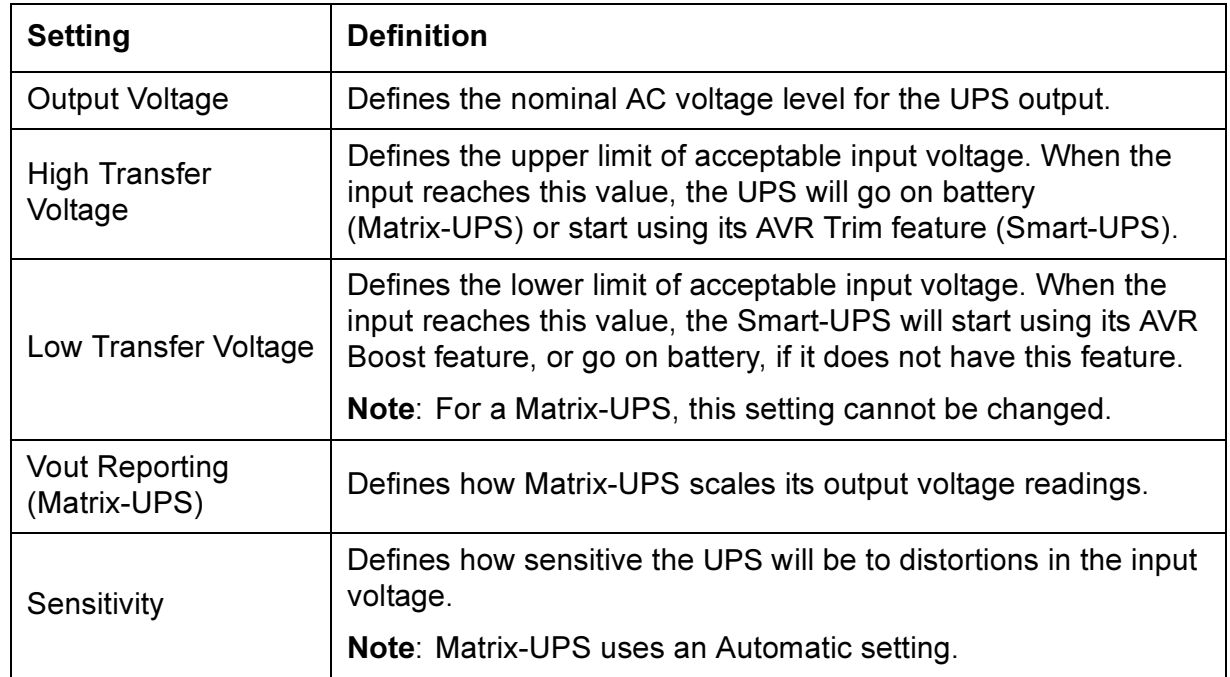

*Symmetra or Symmetra 3-Phase UPS.* The following table describes the Utility Line settings for a Symmetra. A Symmetra 3-Phase UPS uses the Output Frequency Range and If UPS fails settings only.

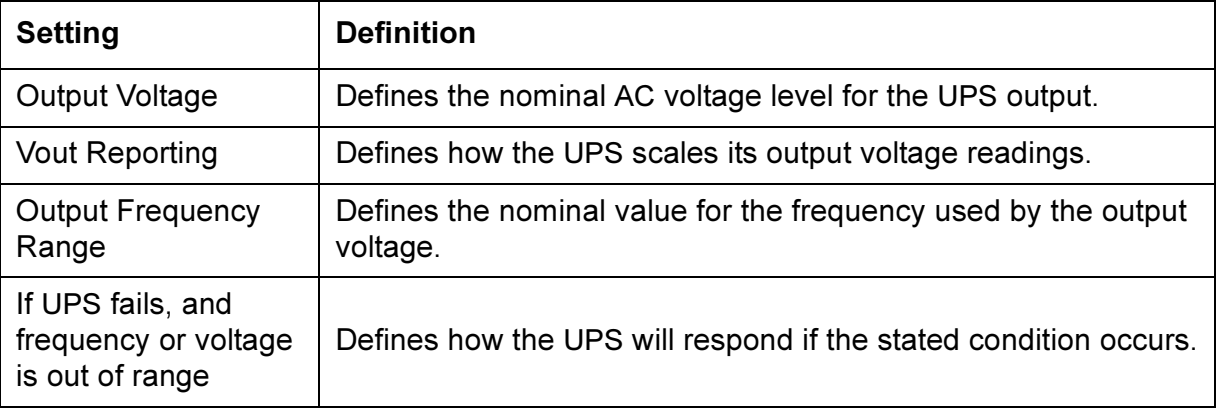

#### <span id="page-79-0"></span>*Alarm Thresholds (Symmetra or Symmetra 3-Phase UPS)*

The following table describes the Alarm Thresholds settings for the Symmetra or Symmetra 3-Phase UPS.

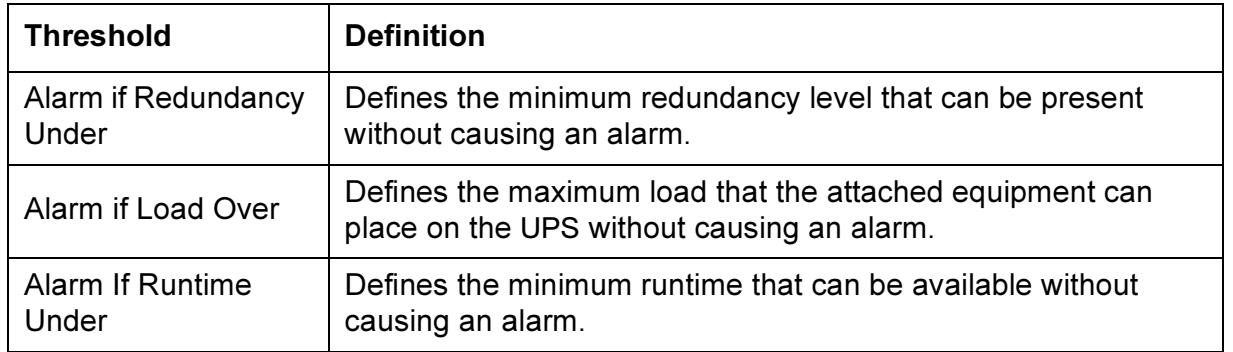

#### <span id="page-80-1"></span><span id="page-80-0"></span>*Shutdown Parameters*

All of the following settings are available with Smart-UPS, Matrix-UPS, Symmetra, and Symmetra 3-Phase UPS models. The Shutdown Behavior Settings for a Silcon UPS uses only the Low-Battery Duration, Maximum Shutdown Time, and Shutdown Delay settings.

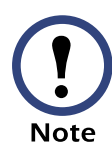

In the control console, you use the **Battery** option in the Configuration menu to access the Return Battery Capacity setting.

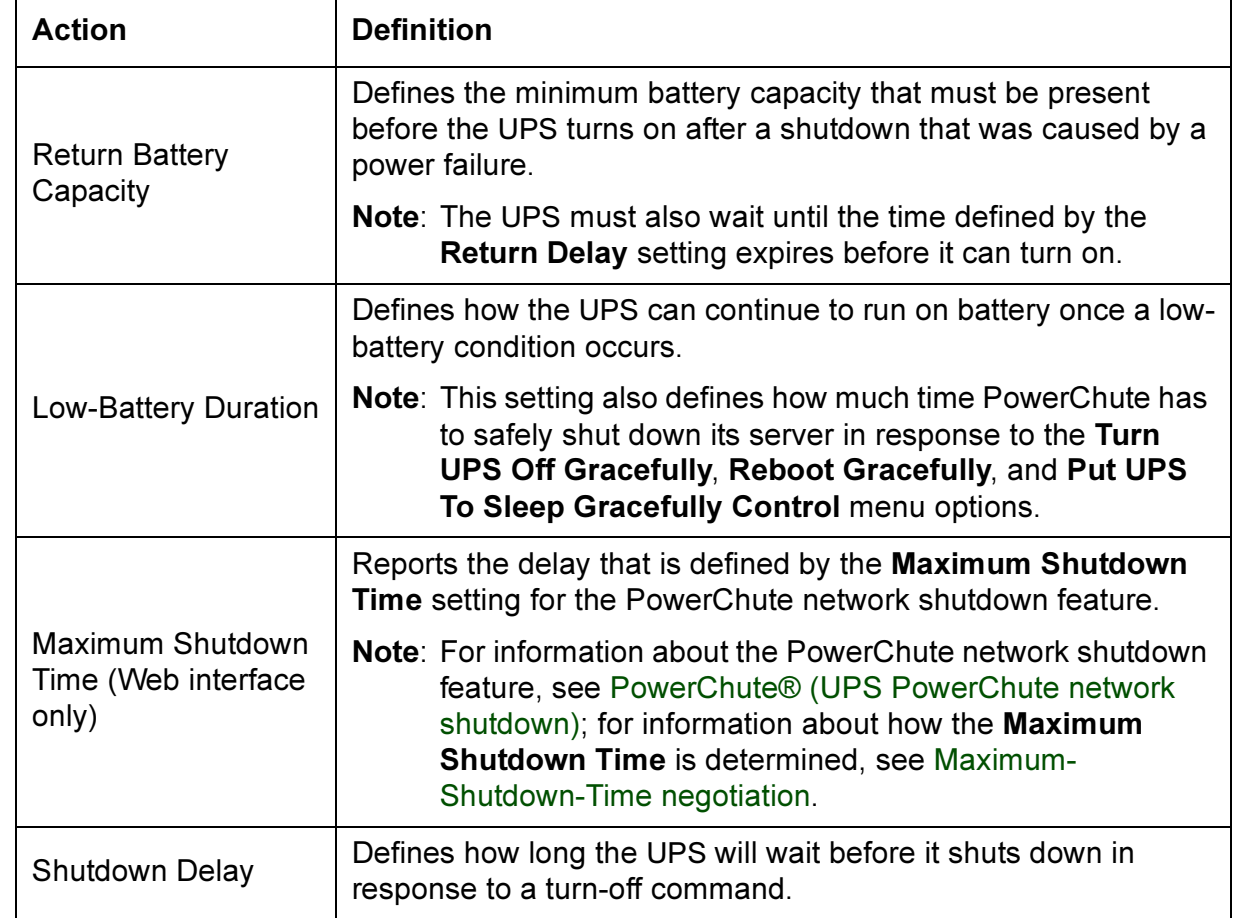

®

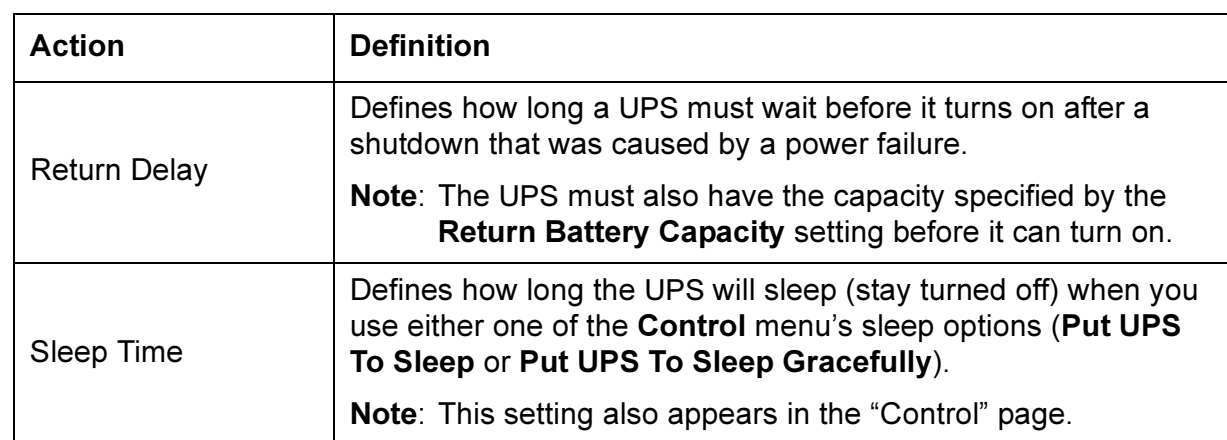

#### <span id="page-81-0"></span>*General Settings*

Four General Settings are available for Smart-UPS. The first two settings (UPS Name and Last Battery Replacement) are available for all other UPS models.

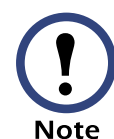

In the control console, you use the **Battery** option in the Configuration menu to access the Last Battery Replacement and External Batteries settings.

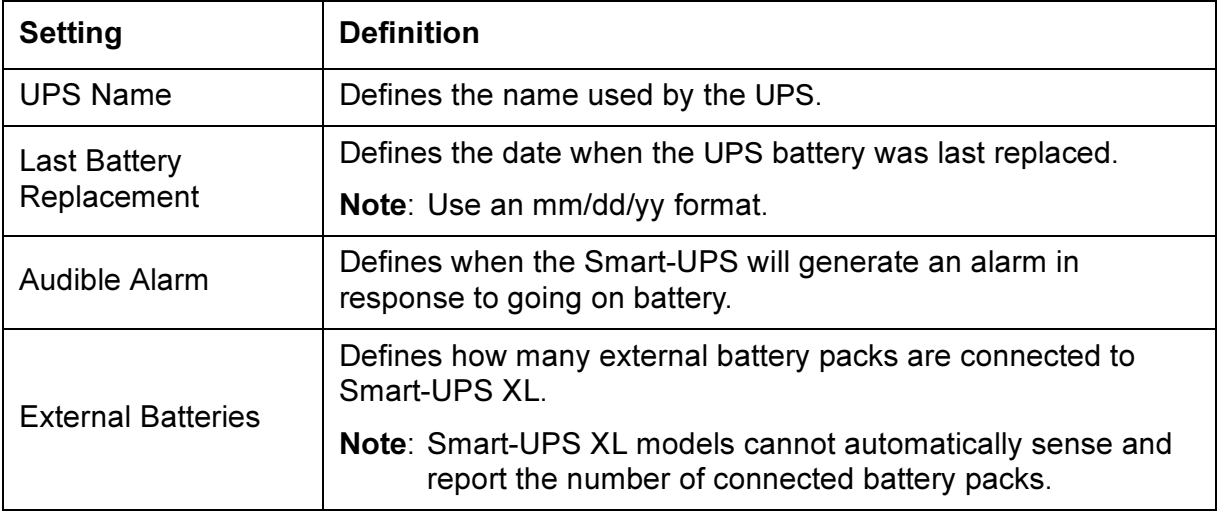

#### <span id="page-82-0"></span>*Reset UPS Defaults*

This option allows you to reset the UPS to use the default EEPROM values.

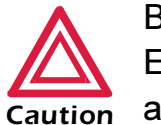

*Caution* any shutdown sequence. Before you use this option, make sure that resetting the EEPROM values will not adversely affect the load equipment or

#### <span id="page-82-1"></span>*Configure the Multiple/Parallel UPS IP Address and Monitor Name (Silcon UPS only)*

This option is only available in the Web interface. It allows you to identify up to nine different Silcon UPS models which you can then access through the View the refreshing status page hyperlink that appears in the "Status for UPS" page.

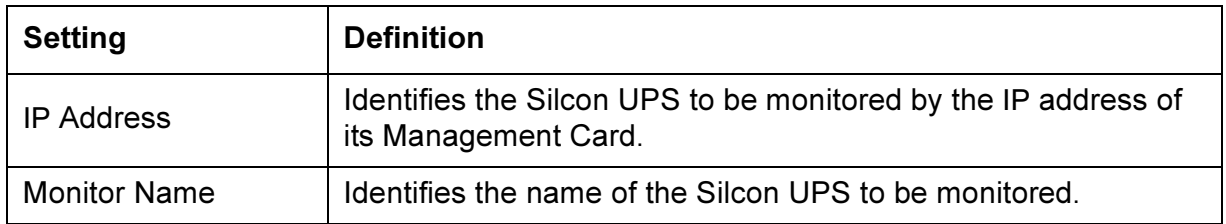

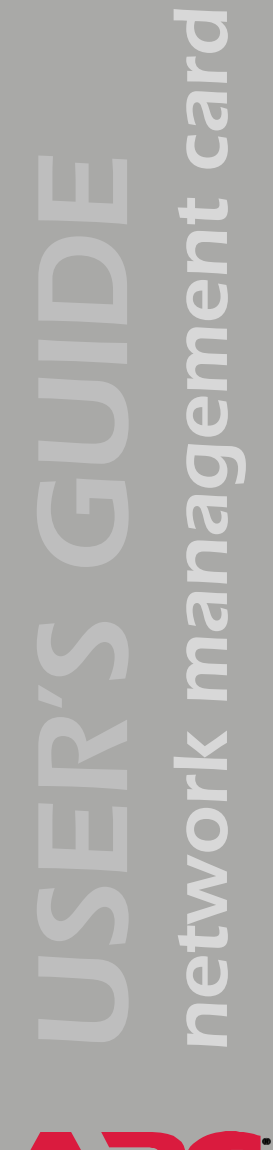

# *Module Status (Symmetra or Symmetra 3-Phase UPS)*

#### *Menu options*

Symmetra UPS models have a Module Status option in the Web interface that provides access to status information about the modules used at that UPS; Symmetra and Symmetra 3-Phase UPS models have a Module Diagnostics & Information option in the control console's UPS menu that provides access to module status, as well as to Raw Status Data fields that provide diagnostics information about those modules.

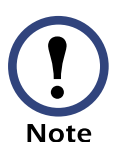

The **Raw Status Data** information provided in the control console is used by APC engineers and technical support to troubleshoot hardware problems.

#### *Module status*

With the exception of the fields which report the operational status for a module, the information reported for the following modules is selfexplanatory.

- The Intelligence Module
- The Redundant Intelligence Module
- The Power Modules
- The Battery in the Main Frame
- Any External Battery Frame
- Communication Bus (Symmetra 3-Phase UPS only)

For information about how to access a list of the UPS events, including the module-related, Symmetra status events, see ["Event List" page.](#page-112-0)

### <span id="page-84-0"></span>*PowerChute® (UPS PowerChute network shutdown)*

#### *Overview*

The UPS menu in the Web interface has a PowerChute<sup>®</sup> option that allows you to use the APC PowerChute network shutdown utility to shut down up to 50 servers on your network that are using any client-version of PowerChute network shutdown.

> For more information about PowerChute network shutdown, see the PowerChute® network shutdown Installation Guide (Install.htm) and the PowerChute® network shutdown Release Notes (Relnotes.htm), copies of which are provided in the.\pcns directory on the APC Network Management Card utility CD. Also, see the three flow diagrams provided on the CD's.\trouble\ directory: PCNS Shutdown Behavior.pdf, PCNS Low-Battery Shutdown Behavior.pdf, and PCNS Maximum Shutdown Time Negotiation.pdf.

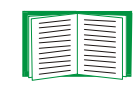

#### *Parameters*

The following table describes the PowerChute network shutdown parameters.

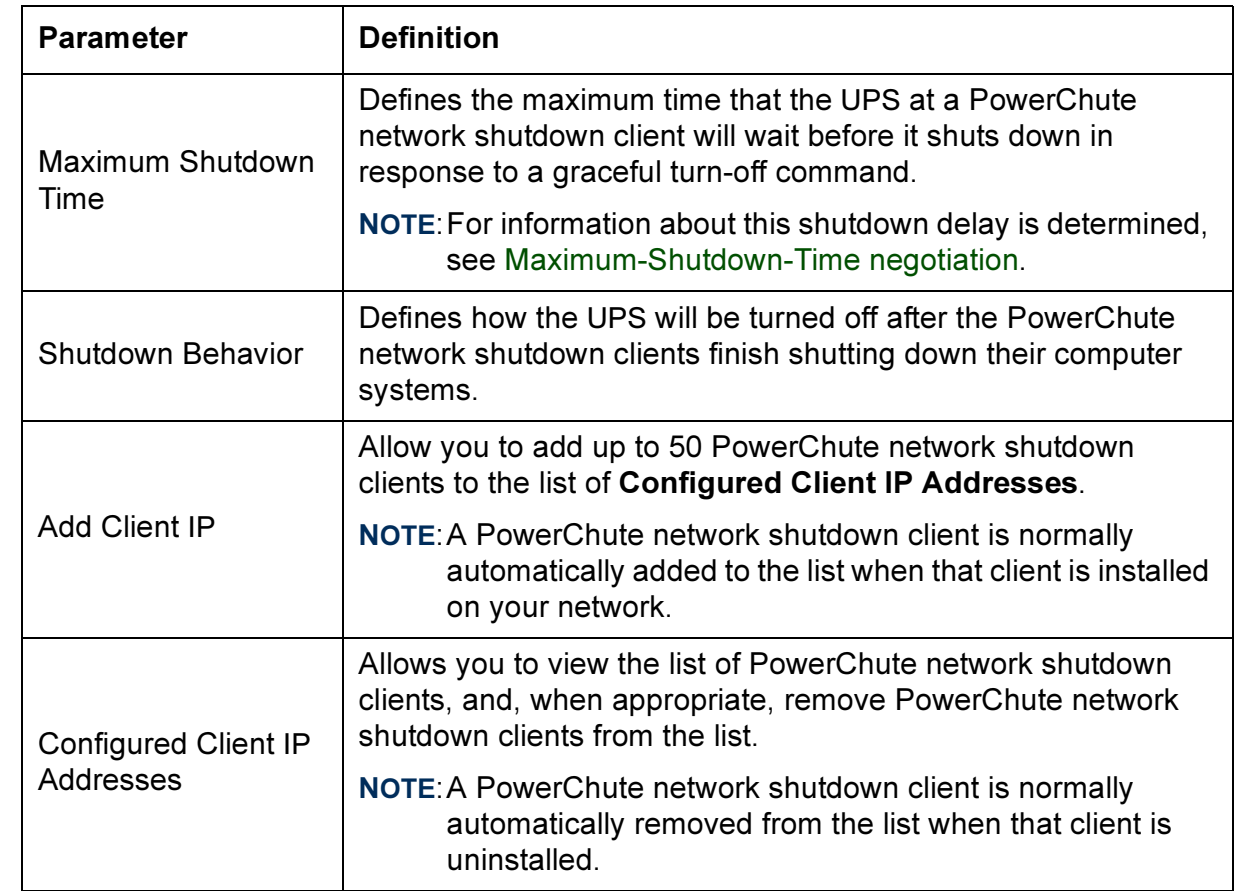

**APC** 

®

#### <span id="page-86-1"></span><span id="page-86-0"></span>*Maximum-Shutdown-Time negotiation*

The Maximum Shutdown Time setting provides the delay needed to make sure that a server will have enough time to shut down safely when a graceful shutdown is initiated by the Management Card or by PowerChute network shutdown client at the server.

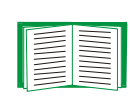

For information about the Turn UPS Off Gracefully, Reboot UPS Gracefully, and Put UPS To Sleep Gracefully options that use this delay, see [UPS Control.](#page-75-0)

The time reported by the Maximum Shutdown Time setting represents the maximum delay needed by at least one of the servers listed in the Configured Client IP Addresses list. This time is determined by a negotiation process that is initiated when any of the following occurs:

- The Management Card turns on (a System: Coldstart event)
- The Management Card is reset (a System: Warmstart event)
- You select Force negotiation from the Maximum Shutdown Time setting's drop-down menu, and click Apply

During the negotiation process, which can take up to 10 minutes to perform, each of the servers listed in the Configured Client IP Addresses list is contacted to determine the shutdown delay needed by each server. At the end of this process, the delay time defined by the Maximum Shutdown Time setting will be changed, if necessary, to reflect the highest delay time reported by the servers.

For example, if 3 minutes was the Maximum Shutdown Time setting determined during the last negotiation process, and a new server has been added to the Configured Client IP Addresses list that requires a 4-minute shutdown delay, 4 minutes will be the Maximum Shutdown Time setting at the end of the new negotiation process. Conversely, if none of the servers need more than a 2-minute delay, 2 minutes will be the Maximum Shutdown Time setting.

E

To view a flowchart presentation of the negotiation process, see the PCNS Maximum Shutdown Time Negotiation.pdf file provided in the.\trouble\ directory on the APC Network Management Card utility CD. The.\trouble\ directory also has two other flowchart presentations that relate to PowerChute network shutdown: PCNS Shutdown Behavior.pdf and PCNS Low-Battery Shutdown Behavior.pdf.

## *Scheduling (UPS Shutdown)*

#### *Overview*

The following graphic provides examples of Daily, Weekly, and One-Time shutdowns that were scheduled using this Web interface-only option.

For more information about how to use this option, see the following sections:

- [How to Schedule a Shutdown](#page-89-0)
- [How to Edit, Disable, or Delete a Shutdown](#page-89-1)

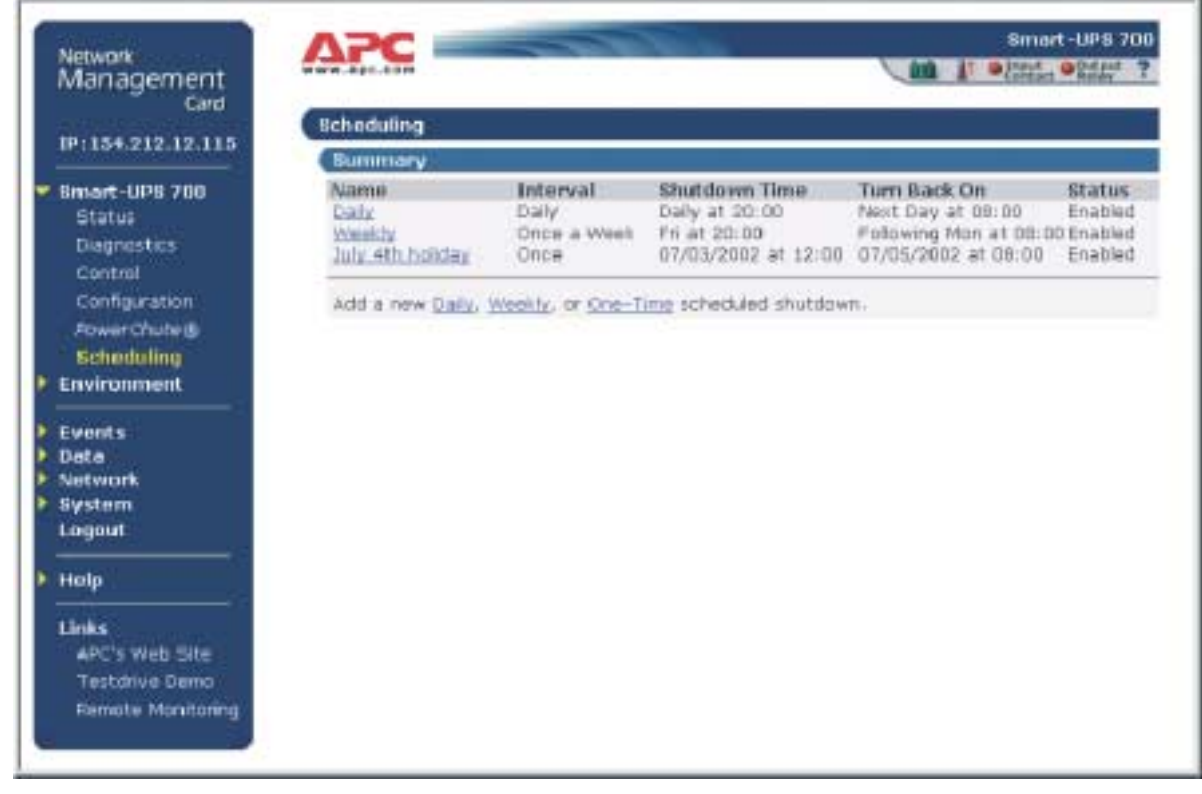

#### <span id="page-89-0"></span>*How to Schedule a Shutdown*

The fields used to schedule a shutdown are essentially the same whether you click the Daily, Weekly, or One-Time option.

- 1. Use Name of Scheduled Shutdown to identify a name for the shutdown.
- 2. Use Shutdown to identify when the shutdown will begin.
- 3. Use Turn back on to define whether the UPS will turn on at a specific day and time, Never (the UPS will be turned on manually), or Immediately (the UPS will turn on after a six-minute delay).
- 4. Select whether PowerChute servers will be warned before the shutdown begins.
- 5. Click Apply.

#### <span id="page-89-1"></span>*How to Edit, Disable, or Delete a Shutdown*

When you click a listed shutdown, a "Daily Shutdown Detail" page appears. You use this page to do the following:

- View a summary of the shutdown, including information about the values for settings that can affect how the UPS shuts down and turns on again:
	- For information about Maximum Shutdown Time, a PowerChute option setting, see the table in [Maximum-Shutdown-Time](#page-86-1)  [negotiation](#page-86-1)
	- For information about Shutdown Delay and Return Delay, see the table in [Shutdown Parameters](#page-80-1)
- Change any shutdown parameter.
- Use Status of Scheduled Shutdown to Enable, Disable, or Delete the shutdown.

*network management card* management card etwor

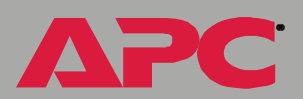

## *Environment Menu*

### *Introduction*

#### *Overview*

In the Web interface, you manage the external environmental monitor, as well as the Integrated Environmental Monitor at an AP9618 or AP9619 Network Management Card, through the Environment menu that appears in the navigation menu.

In the control console, you access the **Environment** menu option through the Device Manager option in the Control Console menu.

- When you select the Environment option in an AP9617 Network Management Card's control console, you access the menu options used to manage an external environmental monitoring device.
- When you select the Environment option in an AP9618 Network Management Card's control console, two options can appear:
	- 1- Integrated Environmental Monitor Settings
	- 2- External Environmental Monitor Settings

#### *Environment menu options*

Two basic types of options are available:

- • [Status Options](#page-92-0)
- • [Settings Options](#page-94-0)

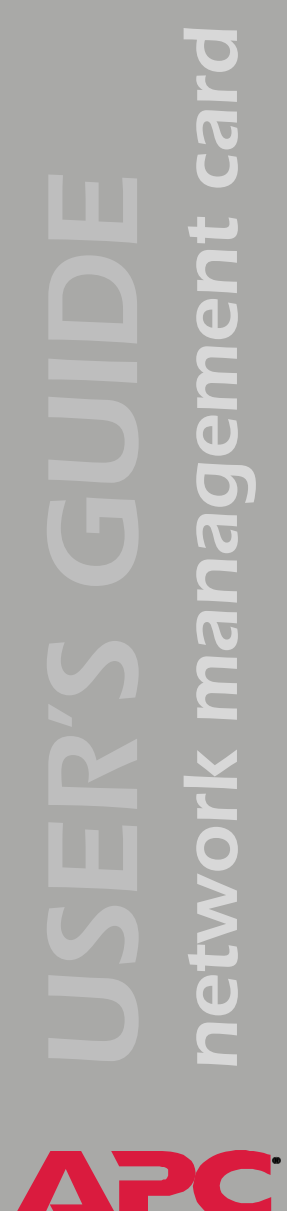

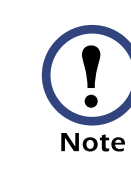

Each of the control console's Environmental Monitor Settings menus has an About Environmental Monitor option that accesses firmware information for these environmental monitors; the Web interface provides this firmware information in the "Environmental Monitor Status" page.

### <span id="page-92-0"></span>*Status Options*

#### *Overview*

In the Web interface, basic status information about the environmental monitor thresholds and contacts, as well as the Integrated Environmental Monitor's output relay at an AP9618 or AP9619 Network Management Card, is displayed in the "Summary" page. You use the Status option in the Environment menu to access detailed status about these environmental monitor components, including graphics which illustrate how the current humidity and temperature readings relate to their high and low thresholds.

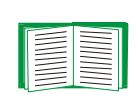

The Web interface also uses icons to identify faults that exist at an environmental monitor. For more information about these status icons, see [Quick status tab](#page-37-0).

In the control console, basic status information is displayed above the Control Console and Environmental Monitor Settings menus. You use Threshold and Contact Details (in the External Environmental Monitor Settings menu) and Detailed Status (in the Integrated Environmental Monitor Settings menu) options to access detailed status for the environmental monitor components.

#### *Probe status*

The Web interface uses Temperature and Humidity graphs to identify whether the reported value exceeds a low (blue) or high (red) threshold for each of the identified probes: up to two probes at an AP9617 Network Management Card; up to three probes at an AP9618 or AP9619, with the Integrated Environmental Monitor probe listed last.

In the control console, the status options in the Environmental Monitor Settings menus access a report that identifies the high and low thresholds for the specific environmental monitor's probes, and whether any of those thresholds are currently violated.

#### *Contact status*

The Web interface identifies the current state (Disabled, No Fault, or Fault Present) for each identified input contact. These contacts can include up to four contacts for an external environmental monitor, and two contacts for the Integrated Environmental Monitor at an AP9618 or AP9619 Network Management Card.

In the control console, the status options in the Environmental Monitor Settings menus access a report that identifies the current fault condition for each of the specific environmental monitoring's contacts.

#### *Output relay status (AP9618 or AP9619)*

In the Web interface, the current state of the Integrated Environmental Monitor's output relay at an AP9618 or AP9619 Network Management Card is reported immediately below the contact settings status.

In the control console, the Output Relay option in the Integrated Environmental Monitor menu reports the current condition.

## <span id="page-94-0"></span>*Settings Options*

#### *Probe settings*

In the Web interface, the **Probes** option in the **Environment** menu to access Setting fields that define a Probe Name (16-character maximum), and high and low temperature and humidity thresholds, for each probe, and Event Generation fields that Enable or Disable the generation of an event when a selected threshold violation occurs.

In the control console, a Probe Settings option in the Environmental Monitor Settings menus allows you to define the Probe Name, temperature and humidity thresholds, and event generation settings.

#### *Contact settings*

In the Web interface, the Input Contacts option in the Environment menu accesses the Name fields that define the name you want to use for the contact alarms (16-character maximum), and Event Generation fields Enable or Disable each alarm.

In the control console, these settings are accessed through the Contact Settings options in the Environmental Monitor Settings menus.

#### *Output relay settings (AP9618 or AP9619)*

In the Web interface, the following settings are accessed using the **Output** Relay option in the Environment menu; in the control console, you use the Output Relay Settings option in the Integrated Environmental Monitor menu to access these settings.

**APC** 

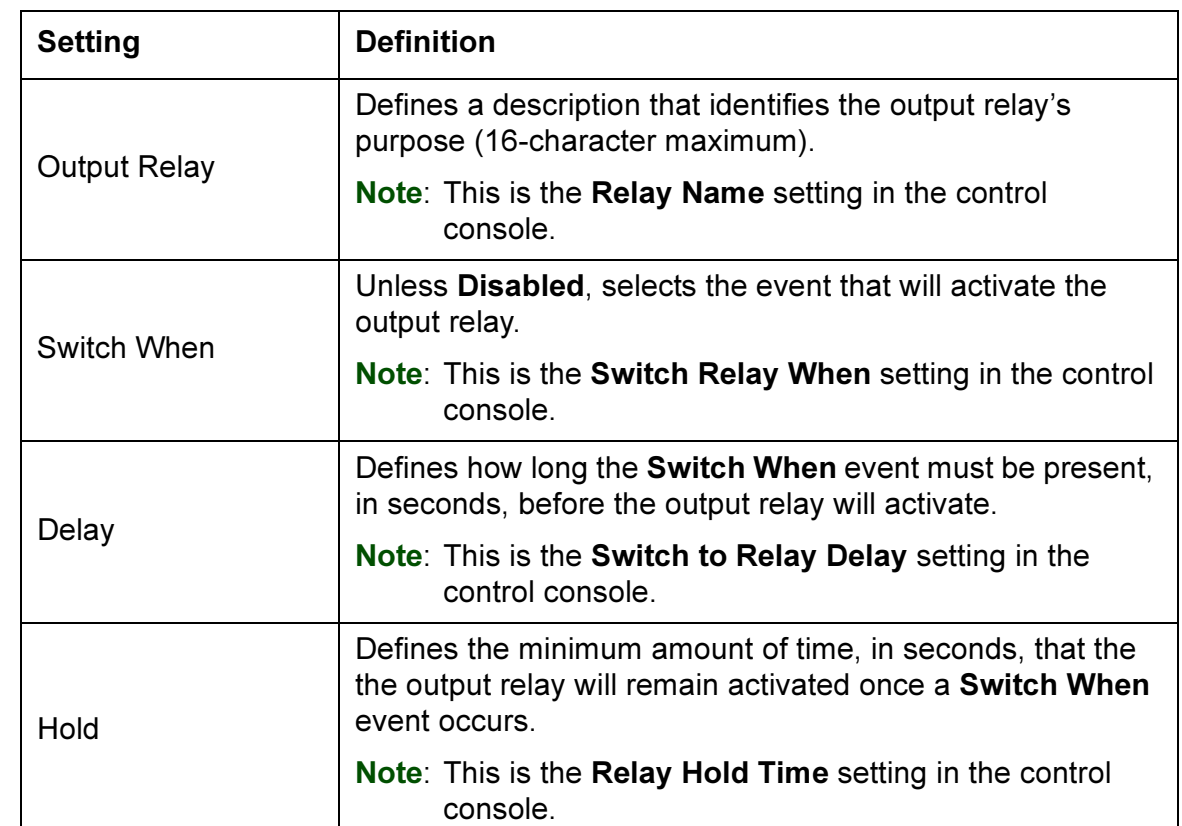

## *Event-Related Menus*

### *Introduction*

#### *Overview*

The Events menu provides access to the options that you use to do the following tasks:

- Access the Event Log.
- Define the actions to be taken when an event occurs, based on the severity level of that event.
	- Event logging
	- Syslog messages
	- SNMP trap notification
	- Email notification

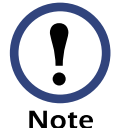

You can only use the Web interface to define which events will use which actions, as described in [Event Log](#page-98-0) and [How to](#page-112-1)  [Configure Individual Events.](#page-112-1)

- Define up to four SNMP trap receivers, by NMS-specific IP address, for event notifications by SNMP traps.
- Define up to four recipients for event notifications by email.

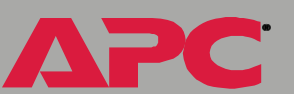

#### *Menu options*

In the Web interface, all of the events options are accessed through the Events menu. In the control console, you access the available eventsrelated options, as follows:

- You use the Email option in the Network menu to define the SMTP server and email recipients
- You use the SNMP option in the Network menu to define the SNMP trap receivers
- You use CTRL-L to access the Event Log from any menu

For information about the settings available for the Events menu options, and for a more detailed description of the email feature, see the following descriptions:

- [Event Log](#page-98-0)
- [Event Actions \(Web Interface only\)](#page-102-0)
- [Event Recipients](#page-105-0)
- [Email Feature](#page-107-0)
- [How to Configure Individual Events](#page-112-1)

### <span id="page-98-0"></span>*Event Log*

#### *Overview*

The Management Card supports an event logging capability for all UPS application firmware modules. This allows you to record and view UPS, environmental monitor, and Management Card events.

You can use any of the following to view the Event Log:

- Web interface
- Control console
- FTP

#### *Logged events*

By default, any event which causes an SNMP trap will be logged, except for SNMP authentication failures. Additionally, the Management Card will log its abnormal internal system events. However, you can use the Actions option in the Web interface's Events menu to disable the logging of events based on their assigned severity level, as described in [Event Actions \(Web](#page-102-0)  [Interface only\)](#page-102-0).

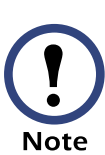

Some System (Management Card) events do not have a severity level. Even if you disable the Event Log for all severity levels, these no-severity events will still be logged.

For information about how to access a list of the UPS, environmental monitor, and Management Card events, see ["Event List" page.](#page-112-2)

> The Event Log will log a graceful shutdown of the UPS, even when that shutdown was not initiated by the Management Card: a graceful shutdown from Serial Port 1 typically indicates that PowerChute or PowerNet Manager performed the shutdown; a graceful shutdown from Serial Port 0 typically indicates that a management peripheral, such as PowerVew or the Out-of-Band Management Card, initiated the shutdown.

#### *Web interface*

**Note** 

The Log option in the Events menu accesses the Event Log. This log displays all of the events that have been recorded since the log was last deleted, in chronological order, with the most recent event displayed first. A Delete Log button allows you to clear all events from the log.

#### *Control console*

When logged on at the control console, you can press CTRL-L to display up to 300 events from the Event Log, with the most recent events displayed first. You use the SPACE BAR, as many times as necessary, to view the recorded events. While viewing the log, you can type  $d$  and press ENTER to clear all events from the log.

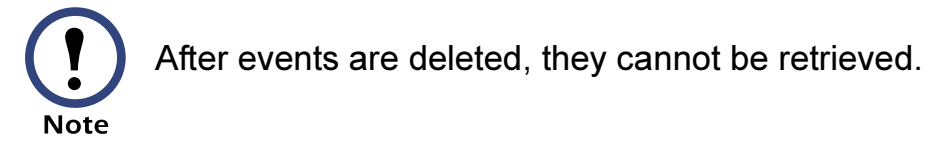

#### *How to use FTP to retrieve log files*

You can use FTP to retrieve a tab-delineated Event Log (event.txt) or Data Log (data.txt) file that you can import into a spreadsheet application.

- The file reports all of the events (event.txt) or data (data.txt) recorded since the log was last deleted.
- The file includes information that does not show up in the Event Log or Data Log displays.
	- The version of the file format (first field)
	- The Date and Time the file was retrieved
	- The Name, Contact, Location, and IP address of the Management Card
	- $-$  The event txt file includes the unique Event Code for each recorded event

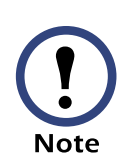

The Management Card uses a 4-digit year for log entries. A spreadsheet may display these dates as 2-digit years. This can be fixed by selecting a different date format in the spreadsheet.

To use FTP to retrieve the event txt or data txt file, do the following:

1. At a command prompt, type  $ftp$  and the Management Card's IP address, and press ENTER. If the Port setting for FTP Server in the Network menu has changed from its default value (21), you must use the non-default value in the FTP command. For some FTP clients, you would use a colon to add the port number to the end of the IP address. For Windows FTP clients, you would use the following command (including spaces):

ftp>open ip\_address port\_number

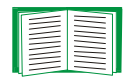

For information about using non-default port values to enhance security, see [Port assignments](#page-124-0).

- 2. Use the case-sensitive User Name and Password settings for either an Administrator (apc is the default for both) or a Device Manager User (device is the default for the User Name, and apc is the default for the Password) to log in.
- 3. Use the get command to transmit the text-version of the Event or Data Log to your local drive.

ftp>qet event.txt or ftp>get data.txt

4. You can use the delete command to clear the contents of the Event or Data Log. You will not be asked to confirm the deletion. If you clear the Data Log, a Deleted Log event will be recorded in the Event Log; if you clear the Event Log, a new event.txt file will be created to record the Deleted Log event.

```
ftp>del event.txt or ftp>del data.txt
250 Requested file action okay, completed.
```
5. Type quit at the  $ftp$  prompt to exit from FTP.

*network management card* management card e rwork

## <span id="page-102-0"></span>*Event Actions (Web Interface only)*

#### *Overview*

The Actions option is available only in the Web interface's Events menu. This option allows you to do the following:

- You can select which actions will occur for events that have a specified severity level:
	- Event Log selects which severity levels will cause an event to be recorded in the Event Log. For more information about this action, see [Event Log action](#page-103-0).
	- Syslog selects which severity levels will cause messages to be sent to Syslog servers to log events. For more information about this action, see [Syslog action](#page-104-1).
	- SNMP Traps selects which severity levels will cause SNMP traps to be generated. For more information about this action, see [SNMP Traps action.](#page-104-2)
	- Email selects which severity levels will cause email notifications to be sent. For more information about this action, see [Email](#page-104-0)  [action.](#page-104-0)
- You can click Details to do access a complete list of the Management Card (System), UPS, and environmental monitor (Environment) events that can occur, and then edit the actions that will occur for an individual event, as described in [How to Configure Individual Events.](#page-112-1)

#### *Severity levels*

With the exception of some Management Card (System) events that do not have a severity level assigned, events are assigned a default severity level based on the seriousness of the event.

- Informational: Indicates an event that requires no action, such as a notification of a return from an abnormal condition.
- Warning: Indicates an event that may need to be addressed should the condition continue, but which does not require immediate attention.
- Severe: Indicates an event that requires immediate attention. Unless resolved, UPS and Management Card severe events can cause incorrect operation of the UPS or its supported equipment, or can result in the loss of UPS protection during a power failure. Environmental monitoring device severe events warn of abnormal environmental conditions or possible security violations.

#### <span id="page-103-0"></span>*Event Log action*

You can disable the recording of events in the Event Log. By default, all events are recorded, even events that have no severity level assigned.

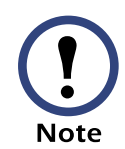

Even if you disable the Event Log action for all severity levels, system (Management Card) events which have no severity level assigned will still be logged.

For more information about this log, see [Event Log.](#page-98-0)

#### <span id="page-104-1"></span>*Syslog action*

By default, the Syslog action is enabled for all events that have a severity level assigned. However, before you can use send Syslog messages when events occur, you must configure this feature.

For information about how to configure the Syslog feature, see [Syslog](#page-52-0).

#### <span id="page-104-2"></span>*SNMP Traps action*

By default, the SNMP Traps action is enabled for all events that have a severity level assigned. However, before you can use SNMP traps for event notifications, you must identify each NMS (up to four), by its specific IP address, that you want to send those traps to.

For information about how to define the trap receivers, see [Event](#page-105-0)  [Recipients](#page-105-0).

#### <span id="page-104-0"></span>*Email action*

By default, the Email action is enabled for all events that have a severity level assigned. However, before you can use email for event notifications, you must define the email recipients.

For information about how to define the email recipients, see [Email Feature](#page-107-0).

### <span id="page-105-0"></span>*Event Recipients*

#### *Overview*

The Web interface and control console both have options that allow you to define the trap receivers and up to four email addresses to be used when an event occurs that has the SNMP traps or email enabled, as described in [Event Actions \(Web Interface only\).](#page-102-0)

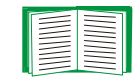

For information about how to identify the servers that will receive Syslog messages, see [Syslog.](#page-52-0)

#### *Trap Receivers*

The Trap Receiver settings allow you to define which of up to four specific NMSs will be sent traps.

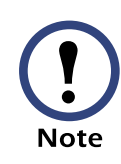

In the control console, these settings are accessed through the SNMP option in the Network menu.

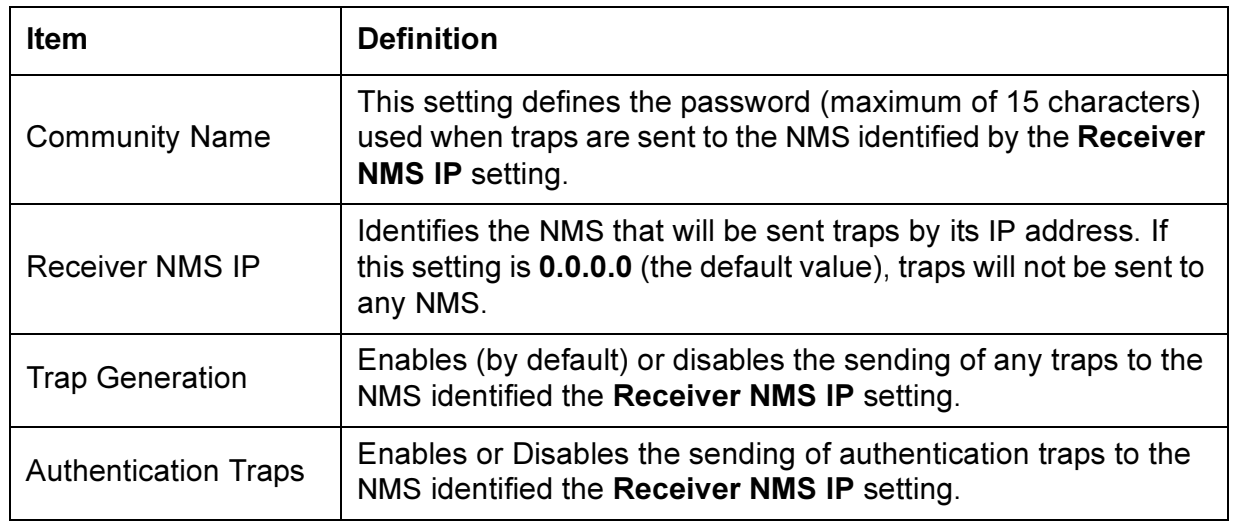

#### *Email options*

See [Email Feature.](#page-107-0)

A

### <span id="page-107-0"></span>*Email Feature*

#### *Overview*

You can use the Simple Mail Transfer Protocol (SMTP) to send email to up to four recipients when an event occurs.

To use the Email feature, you must define the following settings:

- The IP addresses of the primary and secondary Domain Name Service (DNS) servers, as described in [DNS servers](#page-108-0)
- The DNS name of the SMTP Server and the From Address settings for SMTP, as described in [SMTP settings](#page-108-1)
- The email addresses for up to a maximum of four recipients, as described in [Email Recipients](#page-109-0)

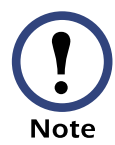

You can use the To Address setting of the Email Recipients option to send email to a text-based pager.
#### *DNS servers*

The Management Card cannot send any email messages unless at least the IP address of the primary DNS server is defined (see [DNS\)](#page-47-0).

<span id="page-108-0"></span>The Management Card will wait a maximum of 15 seconds for a response from both the primary and secondary DNS servers. If the Management Card does not get a response within that time, email cannot be sent. Therefore, use DNS servers that are on the same segment as the Management Card, or on a nearby segment (but not across a WAN).

Once you define the IP addresses of the DNS servers, verify that DNS is working correctly by entering the DNS name of a computer on your network to see if you can look up the IP address for that DNS name.

#### *SMTP settings*

The Email option in the Network menu accesses the following settings:

<span id="page-108-1"></span>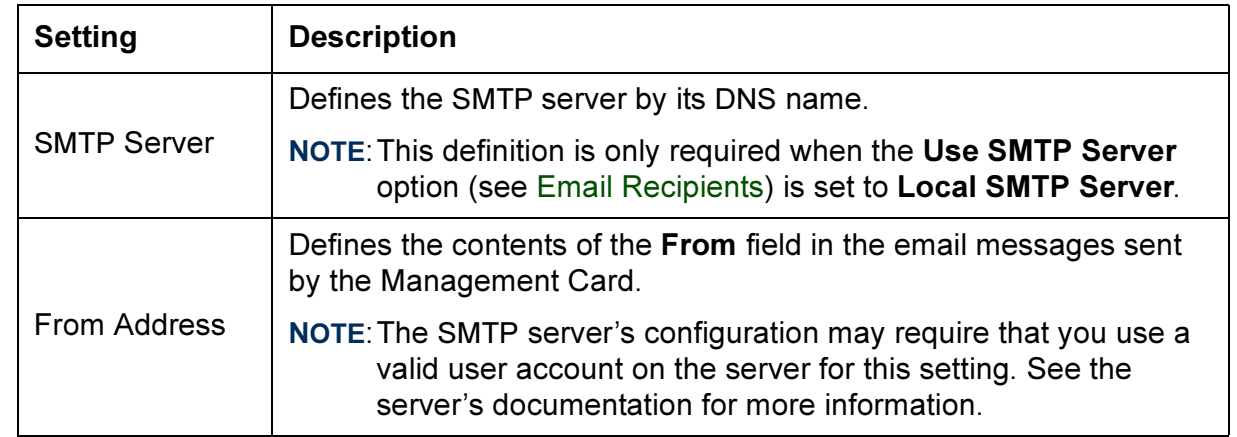

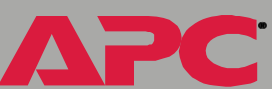

### <span id="page-109-0"></span>*Email Recipients*

In the Web interface, the Recipients option in the Web interface's Events menu, or the Configure the Email recipients link in the "Email Configuration" page, accesses the settings you use to identify up to four email recipients.

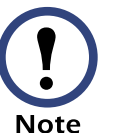

<span id="page-109-2"></span>In the Web interface, use the Email Test option, which is located directly below the Email Recipients settings, to send a test message to any defined (and enabled) email recipient.

In the control console, the Email option in the Network Menu, accesses the email-recipient settings.

<span id="page-109-7"></span><span id="page-109-6"></span><span id="page-109-5"></span><span id="page-109-4"></span><span id="page-109-3"></span><span id="page-109-1"></span>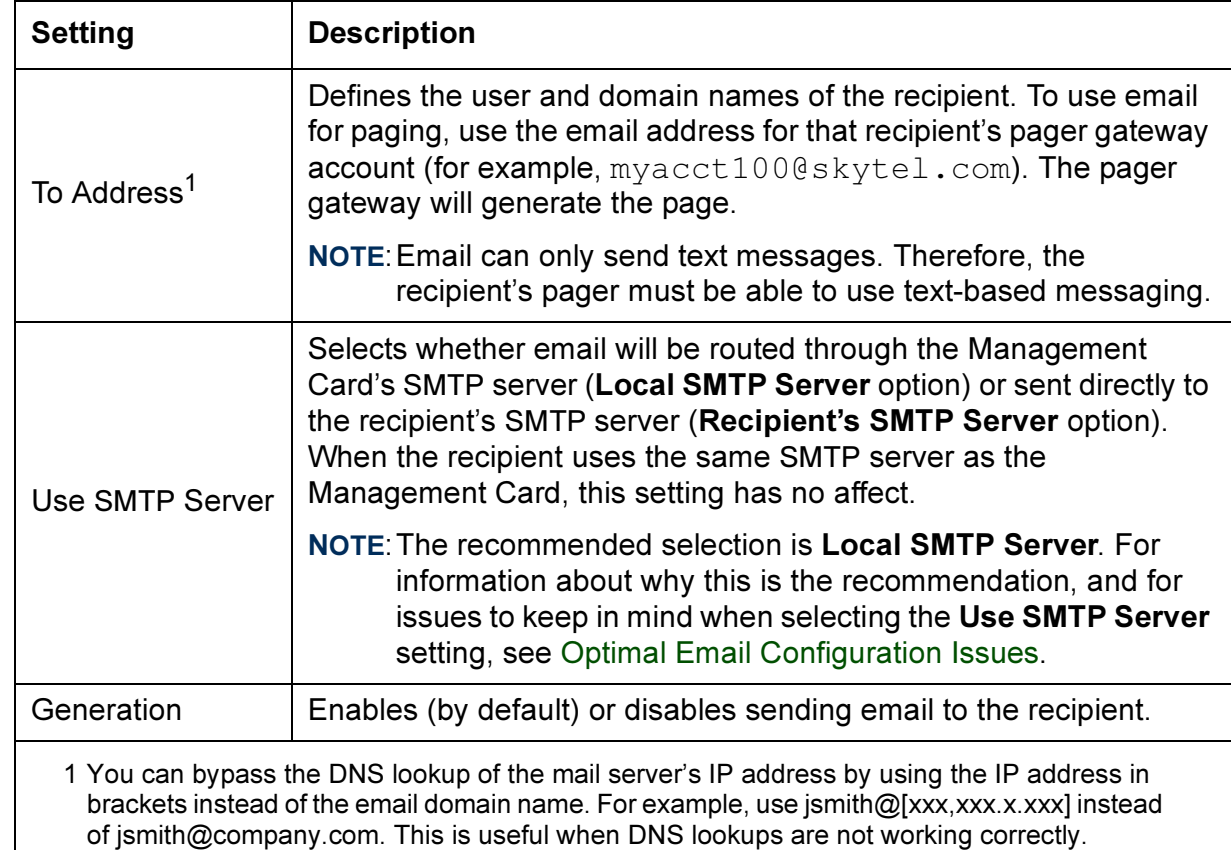

**APC** 

<span id="page-110-0"></span>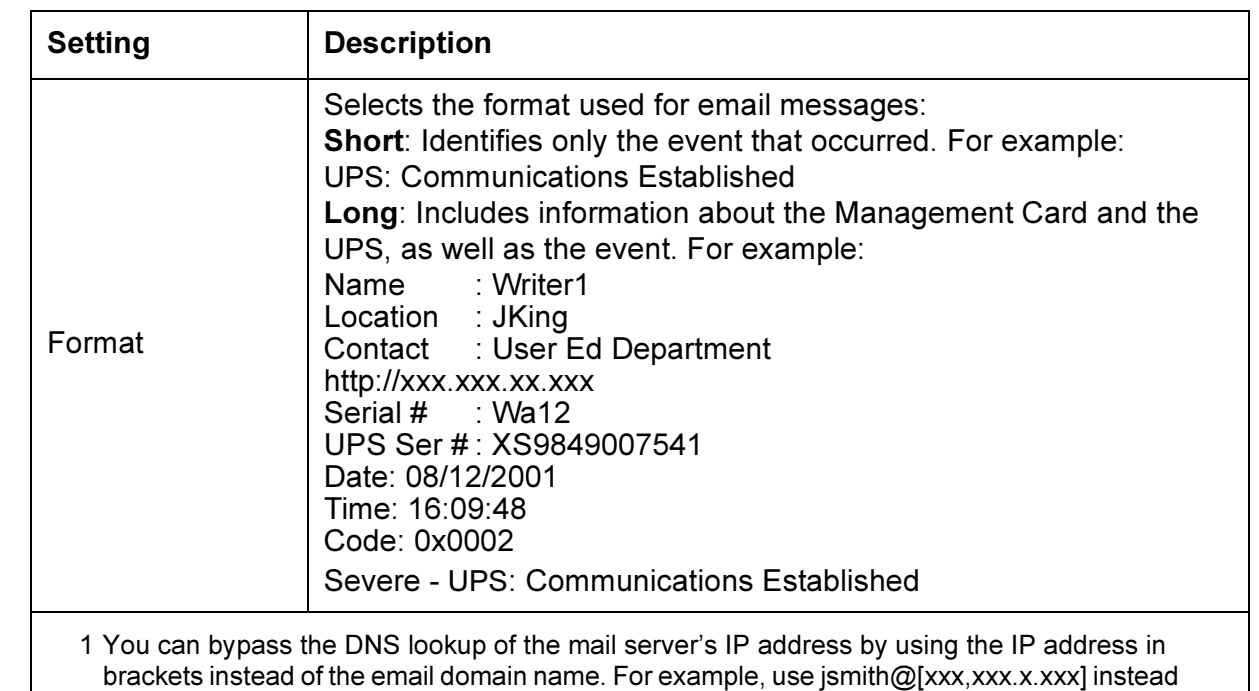

of jsmith@company.com. This is useful when DNS lookups are not working correctly.

*Optimal Email Configuration Issues.* It is recommended that you select the Local SMTP Server option for the Use SMTP Server setting for the following reasons:

<span id="page-111-0"></span>• The Management Card will attempt to make a connection with the selected server for up to 60 seconds. If the SMTP server does not respond within that 60 seconds, the email will not be sent. Therefore, there is a higher probability that the Management Card will be able to connect to a local SMTP server than one across the Internet. This is especially true when the remote SMTP server is handling large amounts of traffic, like AOL or MSN.

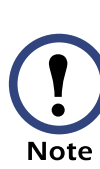

The Management Card has limited resources to queue and transmit email. Therefore, the Management Card has relatively low time-out values, particularly when compared to a workstation or server which has hundreds of times more processing bandwidth and storage.

• The local SMTP server will queue the email and attempt to send it several times to the remote SMTP server. When you select the Recipient's SNMP Server option, the Management Card will only try to send the email once.

<span id="page-111-2"></span>When you select the Local SNMP Server option, as recommended, you will need to enable forwarding at that server so that the server can route email to external SMTP servers. Typically, SMTP servers are not configured to forward email in order to prevent someone from using the server to send SPAM.

<span id="page-111-1"></span>Consult with your SMTP-server administrator before changing the configuration of your SMTP server to allow forwarding. Besides direct forwarding, you can set up a special email account for the Management Card. This account would then forward the email to an external email account.

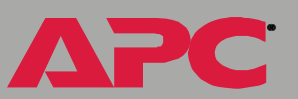

®

# *How to Configure Individual Events*

## *"Event List" page*

The Actions option in the Events menu opens the "Event Actions Configuration" page. You use the Details button in this page to access a complete list of the Management Card (System), UPS, and environmental monitor (Environment) events that can be reported by your Management Card.

Each event is identified by its unique code, its description, and its assigned severity level, as shown in the following examples.

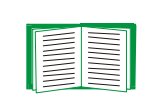

For information about severity levels and how they define the actions associated with events, see [Event Actions \(Web](#page-102-0)  [Interface only\)](#page-102-0).

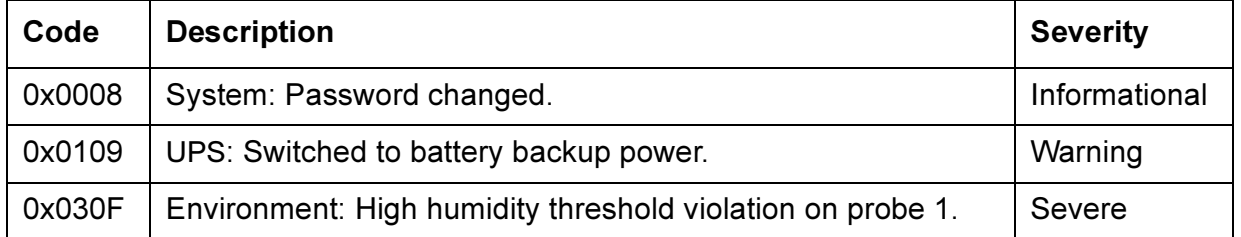

### *"Detailed Event Action Configuration" page*

The event codes provide a link to a page that allows you to do the following:

- Change the selected event's severity level
- Enable or disable whether the event uses the Event Log, Syslog messages, SNMP traps, or email notifications

®

# *Data Menu*

# *Log Option*

<span id="page-113-0"></span>Use this option to access a log that stores information about the UPS, the power input to that UPS, and information about the ambient temperature and relative humidity measured by an environmental monitor's probes.

The information in the Data Log is sampled and stored based on the log interval defined by the Data menu's [Configuration Option](#page-114-0). Each entry is listed by the date and time the data was recorded, and provides the data in a column format.

The data recorded depends on the UPS model. For example, a 3-phase Symmetra records the bypass voltage for each phase under columns labeled Vbp1 to Vbp3; a Smart-UPS 700 does not have multiple phases, nor does it use bypass voltages.

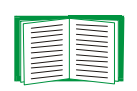

For descriptions of the recorded data that is specific to your UPS, see the online help in your Management Card's Web interface; for information about how you can retrieve the Data Log as a text file, see [How to use FTP to retrieve log](#page-100-0)  [files](#page-100-0).

# <span id="page-114-0"></span>*Configuration Option*

<span id="page-114-2"></span><span id="page-114-1"></span>Use this option to access the "Data Log Configuration" page. This page reports how much data can be stored in the Data Log based on the Log Interval setting which defines how often data will be sampled and recorded in the Data Log. If you change the Log Interval, the report updates to reflect the effect of the new setting.

The minimum interval is 60 seconds; the maximum interval is 65,535 seconds.

# <span id="page-115-1"></span>*Introduction*

### *Overview*

In addition to using a BOOTP server or manual settings, the Network Management Card can use a dynamic host configuration protocol (DHCP) server to provide the settings the Management Card needs to operate on a TCP/IP network.

<span id="page-115-0"></span>The method used to provide the Management Card's network settings depends on Boot mode, a TCP/IP option in the Network menu. To use a DHCP server to provide the Management Card's network assignment, Boot mode must be set to either DHCP & BOOTP, its default setting, or DHCP only.

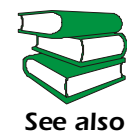

For more details on DHCP and DHCP options, see RFC2131 and RFC2132.

#### <span id="page-116-1"></span><span id="page-116-0"></span>*DHCP & BOOTP boot process*

When Boot mode is set to its default, DHCP & BOOTP setting, the following occurs when the Management Card is turned on or reset:

- 1. The Management Card makes up to five requests for its network assignment from any BOOTP server. If a valid BOOTP response is received to one of those requests, the Management Card starts the network services and sets Boot mode to BOOTP Only.
- 2. If the Management Card fails to receive a valid BOOTP response after five BOOTP requests, the Management Card makes up to five requests for its network assignment from any DHCP server. If a valid DHCP response is received to one of those requests, the Management Card starts the network services and sets Boot mode to DHCP Only.

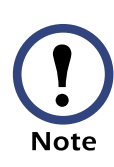

<span id="page-116-2"></span>You can configure the Management Card to always use the DHCP & BOOTP setting for Boot mode enabling the Remain in DHCP & BOOTP mode after accepting TCP/IP settings option, which is disabled by default, as described in [Management Card settings.](#page-118-0)

3. If the Management Card fails to receive a valid DHCP response after five DHCP requests, it repeats sending BOOTP and DHCP requests until it receives a valid network assignment: first it sends a BOOTP request every 32 seconds for 12 minutes, then it sends one DHCP request with a time-out of 64 seconds), and so forth.

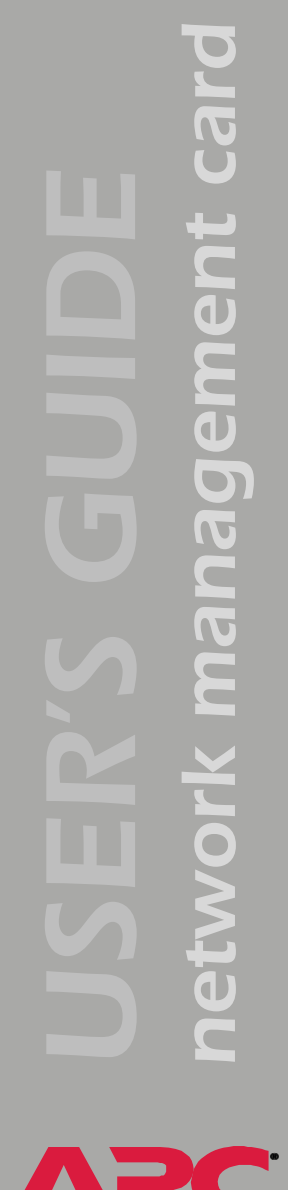

**Note** 

If a DHCP server responds with an invalid offer (for example, the offer does not contain the APC Cookie), then the Management Card will accept the lease from that server on the last request of the sequence and then immediately release that lease. This prevents the DHCP server from reserving the IP Address associated with its invalid offer for the Management Card. For more information on what a valid response requires, see [DHCP response options](#page-120-0) .

# *DHCP Configuration Settings*

### <span id="page-118-0"></span>*Management Card settings*

The TCP/IP option in the Network menu, in both the Web interface and the control console, accesses the Management Card settings that affect how the Management Card's network settings are assigned.

<span id="page-118-2"></span>As described in [Advanced settings](#page-46-0), three settings are available regardless of the TCP/IP option's Boot mode selection (Port Speed, Host Name, and Domain Name), and three settings are available for any Boot mode selection except Manual (Vendor Class, Client ID, and User Class).

When Boot mode is set to DHCP & BOOTP, two options are available:

- <span id="page-118-7"></span><span id="page-118-6"></span><span id="page-118-5"></span><span id="page-118-4"></span><span id="page-118-3"></span><span id="page-118-1"></span>• After IP Assignment (Remain in DHCP & BOOTP mode after accepting TCP/IP settings in the Web interface): By default, this option switches Boot mode to the selection that reflects the server that provided the TCP/IP settings (DHCP Only or BOOTP Only).
- <span id="page-118-8"></span>• DHCP Cookie Is (Require vendor specific cookie to accept DHCP Address in the Web interface): By default, requires that the APC cookie be included in DHCP responses in order for the responses to be valid.

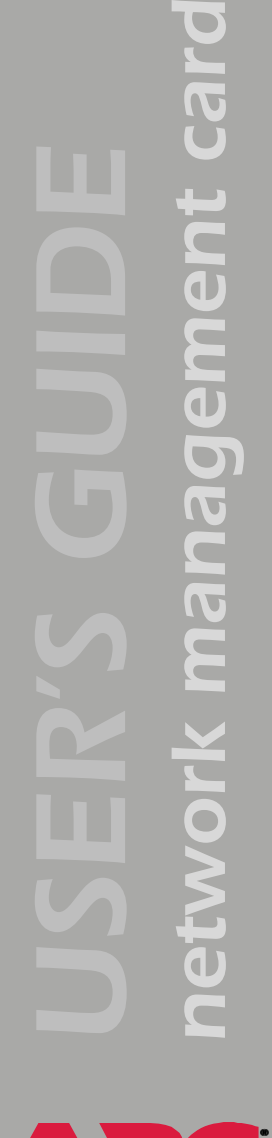

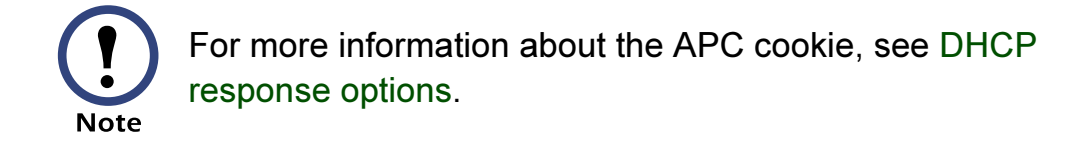

The DHCP Cookie Is setting is also available when Boot mode is set to DHCP Only, along with a Retry Then Stop setting (Maximum # of Retries in the Web interface), which, by default (0 in the Web interface, None in the control console), requires that the Management Card continuously send out DHCP requests until a valid DHCP response is received.

#### <span id="page-120-2"></span><span id="page-120-0"></span>*DHCP response options*

Each valid DHCP response contains options which provide the TCP/IP settings that a Management Card needs to operate on a network, as well as other information that affect the Management Card's operation.

A Management Card uses the Vendor Specific Information option (option 43) in a DHCP response to determine whether the DHCP response is valid.

*Vendor Specific Information (option 43).* The Vendor Specific Information option contains up to two APC specific options encapsulated in a TAG/LEN/DATA format: the APC Cookie and the Boot Mode Transition.

#### APC Cookie. Tag 1, Len 4, Data "1APC"

Option 43 tells the Management Card that a DHCP server has been configured to service APC devices. By default, the APC Cookie must be present in this DHCP response option before a Management Card can accept the lease.

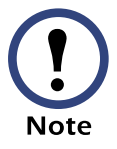

<span id="page-120-1"></span>You can use the DHCP Cookie Is setting described in [Management Card settings](#page-118-0) to disable the APC cookie requirement.

The format of a Vendor Specific Information option that contains the APC cookie would look as follows (shown in hexadecimal format):

Option 43 = 0x01 0x04 0x31 0x41 0x50 0x43

#### Boot Mode Transition. Tag 2, Len 1, Data 1/2

This option 43 setting enables or disables the After IP Assignment option which, by default, causes the Boot mode option to use the setting that reflects the server that provided the network assignment values (DHCP Only or BOOTP Only):

- For a data value of 1, the After IP Assignment option is disabled, and the Boot mode option remains in its DHCP & BOOTP setting after successful Network Assignment. Whenever the Management Card reboots, it will request its network assignment first from a BOOTP server, and then, if necessary, from a DHCP server, as described in [DHCP & BOOTP boot process](#page-116-0).
- For a data value of 2, the After IP Assignment option is enabled, and the Boot mode option switches to DHCP Only when the Management Card accepts the DHCH response. Whenever the Management Card reboots, it will request its network assignment from a DHCP server, only.

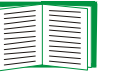

For more information about the After IP Assignment, see [Management Card settings.](#page-118-0)

The format of the Vendor Specific Information Option containing the APC Cookie and the disable Boot Mode Transition setting, would look as follows (shown in hexadecimal format):

Option 43 = 0x01 0x04 0x31 0x41 0x50 0x43 0x02 0x01 0x01

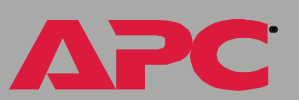

*TCP/IP options.* A Management Card uses the following options within a valid DHCP response to define its TCP/IP settings:

- IP Address (from the yiaddr field of the DHCP response): Provides the IP address that the DHCP server is leasing to the Management Card*.*
- Subnet Mask (option 1): Provides the Subnet Mask value needed by the Management Card to operate on the network.
- Default Gateway (option 3): Provides the default gateway address needed by the Management Card to operate on the network.
- Address Lease Time (option 51): Identifies the length of time for the lease associated with the identified IP Address.
- Renewal Time, T1 (option 58): Identifies how long the Management Card must wait after an IP address lease is assigned before it can request a renewal of that lease.
- Rebinding Time, T2 (option 59): Identifies how long the Management Card must wait after an IP address lease is assigned before it can seek to rebind that lease.

*network management card* management card **PIWON** 

*Miscellaneous options.* A Management Card uses the following options within a valid DHCP response to define NTP, DNS, hostname and domain name settings:

- NTP Server, Primary and Secondary (option 42): Identifies up to two NTP servers that can be used by the Management Card*.*
- NTP Time Offset (option 2): Specifies the offset of the Management Card's subnet, in seconds, from Coordinated Universal Time (UTC).
- DNS Server, Primary and Secondary (option 6): Identifies up to two DNS servers that can be used by the Management Card*.*
- Host Name (option 12): Identifies the up to 32-character hostname to be used by the Management Card*.*
- Domain Name (option 15): Identifies the up to 64-character domain name to be used by the Management Card.

# *Security Features*

### <span id="page-124-0"></span>*Planning and implementing security features*

As a network device that passes information across the network, the Network Management Card is subject to the same exposure as other devices on the network.

Use the information in this section to plan and implement the security features appropriate for your environment.

### *Port assignments*

If a Telnet, FTP, or Web server uses a non-standard port, a user must specify the port when using the client interface, such as a Web browser. The non-standard port address becomes an extra "password," hiding the server to provide an additional level of security. The TCP ports for which the Telnet, FTP, and Web servers listen are initially set at the standard "well known ports" for the protocols. To hide the interfaces, use any port numbers from 5000 to 65535.

#### *User names, passwords, community names*

<span id="page-124-1"></span>All user names, passwords, and community names for SNMP are transferred over the network as plain text. A user who is capable of monitoring the network traffic can determine the user names and passwords required to log in to the accounts of the Control Console or Web interface of the Network Management Card. This security limitation of the protocols affects any device using Telnet, a Web server, or an SNMP version 1 agent.

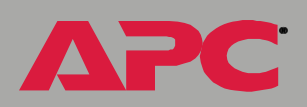

## *Summary of access methods*

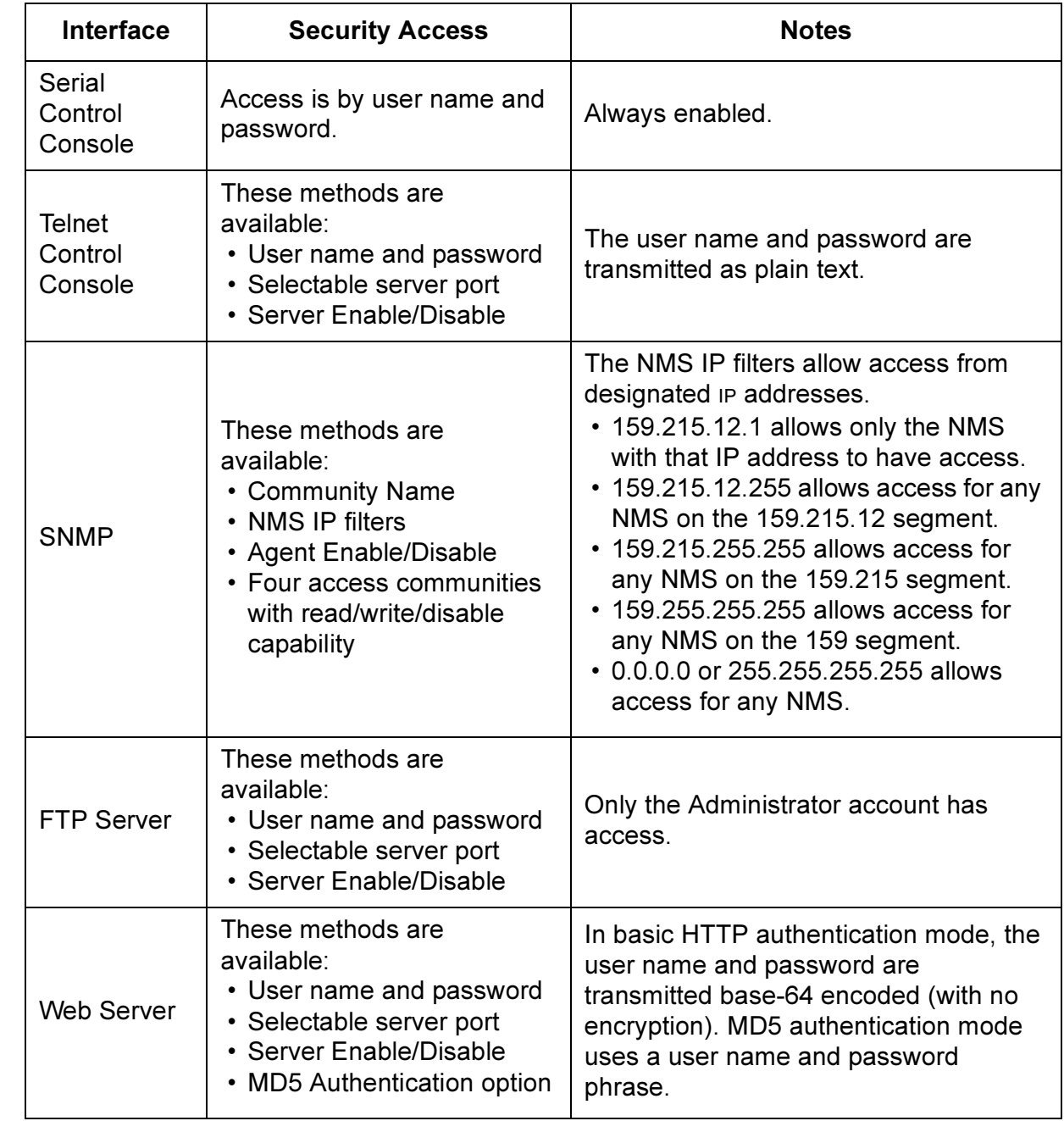

*network management card* management card YOrk netw

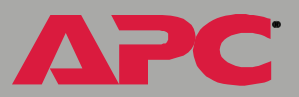

## <span id="page-126-0"></span>*Authentication*

### *Authentication versus encryption*

The Network Management Card controls access by providing basic authentication through user names, passwords, and IP addresses, but provides no type of encryption. These basic security features are sufficient for most environments, in which sensitive data is not being transferred.

To ensure that data and communication between the Network Management Card and the client interfaces, such as Telnet and the Web browser, cannot be captured, you can provide a greater level of security by enabling MD5 authentication (for the Web interface).

### <span id="page-127-0"></span>*MD5 authentication (for the Web interface)*

The Web interface option for MD5 authentication enables a higher level of access security than the basic HTTP authentication scheme. The MD5 scheme is similar to CHAP and PAP remote access protocols. Enabling MD5 implements the following security features:

- The Web server requests a user name and a password phrase (distinct from the password). The user name and password phrase are not transmitted over the network, as they are in basic authentication. Instead, a Java login applet combines the user name, password phrase, and a unique session challenge number to calculate an MD5 hash number. Only the hash number is returned to the server to verify that the user has the correct login information; MD5 authentication does not reveal the login information.
- In addition to the login authentication, each form post for configuration or control operations is authenticated with a unique challenge and hash response.
- After the authentication login, subsequent page access is restricted by IP addresses and a hidden session cookie. (You must have cookies enabled in your browser.) Pages are transmitted in their plain-text form, with no encryption.

If you use MD5 authentication, which is available only for the Web interface, disable the less secure interfaces, including Telnet, FTP, and SNMP. For SNMP, you can disable write-only access so that read access and trap facilities are still available.

For additional information on MD5 authentication, see RFC document #1321 at the Web site of the Internet Engineering Task Force, http:// www.ietf.org. For CHAP, see RFC document #1994.

### <span id="page-128-0"></span>*Firewalls*

Although some methods of authentication provide a higher level of security than others, complete protection from security breaches is almost impossible to achieve. Well-configured firewalls are an essential element in an overall security scheme.

A

# *Troubleshooting*

# *Management Card*

### *Management Card access problems*

The following table describes problems that are related to network or other access to the Management Card. If you are experiencing a problem that is not described in this table, or in the table in [SNMP issues](#page-131-0), review the troubleshooting flowcharts on the APC Network Management Card utility CD (.\trouble\). If you still cannot resolve the problem, see Warranty and [Service](#page-134-0).

<span id="page-129-0"></span>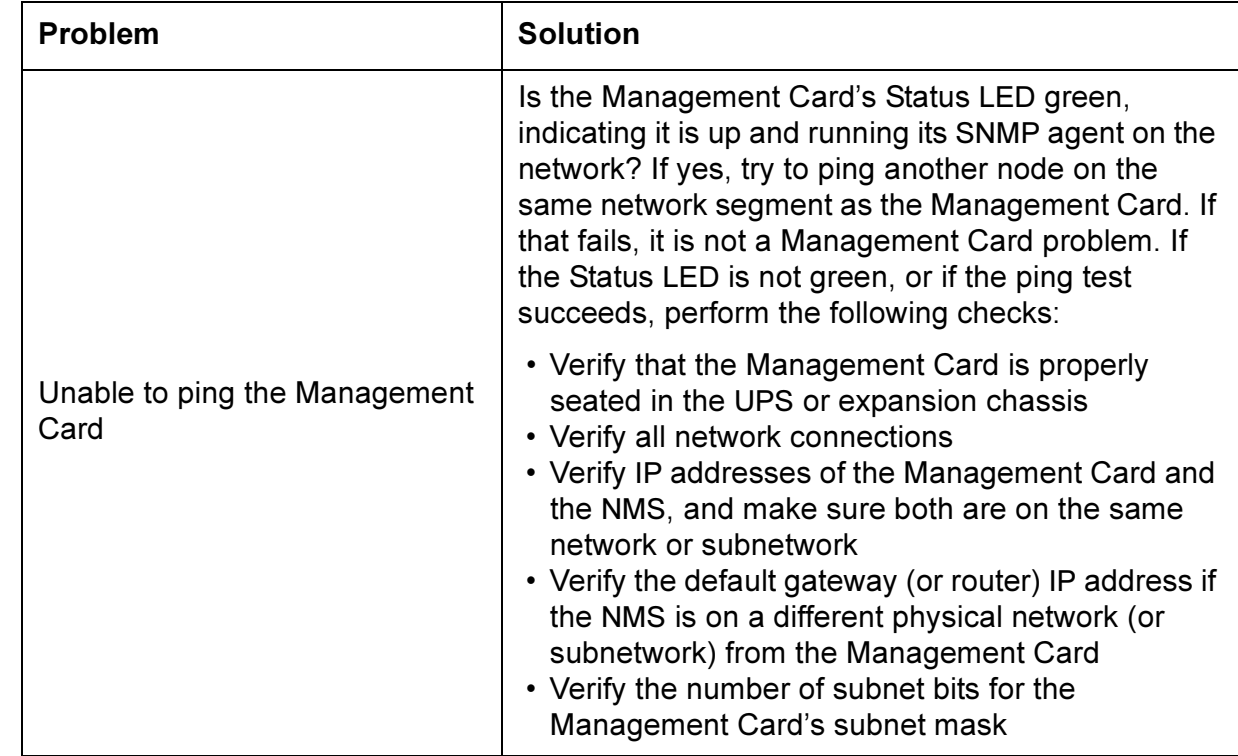

*network management card* managem

network management card *network management card*

**APC** 

<span id="page-130-0"></span>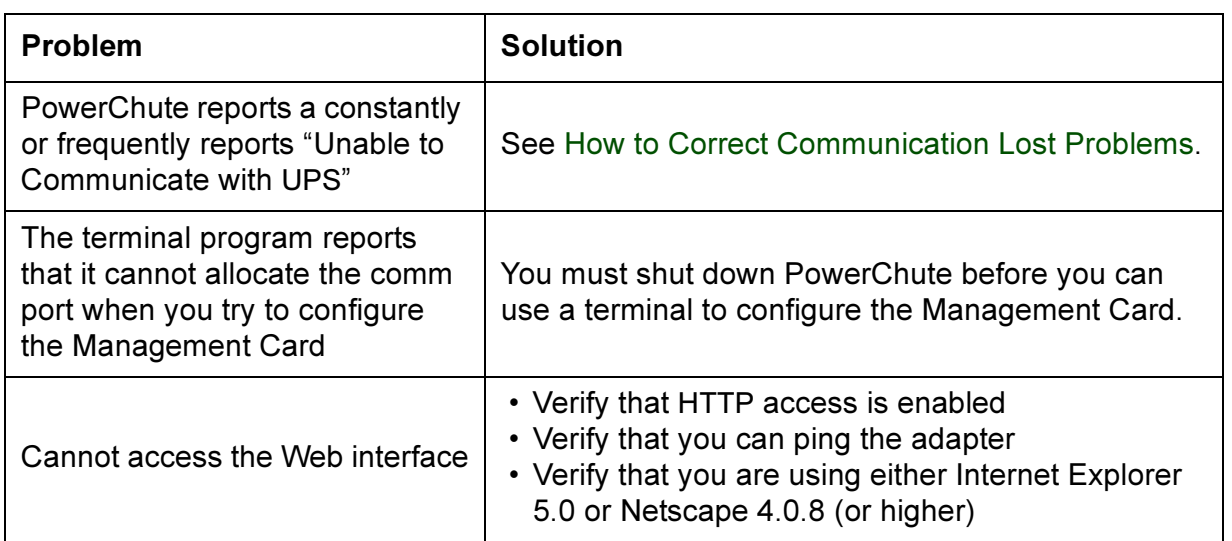

### <span id="page-131-0"></span>*SNMP issues*

The following table describes known SNMP problems.

<span id="page-131-3"></span><span id="page-131-2"></span><span id="page-131-1"></span>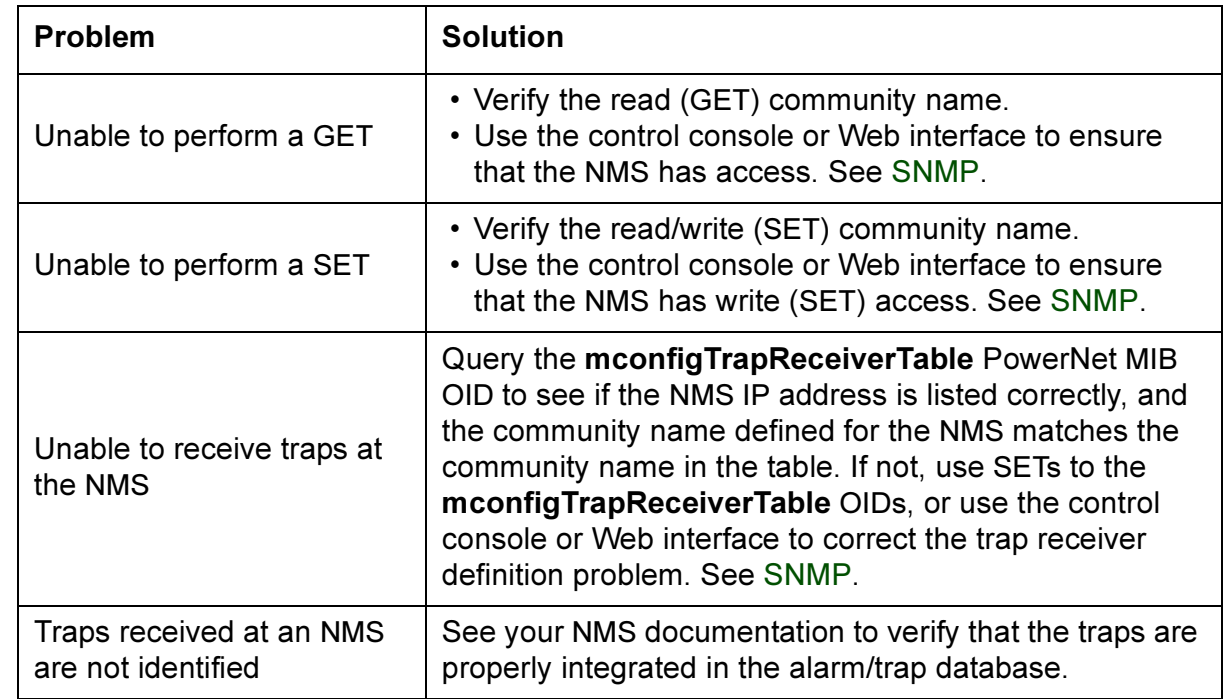

*network management card* FO ים<br>ב  $\overline{\mathbf{C}}$ managem Field  $\blacksquare$ 

**APC** 

## <span id="page-132-0"></span>*How to Correct Communication Lost Problems*

### *Overview*

PowerChute may constantly or frequently report an Unable to Communicate with UPS condition when PowerChute and the Management Card have been installed together on a UPS.

### *Constant Unable to Communicate Problem*

- 1. Ensure that the cable between the computer and the UPS (or the expansion chassis) is securely connected at both ends.
- 2. Ensure that the UPS (or the expansion chassis) serial port is connected to the same computer port used to connect the computer to the UPS when PowerChute was installed.
- <span id="page-132-1"></span>3. If step 1 or step 2 did not find the problem, reset the Management Card.
- 4. If the problem persists, disconnect (or remove) the Management Card and restart PowerChute. If the problem persists, go to step 5, and if the problem clears, go to step 6.
- 5. If the problem persisted, see your PowerChute documentation to remove and then reinstall PowerChute. If the problem continues, see [APC Worldwide Customer Support](#page-148-0) for information about how to contact APC for technical support.
- 6. If problem cleared, reinstall the Management Card. If the problem returns, see [APC Worldwide Customer Support](#page-148-0) for information about how to contact APC for technical support.

### *Intermittent Unable to Communicate Problem*

- <span id="page-133-0"></span>1. To eliminate an interrupt request (IRQ) conflict, the most likely cause of the problem, disconnect (or remove) the Management Card from the UPS and restart PowerChute. If the problem persists, go to step 2, and if the problem clears, go to step 3.
- 2. If the problem persisted, see your PowerChute documentation to remove, and then reinstall, PowerChute. If the problem continues, see [APC Worldwide Customer Support](#page-148-0) for information about how to contact APC for technical support.
- 3. If the problem cleared, stop PowerChute.
- 4. Use an ASCII text editor to edit the [ups] section of the PowerChute initialization file (pwrchute.ini or powerchute.ini, depending on the PowerChute operating system):
	- a. Add a  $TimeoutFactor=40$  parameter to the file.
	- b. Change the UpsPollInterval value to  $=6$  (default value is 4).
- 5. Reconnect (or reinstall) the Management Card and restart PowerChute. If the problem continues, see [APC Worldwide Customer](#page-148-0)  [Support](#page-148-0) for information about how to contact APC for technical support.

# *Product Information*

## <span id="page-134-0"></span>*Warranty and Service*

#### *Limited warranty*

APC warrants the Network Management Card to be free from defects in materials and workmanship for a period of two years from the date of purchase. Its obligation under this warranty is limited to repairing or replacing, at its own sole option, any such defective products. This warranty does not apply to equipment that has been damaged by accident, negligence, or misapplication or has been altered or modified in any way. This warranty applies only to the original purchaser.

#### *Warranty limitations*

Except as provided herein, APC makes no warranties, express or implied, including warranties of merchantability and fitness for a particular purpose. Some jurisdictions do not permit limitation or exclusion of implied warranties; therefore, the aforesaid limitation(s) or exclusion(s) may not apply to the purchaser.

Except as provided above, in no event will APC be liable for direct, indirect, special, incidental, or consequential damages arising out of the use of this product, even if advised of the possibility of such damage.

Specifically, APC is not liable for any costs, such as lost profits or revenue, loss of equipment, loss of use of equipment, loss of software, loss of data, costs of substitutes, claims by third parties, or otherwise. This warranty gives you specific legal rights and you may also have other rights, which vary according to jurisdiction.

### *Obtaining service*

To obtain support for problems with your Network Management Card:

- 1. Note the serial number and date of purchase.
- 2. Contact Customer Support at a phone number on the back cover of this document. A technician will try to help you solve the problem by phone.
- 3. If you must return the product, the technician will give you a return material authorization (RMA) number. If the warranty expired, you will be charged for repair or replacement.
- 4. Pack the unit carefully. The warranty does not cover damage sustained in transit. Enclose a letter with your name, address, RMA number and daytime phone number; a copy of the sales receipt; and a check as payment, if applicable.
- 5. Mark the RMA number clearly on the outside of the shipping carton.
- 6. Ship by insured, prepaid carrier to the address provided by the Customer Support technician.

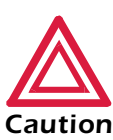

The Network Management Card is sensitive to static electricity. When handling the Management Card, touch only the end plate while using one or more of these electrostaticdischarge devices (ESDs): wrist straps, heel straps, toe straps, or conductive shoes.

## *Recycling the Battery*

The Network Management Card contains a removable, lithium coin-cell battery. When discarding this battery, you must follow local rules for recycling.

*network management card* management card network

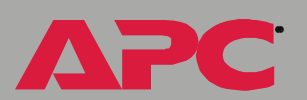

# *Specifications*

### <span id="page-137-0"></span>*Electrical*

The following table identifies the electrical specifications.

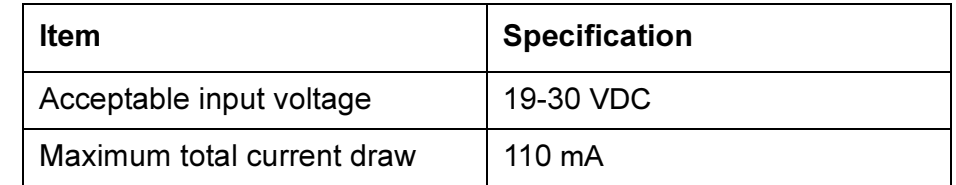

### <span id="page-137-1"></span>*Physical*

The following table identifies the physical specifications.

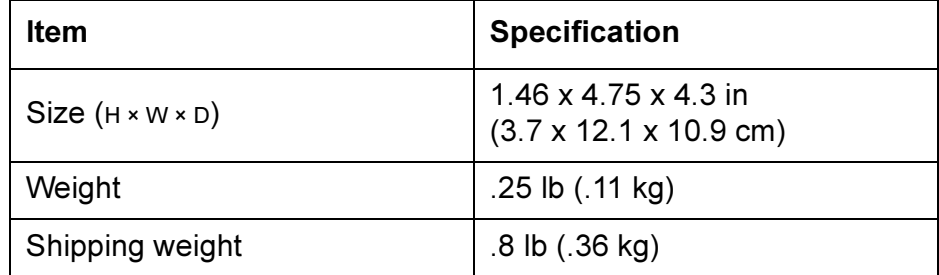

PC<sup></sup>

A

# *Index*

### *A*

About System [35](#page-40-0) Access FTP, Telnet, and Web interface [44](#page-49-0) limiting NMS SNMP access by IP address [45](#page-50-1) security options for each interface [119](#page-124-0) troubleshooting [125](#page-130-0) Access Type setting [46](#page-51-0) Actions [97](#page-102-1) Actual Battery Bus Voltage [66](#page-71-0) Voltage [66](#page-71-1) Add Client IP [80](#page-85-0) Advanced settings Client ID [41,](#page-46-1) [113](#page-118-1) Domain Name [41,](#page-46-2) [113](#page-118-2) Host Name [41,](#page-46-3) [113](#page-118-3) On Retry Failure [42](#page-47-1) Port Speed [41,](#page-46-4) [113](#page-118-4) Retry Then Fail [42](#page-47-2) TCP/IP settings [41](#page-46-0) User Class [41,](#page-46-5) [113](#page-118-5) Vendor Class [41,](#page-46-6) [113](#page-118-6) Alarm if Load Over [74](#page-79-0) if Redundancy Under [74](#page-79-1) if Runtime Under [74](#page-79-2) Analog modem AP9618 feature [1](#page-6-0) Configuring control console dial-in [57](#page-62-0) connector on AP9618 faceplate [7](#page-12-0) Modem connector [9](#page-14-0) Using for control console access [13](#page-18-0) AP9618U upgrade kit [2](#page-7-0) AP9619U upgrade kit [2](#page-7-1) APC OS [35](#page-40-1)

Apply Local Computer Time [54](#page-59-0) Audible Alarm [76](#page-81-0) Authentication MD5 [121](#page-126-0) Phrase [52](#page-57-0) SNMP Traps [101](#page-106-0) User Manager setting in the control console [52](#page-57-1) Auto Logout [52](#page-57-2)

#### *B*

**Battery** Capacity [65](#page-70-0) Current [65](#page-70-1) Voltage [66](#page-71-2) Battery status Actual Battery Bus Voltage [66](#page-71-0) Actual Battery Voltage [66](#page-71-1) Battery Capacity [65](#page-70-0) Battery Current [65](#page-70-1) Battery Voltage [66](#page-71-2) Calibration Date [66](#page-71-3) Calibration Result [66](#page-71-4) Nominal Battery Voltage [66](#page-71-5) Number of Bad Batteries [66](#page-71-6) Number of External Batteries [66](#page-71-7) Runtime Remaining [66](#page-71-8) Self-Test Date [66](#page-71-9) Self-Test Result [66](#page-71-10) Boot mode [110](#page-115-0) TCP/IP setting [40](#page-45-0) Boot mode setting BOOTP only [40](#page-45-1) BOOTP/DHCP [40](#page-45-2) DHCP only [40](#page-45-3) Manual [40](#page-45-4) BOOTP

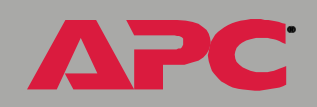

*network management card*

network

management card

*network management card* management card network

®

After IP Assignment setting [113](#page-118-7) Boot mode settings [40](#page-45-5) BOOTP only Boot mode setting [40](#page-45-1) Communication [Client ID 41](#page-46-1) [User Class 41](#page-46-5) [Vendor Class 41](#page-46-6) DHCP & BOOTP boot process [111](#page-116-1) Remain in DHCP & BOOTP mode setting [113](#page-118-7) Status Led indication for making BOOTP requests  $10$ BOOTP/DHCP Boot mode setting [40](#page-45-2) Browsers, supported [17](#page-22-0) Bypass Input Voltage [62](#page-67-0)

#### *C*

**Calibration** Date [66](#page-71-3) Result [66](#page-71-4) Client ID setting [41,](#page-46-1) [113](#page-118-1) Community Name [101](#page-106-1) verifying correctness [126](#page-131-1) Community Name setting [45](#page-50-2) Configuration menu Battery [75](#page-80-0) General Settings [76](#page-81-1) option in UPS menu [72](#page-77-0) Shutdown Parameters [75](#page-80-1) Configured Client IP Addresses [80](#page-85-1) **Configuring** email [106](#page-111-0) MD5 authentication [122](#page-127-0) proxy server not to proxy the Management Card [26](#page-31-0) **Contact** identification [53](#page-58-0) Contact settings [89](#page-94-0) Contact status [88](#page-93-0) Control Console

Device Manager menu [23](#page-28-0) Control console External and Internal Environmental Monitor Settings options [85](#page-90-0) main screen [17](#page-22-0) navigating menus [22](#page-27-0) refreshing menus [22](#page-27-1) security access [119](#page-124-1) Control menu Put UPS In Bypass [71](#page-76-0) Put UPS To Sleep [71](#page-76-1) Put UPS To Sleep Gracefully [71](#page-76-2) Reboot UPS [71](#page-76-3) Reboot UPS Gracefully [71](#page-76-4) Self-Test (control console) [68](#page-73-0) Simulate Power Failure (control console) [68](#page-73-1) Start/Stop Runtime Calibration (control console) [68](#page-73-2) Take UPS Off Bypass [71](#page-76-0) Test UPS Alarm (control console) [68](#page-73-3) Turn UPS Off [70](#page-75-0) Turn UPS Off Gracefully [71](#page-76-5) Turn UPS On [70](#page-75-1) Cookies as security method [122](#page-127-0)

#### *D*

Data Log Configuration [109](#page-114-1) Log Interval [109](#page-114-2) using FTP to retrieve [95](#page-100-1) data.txt file, importing into spreadsheet [95](#page-100-2) Date & Time settings [54](#page-59-1) Apply Local Computer Time [54](#page-59-0) GMT Offset (TIme Zone) [54](#page-59-2) Manual [54](#page-59-3) Network Time Protocol (NTP) [54](#page-59-4) Primary NTP Server [54](#page-59-5) Secondary NTP Server [54](#page-59-6) Set Manually [54](#page-59-3) Synchronize with NTP Server [54](#page-59-4)

*network management card* management card **IGEWOrk** 

®

Update Interval [54](#page-59-7) **Detailed** Status [61](#page-66-0) UPS Information [61](#page-66-0) Device Manager menu [59](#page-64-0) Control Console [23](#page-28-0) Utility Voltage Status [62](#page-67-1) **DHCP** After IP Assignment setting [113](#page-118-7) APC cookie [115](#page-120-1) Boot mode settings [40](#page-45-5) CHCP only Boot mode setting [40](#page-45-3) Communication [Client ID 41](#page-46-1) [User Class 41](#page-46-5) [Vendor Class 41](#page-46-6) Configuration [110](#page-115-1) Cookie Is setting [113](#page-118-8) DHCP & BOOTP boot process [111](#page-116-1) Feature [1](#page-6-1) Management Card settings [111](#page-116-2) Remain in DHCP & BOOTP mode setting [113](#page-118-7) Request in progress indication in the control console [19](#page-24-0) Require vendor specific cookie to accept DHCP Address setting [113](#page-118-8) response options [115](#page-120-2) Status Led indication for making DHCP requests  $10$ Diagnostics menu Self-Test [68](#page-73-0) Simulate Power Failure [68](#page-73-1) Start/Stop Runtime Calibration [68](#page-73-2) Test UPS Alarm [68](#page-73-3) Disabling email to a recipient [104](#page-109-1) event logging [98](#page-103-0) sending any traps to an NMS [101](#page-106-2) sending authentication traps to an NMS [101](#page-106-3) use of a proxy server [26](#page-31-0) **DNS [42](#page-47-3)** 

defining DNS address [42](#page-47-3) Domain Name Server (DNS) [42](#page-47-3) Domain Name setting [41,](#page-46-2) [113](#page-118-2) *E* Electrical specifications [132](#page-137-0) Email configuring [102,](#page-107-0) [106](#page-111-0) enabled by default for severe events [99](#page-104-0) enabling and disabling [104](#page-109-1) Events menu option [99,](#page-104-1) [104](#page-109-2) message format (long or short) [105](#page-110-0) reason to use local DNS server [103](#page-108-0) setting up an account for the Management Card [106](#page-111-1) using for paging [104](#page-109-3) Email Recipients [104](#page-109-2) Format [105](#page-110-0) Generation [104](#page-109-4) Local SMTP Server [104](#page-109-5) To Address [104](#page-109-6) Use SMTP Server [104](#page-109-7) **Enabling** email forwarding to external SMTP server[s](#page-111-2) [106](#page-111-2) email to a recipient [104](#page-109-1) MD5 authentication [121](#page-126-0) sending any traps to an NMS [101](#page-106-2) sending authentication traps to an NMS [101](#page-106-3) Environment menu Threshold and Contact Details [87](#page-92-0) Environmental monitor Contact settings [89](#page-94-0) Contact status [88](#page-93-1) Control console status report [17,](#page-22-1) [19,](#page-24-1) [87](#page-92-1) Device Manager options in control consol[e](#page-28-1) [23](#page-28-1) Probe settings [89](#page-94-1) Probe status [88](#page-93-2) Status icons in the Web interface [32](#page-37-0)

®

Web interface status report [25,](#page-30-0) [29,](#page-34-0) [31,](#page-36-0) [87](#page-92-2) Environmental Monitor Settings options in the control console [85](#page-90-0) Error messages [28](#page-33-0) Event Log [98](#page-103-0) accessing [22](#page-27-2) deleting by typing d in control console [95](#page-100-3) disabling [98](#page-103-0) using Ctrl-L to display the log in control console [95](#page-100-4) using FTP delete command [96](#page-101-0) using FTP to retrieve [95](#page-100-1) event.txt file contents [95](#page-100-2) importing into spreadsheet [95](#page-100-2) Events menu Actions [97](#page-102-1) Email (Web interface) [99](#page-104-1) Email Recipients (Web interface) [104](#page-109-2) Event Log [98](#page-103-0) Log [Event 94](#page-99-0) SNMP traps [99](#page-104-2) External Batteries [76](#page-81-2)

#### *F*

Facility setting [47](#page-52-0) Fault Tolerance Present KVA Capacity [65](#page-70-2) Redundancy [65](#page-70-3) Faults & Alarms [61](#page-66-1) Firewalls for added security [123](#page-128-0) Firmware versions displayed on main screen [18](#page-23-0) From Address [103](#page-108-1) FTP [44](#page-49-1) Server security access [119](#page-124-1) using to retrieve text version of Event or Data Log [95](#page-100-2)

#### *G*

General Settings [76](#page-81-1) Audible Alarm [76](#page-81-0) External Batteries [76](#page-81-2) Last Battery Replacement [76](#page-81-3) UPS Name [76](#page-81-4) Generation [104](#page-109-4) GET commands, troubleshooting [126](#page-131-2) GMT Offset (TIme Zone) [54](#page-59-2)

#### *H*

Help About System option (Web interface) [35](#page-40-0) on control console [22](#page-27-3) High Transfer Voltage [73](#page-78-0) Host Name setting [41,](#page-46-3) [113](#page-118-3) Hyperlinks, defining [56](#page-61-0)

#### *I*

Identification [53](#page-58-0) displaying on main screen [18](#page-23-1) MIB-II variables [53](#page-58-1) If UPS fails [74](#page-79-3) Input Current [62](#page-67-2) Frequency [62](#page-67-3) Voltage [62](#page-67-4) Integrated Environmental Monitor AP9618 and AP9619 feature [5,](#page-10-0) [7,](#page-12-1) [9](#page-14-1) Output relay connection pins [9](#page-14-2) Output relay settings [89](#page-94-2) Output relay status [88](#page-93-3) Zone 1 and 2 (input contact) connector pins [9](#page-14-3) Internet Explorer support [17](#page-22-0) IP addresses for Configure Multiple/Parallel UPS IP Address [77](#page-82-0) for PowerChute network shutdown clients [80](#page-85-0) of DNS server for email [102](#page-107-1)

*network management card* management card etwork

®

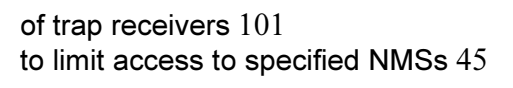

#### *L*

Last Battery Replacement [76](#page-81-3) Links redirecting user-definable links [36,](#page-41-0) [56](#page-61-0) Load Current [63](#page-68-0) Power [63](#page-68-1) Local SMTP Server [104](#page-109-5) Location [53](#page-58-0) Log option Events [94](#page-99-0) Logging on error messages for Web interface [28](#page-33-0) Web interface [27](#page-32-0) Login date and time control console [18](#page-23-2) Web interface [31](#page-36-1) Low Transfer Voltage [73](#page-78-1) Low-Battery Duration [75](#page-80-2)

#### *M*

Main screen displaying identification [18](#page-23-1) firmware values displayed [18](#page-23-0) login date and time [18](#page-23-2) status [19](#page-24-2) Up Time [18](#page-23-3) User access identification [18](#page-23-4) Management Card port assignment [119](#page-124-0) security [119](#page-124-0) troubleshooting communication problem[s](#page-132-1) [127](#page-132-1) Manual Boot mode setting [40](#page-45-4) Manual option [54](#page-59-3) Maximum Line Voltage [62](#page-67-5) Maximum Shutdown Time

PowerChute network shutdown [80,](#page-85-2) [81](#page-86-0) Shutdown Parameters [75](#page-80-3) Maximum-Shutdown-Time negotiation [81,](#page-86-1) [82](#page-87-0) MD5 authentication enabling [121](#page-126-0) Menus Configuration [72,](#page-77-0) [75](#page-80-0) Control Console [21](#page-26-0) Data [34,](#page-39-0) [108](#page-113-0) Device Manager [59](#page-64-0) Environment [33,](#page-38-0) [87](#page-92-0) Events [34,](#page-39-1) [91](#page-96-0) Help [35](#page-40-2) Links [56](#page-61-0) Network [34,](#page-39-2) [37](#page-42-0) System [35,](#page-40-3) [50](#page-55-0) UPS [33,](#page-38-0) [59,](#page-64-0) [72](#page-77-0) MIB-II Identification variables [53](#page-58-1) Minimum Line Voltage [62](#page-67-6) **Module** Diagnostics & Information [78](#page-83-0) Status [78](#page-83-1) Monitor Name [77](#page-82-1)

#### *N*

Name of Scheduled Shutdown [84](#page-89-0) Netscape support [17](#page-22-0) [Network Management Card, S](#page-124-0)ee Management Card Network menu DNS [42](#page-47-3) Email (control console) [104](#page-109-2) FTP Server [44](#page-49-1) Telnet [44](#page-49-1) Web [44](#page-49-1) Network Time Protocol (NTP) [54](#page-59-4) NMS receiving unidentified trap, troubleshootin[g](#page-131-3) [126](#page-131-3) NMS IP setting [45](#page-50-4)

*network management card* management card network

®

Nominal Battery Voltage [66](#page-71-5) NTP [54](#page-59-4) Number of Bad Batteries [66](#page-71-6) External Batteries [66](#page-71-7)

#### *O*

On Retry Failure setting [42](#page-47-1) Operating Frequency field (control console) [62,](#page-67-7) [63](#page-68-2) OS, APC [35](#page-40-1) **Output** Current [63](#page-68-3) Frequency [63](#page-68-4) Frequency Range [74](#page-79-4)  $kVA$  [63](#page-68-5) Power [63](#page-68-6) Power Percentage [63](#page-68-7) VA at n+0 [64](#page-69-0) VA at n+1 [64](#page-69-1) Voltage [64,](#page-69-2) [73,](#page-78-2) [74](#page-79-5) Watts at n+0 [64](#page-69-3) Watts at n+1 [64](#page-69-4) Output Power Status Load Current [63](#page-68-0) Load Power [63](#page-68-1) Output Current [63](#page-68-3) Output Frequency [63](#page-68-4) Output kVA [63](#page-68-5) Output Power [63](#page-68-6) Output Power Percentage [63](#page-68-7) Output VA at n+0 [64](#page-69-0) Output VA at n+1 [64](#page-69-1) Output Voltage [64](#page-69-2) Output Watts at n+0 [64](#page-69-3) Output Watts at n+1 [64](#page-69-4) Peak Output Current [64](#page-69-5) UPS menu option [63](#page-68-8) Output relay AP9618 and AP9619 feature [1,](#page-6-2) [7,](#page-12-2) [9](#page-14-4)

Control console status report [17,](#page-22-2) [87,](#page-92-3) [88](#page-93-4) Control console status reports [19](#page-24-3) settings [89](#page-94-3) Web interface status report [29,](#page-34-1) [31,](#page-36-2) [87,](#page-92-4) [88](#page-93-5)

#### *P*

Paging by using Email [104](#page-109-3) Passwords default for Administrator account [27](#page-32-1) default for Device Manager account [27](#page-32-1) for NMS that is a trap receiver [101](#page-106-5) User Manager access [52](#page-57-3) using non-standards ports as extra passwords [119](#page-124-0) Peak Output Current [64](#page-69-5) Physical specifications [132](#page-137-1) Ping utility for troubleshooting Management Card access [124](#page-129-0) for troubleshooting Management Cards network connection [44](#page-49-2) Port Speed setting [41,](#page-46-4) [113](#page-118-4) **Ports** assigning [119](#page-124-0) changing port settings [44](#page-49-3) defaults for FTP, Telnet, and Web interface [44](#page-49-4) PowerChute network shutdown Add Client IP [80](#page-85-0) Configured Client IP Addresses [80](#page-85-1) Maximum Shutdown Time [80,](#page-85-2) [81](#page-86-0) Shutdown Behavior [80](#page-85-3) PowerChute plus restarting to resolve communication proble[m](#page-133-0) [128](#page-133-0) Present KVA Capacity [65](#page-70-2) Primary NTP Server [54](#page-59-5) Probe settings [89](#page-94-1) Probe status [88](#page-93-6) Proxy servers
*network management card* management card network

configuring not to proxy the Management Card [26](#page-31-0) disabling use of [26](#page-31-0) Put UPS In Bypass [71](#page-76-0) To Sleep [71](#page-76-1) To Sleep Gracefully [71](#page-76-2)

### *R*

Read access by an NMS [46](#page-51-0) Reboot Card [55](#page-60-0) preventing automated reboot for inactivity [12](#page-17-0) UPS [71](#page-76-3) UPS Gracefully [71](#page-76-4) Receiver NMS IP [101](#page-106-0) Recipient's SMTP Server [104](#page-109-0) Redundancy [65](#page-70-0) Reset Card to Defaults [55](#page-60-1) to Defaults Except TCP/IP [55](#page-60-2) Retry Then Fail setting [42](#page-47-0) Return Battery Capacity [75](#page-80-0) Delay [76](#page-81-0) Runtime Remaining [66](#page-71-0)

#### *S*

®

**Scheduling** UPS self-tests [69](#page-74-0) UPS shutdowns [83](#page-88-0) Secondary NTP Server [54](#page-59-0) **Security** firewalls [123](#page-128-0) options for each interface [119](#page-124-0) using MD5 authentication [122](#page-127-0) using non-standards ports as extra passwords [119](#page-124-0) Self-Test Date [66](#page-71-1)

Diagnostics menu option [68](#page-73-0) Result [66](#page-71-2) Send DNS Query [43](#page-48-0) Sensitivity [73](#page-78-0) SET commands, Troubleshooting [126](#page-131-0) Set Manually [54](#page-59-1) Severity levels (of Events) Informational [98](#page-103-0) None [98](#page-103-1) Severe [98](#page-103-0) Warning [98](#page-103-0) **Shutdown** Behavior [80](#page-85-0) Delay [75](#page-80-1) Shutdown Parameters [75](#page-80-2) Low-Battery Duration [75](#page-80-3) Maximum Shutdown Time [75](#page-80-4) Return Battery Capacity [75](#page-80-0) Return Delay [76](#page-81-0) Shutdown Delay [75](#page-80-1) Sleep Time [76](#page-81-1) **Shutdowns** How to edit, disable, or delete [84](#page-89-0) how to schedule [83](#page-88-0) Signal servers [70](#page-75-0) Simulate Power Failure [68](#page-73-1) Sleep Time [76](#page-81-1) SMTP From Address [103](#page-108-0) Server [103](#page-108-1) SMTP Server [103](#page-108-1) SNMP Access Type setting [46](#page-51-1) Authentication Traps [101](#page-106-1) Community Name setting [45](#page-50-0) enabling and disabling [45](#page-50-1) NMS IP setting [45](#page-50-2) security access for SNMP interface [119](#page-124-1) SNMP traps option [99](#page-104-0) troubleshooting problems [126](#page-131-1)

*network management card* management card network

Specifications [132](#page-137-0) electrical [132](#page-137-1) physical [132](#page-137-2) Start/Stop Runtime Calibration [68](#page-73-2) **Status** in detail [61](#page-66-0) in Web interface [31](#page-36-0) on control console main screen [19](#page-24-0) summary [29,](#page-34-0) [61](#page-66-0) UPS menu option [61](#page-66-0) Status icons in the Web interface [32](#page-37-0) Supported browsers [17](#page-22-0) Synchronize with NTP Server [54](#page-59-2) Syslog enabled by default for all events [99](#page-104-1) Facility setting [47](#page-52-0) System Coldstart event [81](#page-86-0) information, obtaining [35](#page-40-0) Name [53](#page-58-0) Warmstart event [81](#page-86-1) System Menu [50](#page-55-0) System menu About System option (control console) [35](#page-40-0) Date & Time [54](#page-59-3) Identification [53](#page-58-0) Tools [55](#page-60-3) User Manager [52](#page-57-0)

## *T*

®

Take UPS off Bypass [71](#page-76-0) TCP/IP Advanced settings [41](#page-46-0) Boot mode [40](#page-45-0) Client ID setting [41,](#page-46-1) [113](#page-118-0) Current settings fields [39](#page-44-0) Default Gateway [39,](#page-44-1) [40](#page-45-1) defining settings for the Management Card [39](#page-44-2) Domain Name setting [41,](#page-46-2) [113](#page-118-1)

Host Name setting [41,](#page-46-3) [113](#page-118-2) On Retry Failure setting [42](#page-47-1) Port Speed setting [41,](#page-46-4) [113](#page-118-3) restoring default settings [55](#page-60-4) Retry Then Fail setting [42](#page-47-0) setting port assignments for extra security [119](#page-124-0) Subnet Mask [39,](#page-44-3) [40](#page-45-2) System IP [39,](#page-44-4) [40](#page-45-3) User Class setting [41,](#page-46-5) [113](#page-118-4) Vendor Class setting [41,](#page-46-6) [113](#page-118-5) Telnet [44](#page-49-0) Test UPS Alarm [68](#page-73-3) Testing the network connection to the DNS server [43](#page-48-0) Threshold and Contact Details [87](#page-92-0) Time Zone [54](#page-59-4) To Address [104](#page-109-1) Tools menu [55](#page-60-3) Reboot Card [55](#page-60-0) Reset Card to Defaults [55](#page-60-1) Reset Card to Defaults Except TCP/IP [55](#page-60-2) XMODEM [55](#page-60-5) Trap Generation [101](#page-106-2) Trap Receivers Authentication Traps [101](#page-106-1) Community Name [101](#page-106-3) Receiver NMS IP [101](#page-106-0) Trap Generation [101](#page-106-2) **Traps** troubleshooting inability to receive traps [126](#page-131-2) troubleshooting unidentified traps [126](#page-131-3) Troubleshooting by pinging a network node [124](#page-129-0) comm port allocation [125](#page-130-0) email configuration [103](#page-108-2) failure to send email [106](#page-111-0) GET and SET performance [126](#page-131-4) inability to access Web interface [125](#page-130-1) inability to perform GETs [126](#page-131-5)

*network management card* management card **RETWORK** 

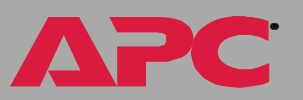

inability to perform SETs [126](#page-131-6) inability to receive traps [126](#page-131-2) proxy server problems [26](#page-31-1) SNMP problems [126](#page-131-1) Traps, not identified [126](#page-131-7) Unable to Communicate with UPS [127,](#page-132-0) [128](#page-133-0) using flowcharts on the utility CD-ROM [124](#page-129-1) verification checklist [124](#page-129-2) Turn UPS Off [70](#page-75-1) Off Gracefully [71](#page-76-5)

#### *U*

On [70](#page-75-2)

unidentified traps, troubleshooting [126](#page-131-8) Up Time control console main screen [18](#page-23-0) Web interface [31](#page-36-1) Update Interval [54](#page-59-5) UPS menu [59](#page-64-0) Configuration [72](#page-77-0) Detailed Status [61](#page-66-1) Detailed UPS Information [61](#page-66-1) Faults & Alarms [61](#page-66-2) Module Diagnostics & Information [78](#page-83-0) Module Status [78](#page-83-1) Output Power Status [63](#page-68-0) Scheduled Tests [69](#page-74-1) Self-Test Schedule [69](#page-74-2) Status [61](#page-66-0) UPS Name [76](#page-81-2) UPS status icons in the Web interface [32](#page-37-1) URL address formats [28](#page-33-0) Use SMTP Server [104](#page-109-2) User access identification, control console interface [18](#page-23-1) User Class setting [41,](#page-46-5) [113](#page-118-4) User Manager [52](#page-57-0) Authentication [52](#page-57-1) Authentication Phrase [52](#page-57-2)

Auto Logout [52](#page-57-3) Password [52](#page-57-4) User Name [52](#page-57-5) User Name default for Administrator account [27](#page-32-0) default for Device Manager account [27](#page-32-0) User Manager access [52](#page-57-5) Utility Line Settings High Transfer Voltage [73](#page-78-1) If UPS fails [74](#page-79-0) Low Transfer Voltage [73](#page-78-2) Output Frequency [74](#page-79-1) Output Voltage [73,](#page-78-3) [74](#page-79-2) Sensitivity [73](#page-78-0) Vout Reporting [73,](#page-78-4) [74](#page-79-3) Utility Voltage Status [62](#page-67-0) Bypass Input Voltage [62](#page-67-1) Input Current [62](#page-67-2) Input Frequency [62](#page-67-3) Input Voltage [62](#page-67-4) Maximum Line Voltage [62](#page-67-5) Minimum Line Voltage [62](#page-67-6)

#### *V*

Vendor Class setting [41,](#page-46-6) [113](#page-118-5) View the refreshing status page hyperlink [60,](#page-65-0)  [77](#page-82-0) Vout Reporting [73,](#page-78-4) [74](#page-79-3)

#### *W*

Web interface [25](#page-30-0) Enable/Disable [25](#page-30-1) logging on [27](#page-32-1) logon error messages [28](#page-33-1) Modifying the Port setting [44](#page-49-1) Port [25](#page-30-2) security access [119](#page-124-1) Status [31](#page-36-0) Summary page [29](#page-34-0) troubleshooting access problems [125](#page-130-2)

Up Time [31](#page-36-1) URL address formats [28](#page-33-0) Web option, Network menu [44](#page-49-0)

## *X*

XMODEM [55](#page-60-5)

**APC** 

# *APC Worldwide Customer Support APC Worldwide Customer Support*

Customer support for this or any other APC product is available at no charge in any of the following ways:

- Visit the APC Web site to find answers to frequently asked questions (FAQs), to access documents in the APC Knowledge Base, and to submit customer support requests.
	- [www.apc.com](http://www.apc.com) (Corporate Headquarters)
		- Connect to localized APC Web sites for specific countries, each of which provides customer support information.
	- [www.apc.com/support/](http://www.apcc.com/support)
		- Global support with FAQs, knowledge base, and e-support.
- Contact an APC Customer Support center by telephone or e-mail.
	- Regional centers:

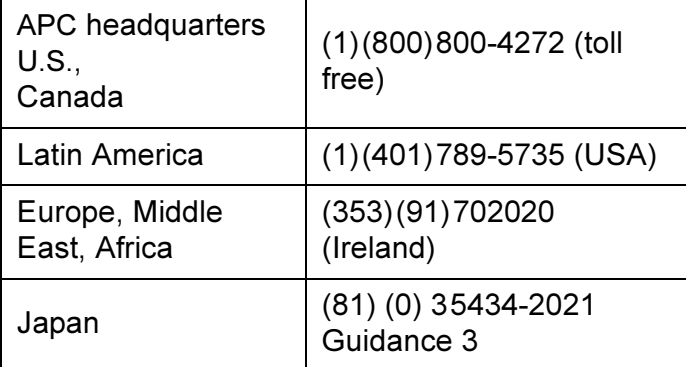

– Local, country-specific centers: go to [www.apc.com/support/](http://www.apc.com/support/contact) [contact](http://www.apc.com/support/contact) for contact information.

Contact the APC representative or other distributor from whom you purchased your APC product for information on how to obtain local customer support.

*network management card* management card etwork

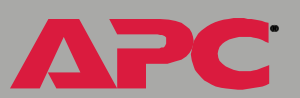

®

## *Copyright*

Entire contents copyright © 2003 American Power Conversion. All rights reserved. Reproduction in whole or in part without permission is prohibited. APC, the APC logo, Smart-UPS, Matrix-UPS, Symmetra, Silcon, PowerNet, and PowerChute are trademarks of American Power Conversion Corporation and may be registered in some jurisdictions. All other trademarks, product names, and corporate names are the property of their respective owners and are used for informational purposes only.

## *990-0385A 04/2002*